# **User's Manual L350/L350D**

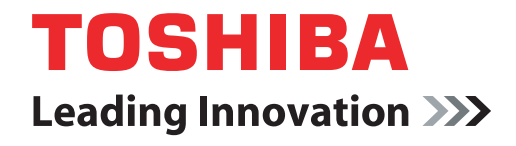

**computers.toshiba-europe.com**

### **Copyright**

© 2008 by TOSHIBA Corporation. All rights reserved. Under the copyright laws, this manual cannot be reproduced in any form without the prior written permission of TOSHIBA. No patent liability is assumed, with respect to the use of the information contained herein.

TOSHIBA L350/L350D Portable Personal Computer User's Manual

First edition May 2008

Copyright authority for music, movies, computer programs, data bases and other intellectual property covered by copyright laws belongs to the author or to the copyright owner. Copyrighted material can be reproduced only for personal use or use within the home. Any other use beyond that stipulated above (including conversion to digital format, alteration, transfer of copied material and distribution on a network) without the permission of the copright owner is a violation of copyright or author's rights and is subject to civil damages or criminal action. Please comply with copyright laws in making any reproduction from this manual.

#### **Disclaimer**

This manual has been validated and reviewed for accuracy. The instructions and descriptions it contains are accurate for the TOSHIBA L350/L350D Portable Personal Computer at the time of this manual's production. However, succeeding computers and manuals are subject to change without notice. TOSHIBA assumes no liability for damages incurred directly or indirectly from errors, omissions or discrepancies between the computer and the manual.

#### **Trademarks**

IBM is a registered trademark, and IBM PC and PS/2 are trademarks of International Business Machines Corporation.

Intel, Intel SpeedStep and Intel Core and Centrino are trademarks or registered trademarks of Intel Corporation or its subsidiaries in the United States and other countries/regions.

AMD, the AMD Arrow logo, AMD Athlon, AMD Turion, Radeon, and combinations thereof, ATI Mobility Radeon are trademarks of Advanced Micro Devices, Inc.

Windows and Microsoft are registered trademarks and Windows Vista is a trademark of Microsoft Corporation.

Photo CD is a trademark of Eastman Kodak.

Memory Stick is a registered trademark of SonyCorporation.

DVD Movie Factory is a trademark of Ulead Systems Inc.

Manufactured under license from Digital Theater Systems, Inc. U.S. Pat. No's. 5,451,942; 5,956,674; 5,974,380; 5,978,762; 6,226,616; 6,487,535 and other U.S. and world-wide patents issued and pending. "DTS" and "DTS Digital Surround" are registered trademarks of Digital Theater Systems, Inc. Copyright 1996, 2003 Digital Theater Systems, Inc. All Rights Reserved.

Other trademarks and registered trademarks not listed above may be used in this manual.

#### **Macrovision License of Notice**

#### **For RTLA(Restricted Technology License Agreement)**

This product incorporates copyright protection technology that is protected by U.S. patents and foreign patents, including patent numbers 5,315,448 and 6,836,549, and other intellectual property rights. The use of Macrovision's copy protection technology in the product must be authorized by Macrovision. Reverse engineering or disassembly is prohibited. The copyright protection technology availability depends on the model you purchased.

#### **Safety instructions**

Use the following safety guidelines to help to protect yourself and your computer.

#### **When using your computer**

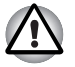

*Do not operate your portable computer for an extended period of time with the base resting directly on your body. With extended operation, heat can potentially build up in the base. Allowing sustained contact with the skin could cause discomfort or, eventually, a burn.*

- Do not attempt to service the computer yourself. Always follow installation instructions closely.
- Do not carry a battery in your pocket, purse, or other container where metal objects (such as car keys) could short-circuit the battery terminals. The resulting excessive current follow can cause extremely high temperatures and may result in damage from burns.
- Be sure that nothing rests on your AC adaptor's power cable and that the cable is not located where it can be tripped over or stepped on.
- Place the AC adaptor in a ventilated area, such as a desk top or on the floor, when you use it to run the computer or to charge the battery. Do not cover the AC adaptor with papers or other items that will reduce cooling; also, do not use the AC adaptor while it is inside a carrying case.
- Use only the AC adaptor and batteries that are approved for use with this computer. Use of another type of battery or AC adaptor may risk fire or explosion.
- Before you connect the computer to a power source, ensure that the voltage rating of the AC adaptor matches that of the available power source. 115 V/60 Hz in most of North and South America and some Far Eastern countries such as Taiwan. 100 V/50 Hz in eastern Japan and 100 V/60 Hz in western Japan. 230 V/50 Hz in most of Europe, the Middle East, and the Far East.
- If you use an extension cable with your AC adaptor, ensure that the total ampere rating of the products plugged in to the extension cable does not exceed the ampere rating of the extension cable.
- To remove power from the computer, turn it off, remove the battery, and disconnect the AC adaptor from the electrical outlet.
- To help avoid the potential hazard of electric shock, do not connect or disconnect any cables or perform maintenance or reconfiguration of this product during an electrical storm.
- When setting up the computer for work, place it on a level surface.

#### **EU Declaration of Comformity**

Supplementary Information: The product complies with the requirements Of the Low Voltage Directive 2006/95/EC,the EMC Directive 2004/108/EC and/or the R&TTE Directive 1999/5/EC."

This product is carrying the CE-Mark in accordance with the related European Directives. Responsible for CE-Marking is TOSHIBA Europe, Hammfelddamm 8, 41460 Neuss, Germany.

The complete and official EU Declaration of Conformity can be found on TOSHIBA´s web site http://epps.toshiba-teg.com on the internet.

#### **GOST**

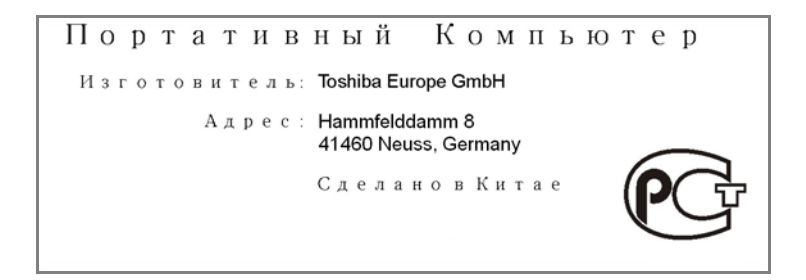

#### **Modem warning notice**

#### **Conformity statement**

The equipment has been approved to [Commission Decision "CTR21"] for pan-European single terminal connection to the Public Switched Telephone Network (PSTN).

However, due to differences between the individual PSTNs provided in different countries/regions the approval does not, of itself, give an unconditional assurance of successful operation on every PSTN network termination point.

In the event of problems, you should contact your equipment supplier in the first instance.

#### **Network compatibility statement**

This product is designed to work with, and is compatible with the following networks. It has been tested to and found to conform with the additional requirements conditional in EG 201 121.

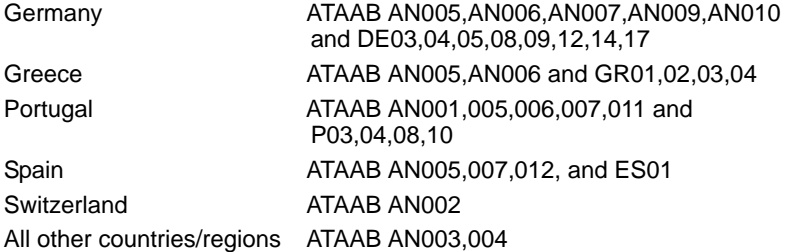

Specific switch settings or software setup is required for each network, please refer to the relevant sections of the user guide for more details.

The hookflash (timed break register recall) function is subject to separate national type approvals. It has not been tested for conformity to national type regulations, and no guarantee of successful operation of that specific function on specific national networks can be given.

#### **Following information is only for EU-member States**

#### **Disposal of products**

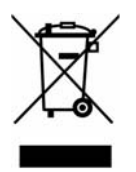

The symbol indicates that this product may not be treated as household waste. Please ensure this product is properly disposed as inappropriate waste handling of this product may cause potential hazards to the environment and human health.

For more detailed information about recycling of this product, please contact your local city office, your household waste disposal service or the shop where you purchased the product.

#### **Disposal of batteries and/or accumulators**

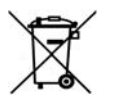

The crossed out wheeled dust bin symbol indicates that batteries and/or accumulators must be collected and disposed of separately from household waste. If the battery or accumulator contains more than the specified values of lead (Pb), mercury (Hg), and/or cadmium (Cd) defined in the Battery Directive (2006/66/EC), then the chemical symbols for lead

**Pb, Hg, Cd**

(Pb), mercury (Hg) and/or cadmium (Cd) will appear below the crossed out wheeled dust bin symbol.

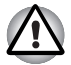

*This symbol may not be displayed depending on the country and region where you purchased.*

#### **ENERGY STAR® Program**

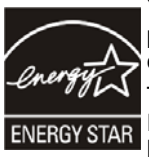

Your computer model may be Energy Star<sup>®</sup> qualified. If the model you purchased is compliant, it is labeled with the ENERGY STAR logo on the computer and the following information applies.

TOSHIBA is a partner in the Environmental Protection Agency's (EPA) ENERGY STAR® Program and has designed this computer to meet the latest ENERGY STAR<sup>®</sup> guidelines for energy efficiency. Your computer ships with the power management options preset to a configuration that will provide the most stable operating environment and optimum system performance for both AC power and battery modes.

To conserve energy, your computer is set to enter the low-power Sleep mode which shuts down the system and display within 15 minutes of inactivity in AC power mode. TOSHIBA recommends that you leave this and other energy saving features active, so that your computer will operate at its maximum energy efficiency. You can wake the computer from Sleep mode by pressing the power button.

Products that earn the ENERGY STAR® prevent greenhouse gas emissions by meeting strict energy efficiency guidelines set by the US EPA and the EU Commission. According to the EPA, a computer meeting the new ENERGY STAR® specifications will use between 20% and 50% less energy depending on how it is used.

Visit http://www.eu-energystar.org or http://www.energystar.gov for more information regarding the ENERGY STAR Program.

Visit http://www.energystar.gov or http://www.energystar.gov/power management for more information regarding the ENERGY STAR Program.

#### **Optical disc drive standards**

TOSHIBA L350/L350D computer is shipped with the following drive preinstalled: DVD Super Multi (+-R DL).

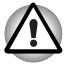

The drive employs a laser system. To ensure proper use of this *product, please read this instruction manual carefully and retain for future reference. Should the unit ever require maintenance, contact an authorized* 

*service location.*

- Use of controls, adjustments or the performance of procedures other *than those specified may result in hazardous radiation exposure*
- *To prevent direct exposure to the laser beam, do not try to open the enclosure.*

The drive has one of the following labels:

**CLASS 1 LASER PRODUCT LASER KLASSE 1 LUOKAN 1 LASERLAITE APPAREIL A LASER DE CLASSE1 KLASS 1 LASER APPARAT**

**CLASS 1 LASER PRODUCT LASER KLASSE 1 PRODUKT** TO EN 60825-1 クラス 1 レーザ製品

**CLASS 1 LASER PRODUCT** LASERSCHUTZKLASSE 1 **PRODUKT TO EN60825** 

ADVERSEL: USYNLIG LASERSTRÅLING VED ÅBNING. NÅR SIKKERHEDSAF-BRYDER ER UDE AF FUNKTION. UNDGÅ UDSÆTTELSE FOR **STRÅLING** 

Before it is shipped, the Class 1 Laser is certified to meet the United States Chapter 21 Standards of the Department of Health and Human Services (DHHS 21 CFR).

For any other country, the drive is certified to meet the Class 1 Laser standards of IEC825 and EN60825.

This computer is equipped with one of the optical drives in the following list:

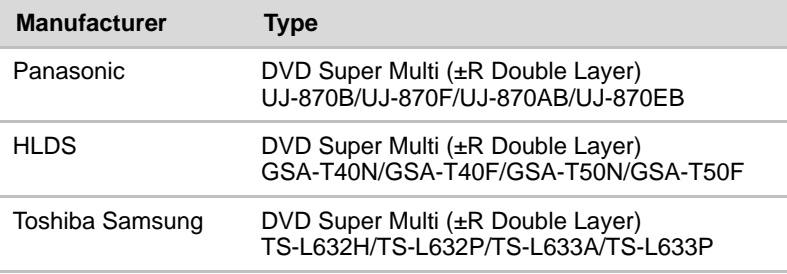

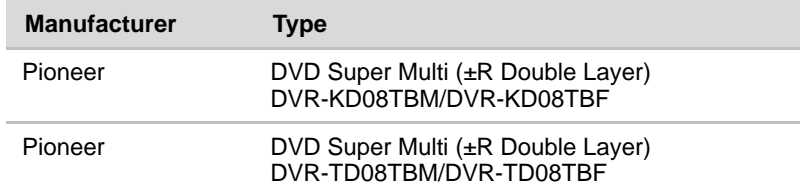

#### **Important notice**

Copyrighted works including, but not limited to music, video, computer program, databases are protected by copyright laws. Unless specifically permitted under applicable copyright laws, you cannot copy, modify, assign, transmit or otherwise dispose of any copyrighted work with the consent of the owner of the copyright. Please take notice that unauthorized copying, modification, assignment, transmission and disposition may be subject to claims for damages and penalties.

- Avoid using a telephone (other than a cordless type) during an electrical storm. There may be a remote risk of electric shock from lightning.
- Do not use the telephone to report a gas leak in the vicinity of the leak.
- Use only the power cord indicated in this manual.
- Replace only with the same or equivalent type battery recommended by the manufacturer.
- Dispose of used batteries according to the manufacturer's instructions.

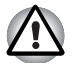

*Use only the battery pack that came with the computer or an optional battery pack. Use of wrong battery could damage your computer.*

TOSHIBA assumes no liability for any damage in such case.

# **Table of Contents**

#### **[Preface](#page-12-0)**

#### **[General Precautions](#page-16-0)**

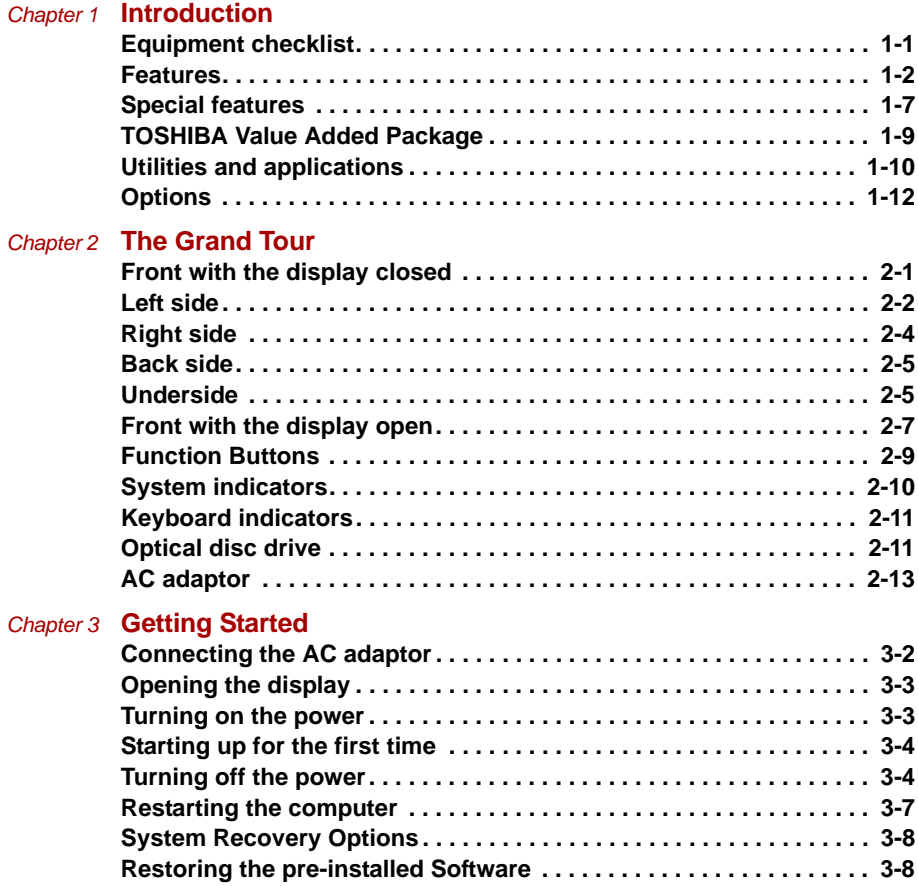

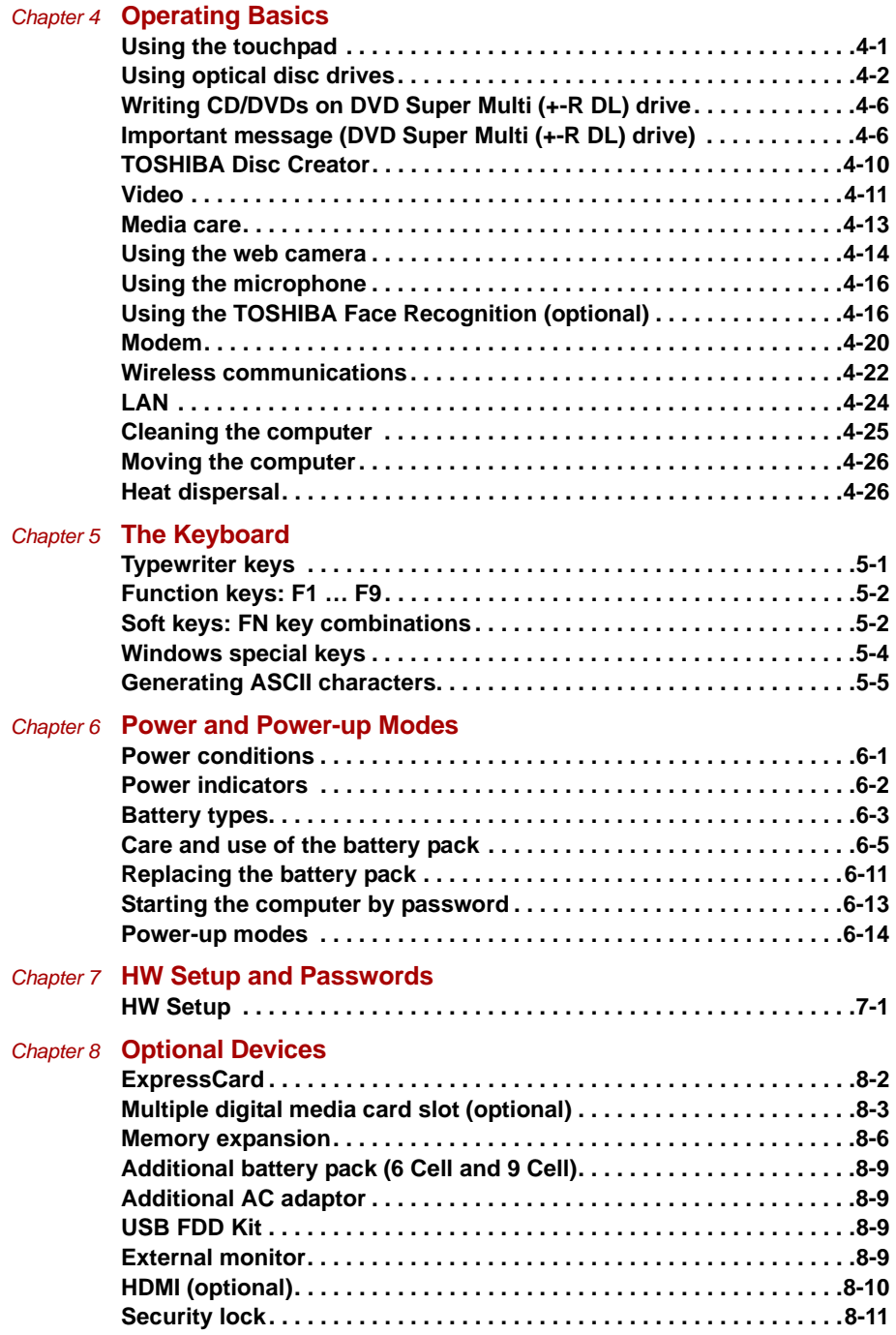

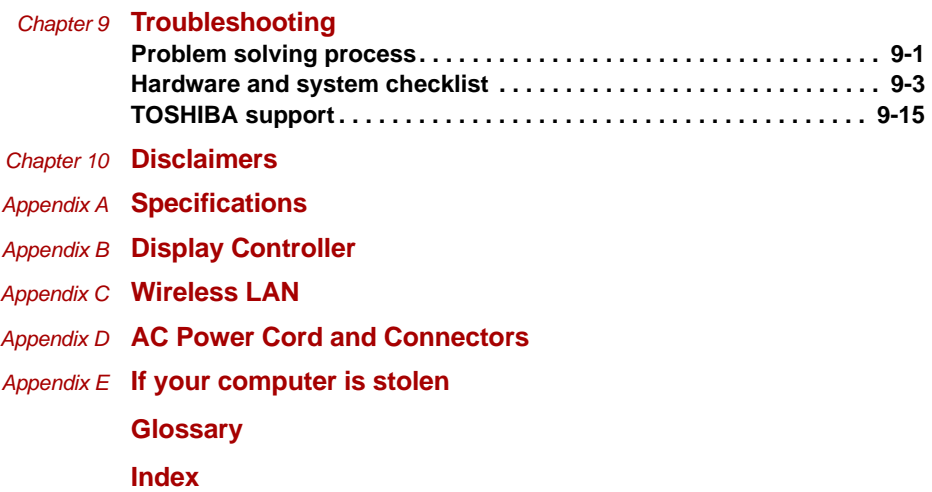

### <span id="page-12-0"></span>**Preface**

Congratulations on your purchase of the TOSHIBA L350/L350D computer. This powerful, lightweight notebook computer is designed to provide years of reliable, high-performance computing.

This manual tells you how to set up and begin using your TOSHIBA L350/ L350D computer. It also provides detailed information on configuring your computer, basic operations and care, using optional devices and troubleshooting.

If you are a new user of computers or if you're new to portable computing, first read over the *[Introduction](#page-18-3)* and *[The Grand Tour](#page-30-3)* chapters to familiarize yourself with the computer's features, components and accessory devices. Then read *[Getting Started](#page-44-2)* for step-by-step instructions on setting up your computer.

If you are an experienced computer user, please continue reading the preface to learn how this manual is organized, then become acquainted with this manual by browsing through its pages. Be sure to read the *[Special](#page-24-1)  [features](#page-24-1)* section of the Introduction, to learn about features that are uncommon or unique to the computers and carefully read *[HW Setup and](#page-102-3)  [Passwords](#page-102-3)*, If you are going to install ExpressCards or connect external devices such as a printer, be sure to read Chapter 8, *[Optional Devices.](#page-108-2)*

#### **Manual contents**

This manual is composed of the following chapters, appendixes, a glossary and an index.

Chapter 1, *[Introduction](#page-18-3)*, is an overview of the computer's features, capabilities, and options.

Chapter 2, *[The Grand Tour](#page-30-3)*, identifies the components of the computer and briefly explains how they function.

Chapter 3, *[Getting Started](#page-44-2)*, provides a quick overview of how to begin operating your computer.

Chapter 4, *[Operating Basics](#page-56-3)*, includes tips on care of the computer and on using the touchpad, optical disc drive, external diskette drive, Wireless LAN, LANs, Audio/Video controls, and internal modem.

Chapter 5, *[The Keyboard](#page-82-3)*, describes special keyboard functions including the keypad overlay and hot keys.

Chapter 6, *[Power and Power-up Modes](#page-88-3)*, gives details on the computer's power resources and battery save modes.

Chapter 7, *[HW Setup and Passwords](#page-102-3)*, explains how to configure the computer using the HW Setup program. It also tells how to set a password.

Chapter 8, *[Optional Devices](#page-108-2)*, describes the optional hardware available.

Chapter 9, *[Troubleshooting](#page-120-3)*, provides helpful information on how to perform some diagnostic tests, and suggests courses of action if the computer doesn't seem to be working properly.

Chapter 10 *[Disclaimers](#page-136-2)*, provides Legal Footnotes information related to your computer.

The *Appendixes* provide technical information about your computer.

The *[Glossary](#page-152-1)* defines general computer terminology and includes a list of acronyms used in the text.

The *[Index](#page-166-1)* quickly directs you to the information contained in this manual.

#### **Conventions**

This manual uses the following formats to describe, identify, and highlight terms and operating procedures.

#### **Abbreviations**

On first appearance, and whenever necessary for clarity, abbreviations are enclosed in parenthesis following their definition. For example: Read Only Memory (ROM). Acronyms are also defined in the *[Glossary](#page-152-1)*.

#### **Icons**

Icons identify ports, dials, and other parts of your computer. The indicator panel also uses icons to identify the components it is providing information on.

#### **Keys**

The keyboard keys are used in the text to describe many computer operations. A distinctive typeface identifies the key top symbols as they appear on the keyboard. For example, **ENTER** identifies the Enter key.

#### **Key operation**

Some operations require you to simultaneously use two or more keys. We identify such operations by the key top symbols separated by a plus sign (**+**). For example, **CTRL + C** means you must hold down **CTRL** and at the same time press **C**. If three keys are used, hold down the first two and at the same time press the third.

**ABC** When procedures require an action such as clicking an icon or entering text, the icon's name or the text you are to type in is represented in the typeface you see to the left.

#### **Display**

**ABC** Names of windows or icons or text generated by the computer that appear on its display screen are presented in the typeface you see to the left.

#### **Messages**

Messages are used in this manual to bring important information to your attention. Each type of message is identified as shown below.

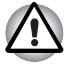

*Pay attention! A caution informs you that improper use of equipment or failure to follow instructions may cause data loss or damage your equipment.*

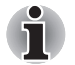

*Please read. A note is a hint or advice that helps you make best use of your equipment.*

#### **Terminology**

This term is defined in this document as follows:

**Start** The word "**Start**" refers to the " Microsoft**®** Windows Vista™.

## <span id="page-16-0"></span>**General Precautions**

TOSHIBA computers are designed to optimize safety, minimize strain and withstand the rigors of portability. However, certain precautions should be observed to further reduce the risk of personal injury or damage to the computer.

Be certain to read the general precautions below and to note the cautions included in the text of the manual.

#### **Creating a computer-friendly environment**

Place the computer on a flat surface that is large enough for the computer and any other items you are using, such as a printer.

Leave enough space around the computer and other equipment to provide adequate ventilation. Otherwise, they may overheat.

To keep your computer in prime operating condition, protect your work area from:

- Dust, moisture, and direct sunlight.
- Equipment that generates a strong electromagnetic field, such as stereo speakers(other than speakers that are connected to the computer) or speakerphones.
- Rapid changes in temperature or humidity and sources of temperature change such as air conditioner vents or heaters.
- Extreme heat, cold, or humidity.
- Liquids and corrosive chemicals.

#### **Stress injury**

Carefully read the *Instruction Manual for Safety and Comfort*. It contains information on the prevention of stress injuries to your hands and wrists that can be caused by extensive keyboard use.

### **Heat injury**

- Avoid prolonged physical contact with the computer. If the computer is used for long periods, its surface can become very warm. While the temperature will not feel hot to the touch, if you maintain physical contact with the computer for a long time, for example if you rest the computer on your lap or if you keep your hands on the palm rest, your skin might suffer a low-heat injury.
- If the computer has been used for a long time, avoid direct contact with the metal plate supporting the various interface ports as this can become hot.
- The surface of the AC adaptor can become hot when in use but this condition does not indicate a malfunction. If you need to transport the AC adaptor, you should disconnect it and let it cool before moving it.
- Do not lay the AC adaptor on a material that is sensitive to heat as the material could become damaged.

#### **Pressure or impact damage**

Do not apply heavy pressure to the computer or subject it to any form of strong impact as this can damage the computer's components or otherwise cause it to malfunction.

#### **ExpressCard overheating**

Some ExpressCards can become hot during prolonged use which may result in errors or instability in the operation of the device in question. In addition, you should also be careful when you remove an ExpressCard that has been used for a long time.

#### **Mobile phones**

Please be aware that the use of mobile phones can interfere with the audio system. The operation of the computer will not be impaired in any way, but it is recommended that a minimum distance of 30cm is maintained between the computer and a mobile phone that is in use.

#### **Instruction Manual for Safety and Comfort**

All important information on the safe and proper use of this computer is described in the enclosed *Instruction Manual for Safety and Comfort*. Be sure to read it before using the computer.

# **Chapter 1**

## <span id="page-18-3"></span><span id="page-18-1"></span><span id="page-18-0"></span>**Introduction**

This chapter provides an equipment checklist, and it identifies the computer's features, options and accessories.

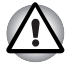

Some of the features described in this manual may not function properly if *you use an operating system that was not preinstalled by TOSHIBA.*

#### <span id="page-18-2"></span>**Equipment checklist**

Carefully unpack your computer. Save the box and packaging materials for future use.

#### **Hardware**

Check to make sure you have all the following items:

- TOSHIBA L350/L350D Portable Personal Computer
- Universal AC adaptor and power cord
- Cleaning cloth (Provided with some models)

The cleaning cloth can be used to wipe away dust and fingerprints from the keyboard and palm rest area of your computer.

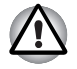

When wiping the keyboard, palm rest and display panel, do so gently *without using excessive pressure.*

- *Do not use the cleaning cloth when it is dirty or wet.*
- **Do not use the cleaning cloth soaked with water, detergents or volatile** *organic solvents.*

It is recommended that you wash the cloth if it gets soiled using a gentle, mild detergent and rinse it well. Allow it to air dry completely before using it again on your computer.

#### <span id="page-19-1"></span>**Software**

#### *Microsoft***®** *Windows Vista™*

The following software is preinstalled:

- Microsoft**®** Windows Vista™
- Ulead DVD Movie Factory<sup>®</sup> for TOSHIBA
- TOSHIBA DVD PLAYER
- TOSHIBA Value Added Package
- TOSHIBA Face Recognition(Is preinstalled with some models)
- TOSHIBA Assist
- TOSHIBA HW Setup utility
- TOSHIBA ConfigFree
- TOSHIBA Disc Creator
- Online Manual

#### **Documentation**

- TOSHIBA L350/L350D User's Manual
- TOSHIBA L350/L350D Quickstart
- Instruction Manual for Safety and Comfort
- Warranty information

If any of the items are missing or damaged, contact your dealer immediately.

#### <span id="page-19-0"></span>**Features**

This computer incorporates the following features and benefits:

#### **Processor**

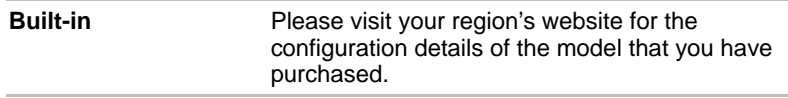

#### **Memory**

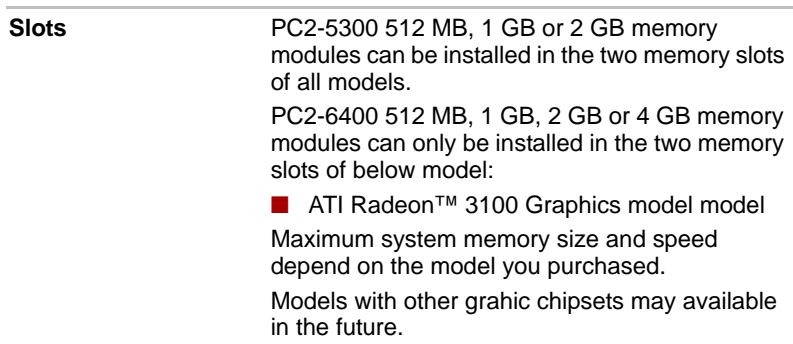

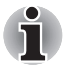

■ *PC2-6400/PC2-5300 memory modules work as PC2-4200 speed on GL960 Express chipset.*

■ *PC2-6400 memory module works as PC2-5300 speed on GL40 Express chipset / GM965 Express chipset.*

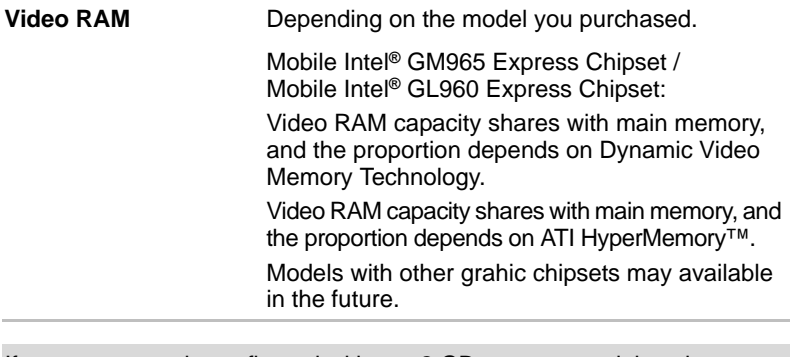

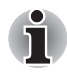

If your computer is configured with two 2 GB memory modules, the memory might be displayed as approximately 3 GB only (depending on the computer's hardware specifications). This is correct because the operating system usually displays the available memory instead of the physical memory (RAM) built into the computer. Various system components (like the video adapter's GPU and PCI devices like Wireless LAN, etc.) require their own memory space. Since a 32-bit operating system cannot address more than 4 GB of memory these system resources overlap the physical memory. It is a technical limitation that the overlapped memory is not available to the operating system. Even though some tools might display the actual physical memory built into your computer, the memory available to the operating system will still be approximately 3 GB only.

#### **Disks**

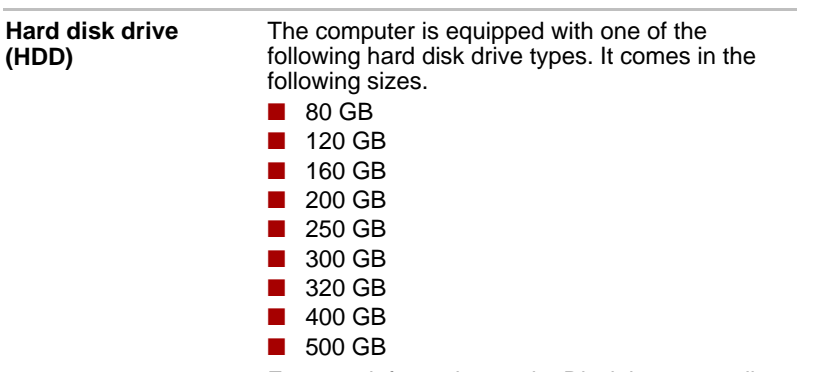

For more information on the Disclaimer regarding Hard disk drive capacity, please refer to the *[Disclaimers](#page-136-2)* section in Chapter 10.

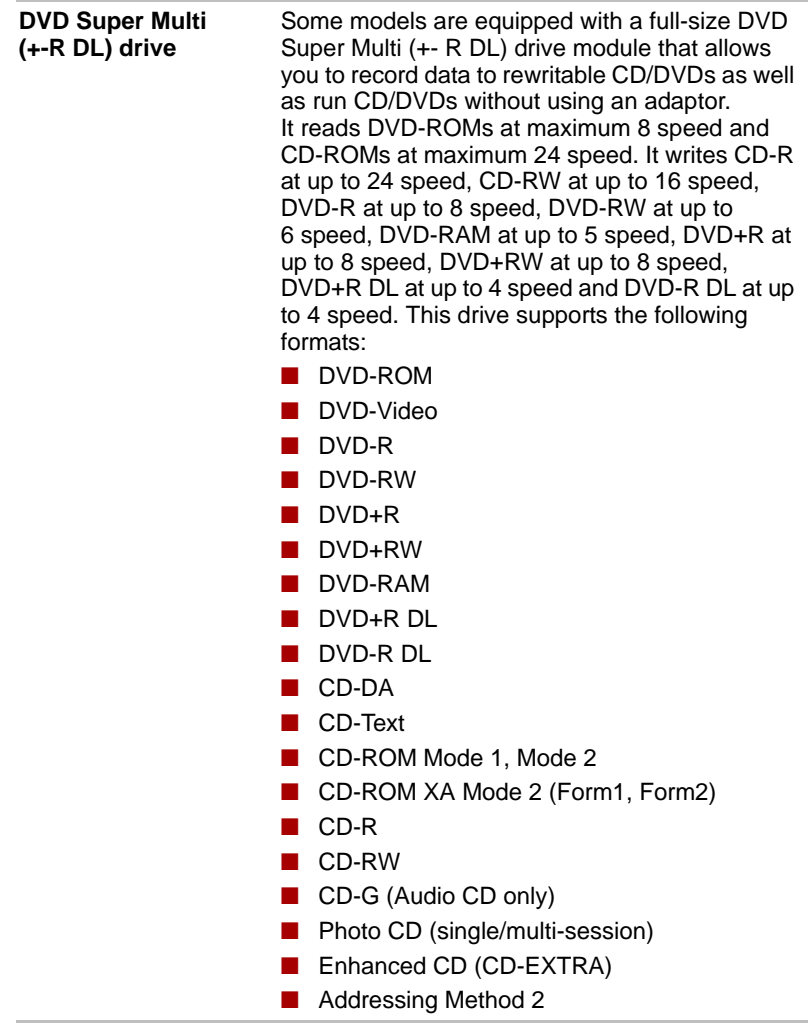

#### **Keyboard**

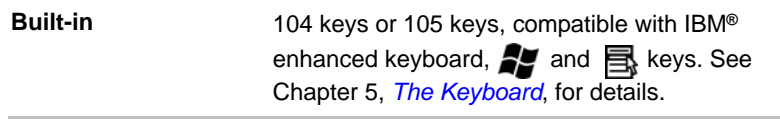

#### **Pointing device**

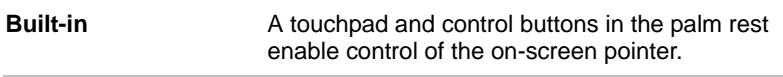

#### **Power**

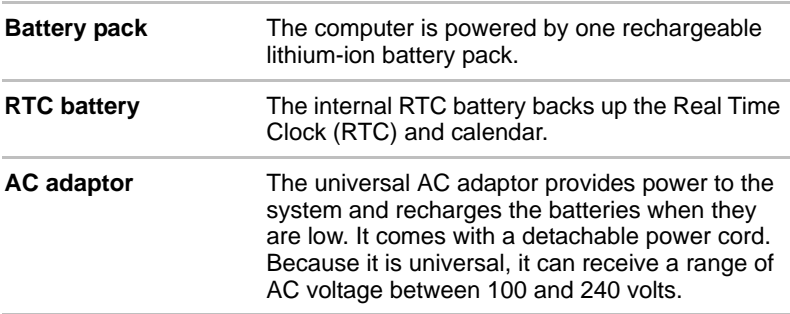

#### **Ports**

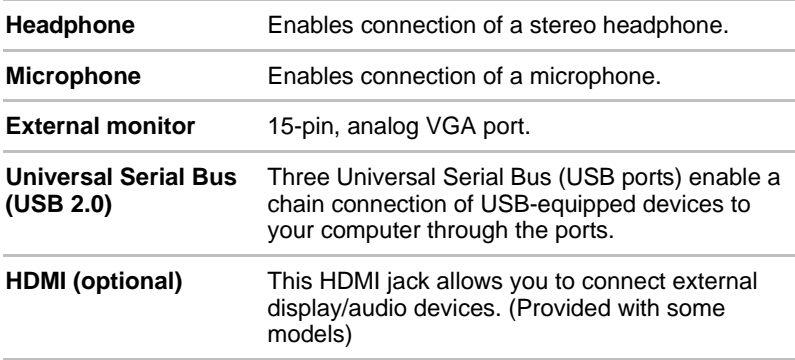

#### **Slots**

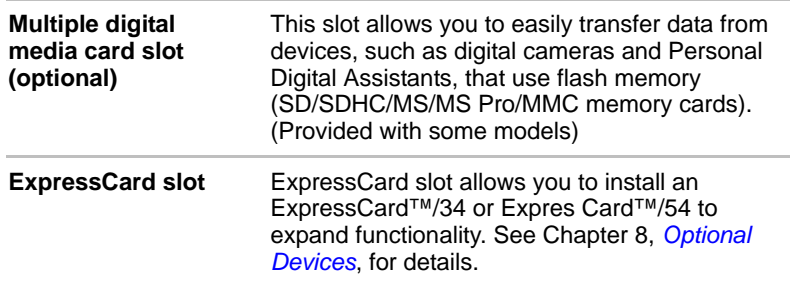

#### **Multimedia**

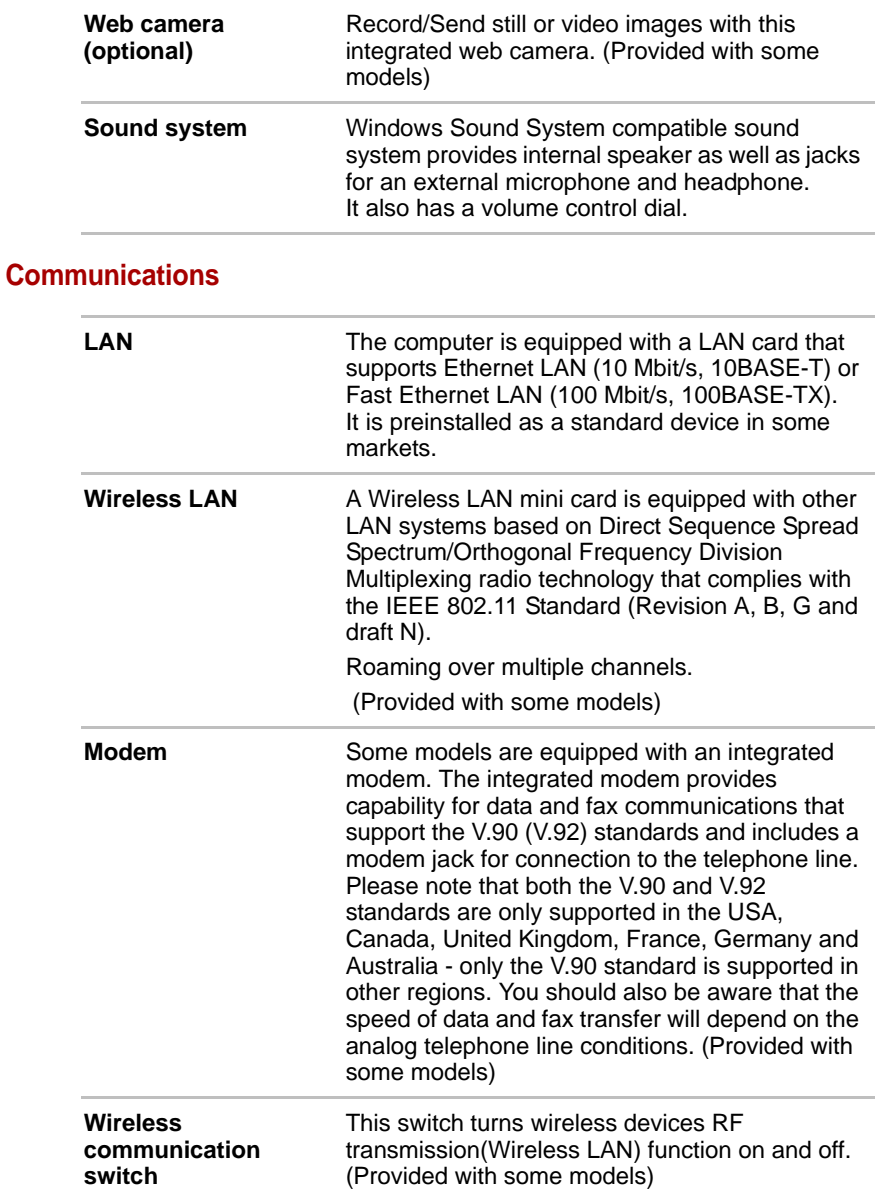

#### **Security**

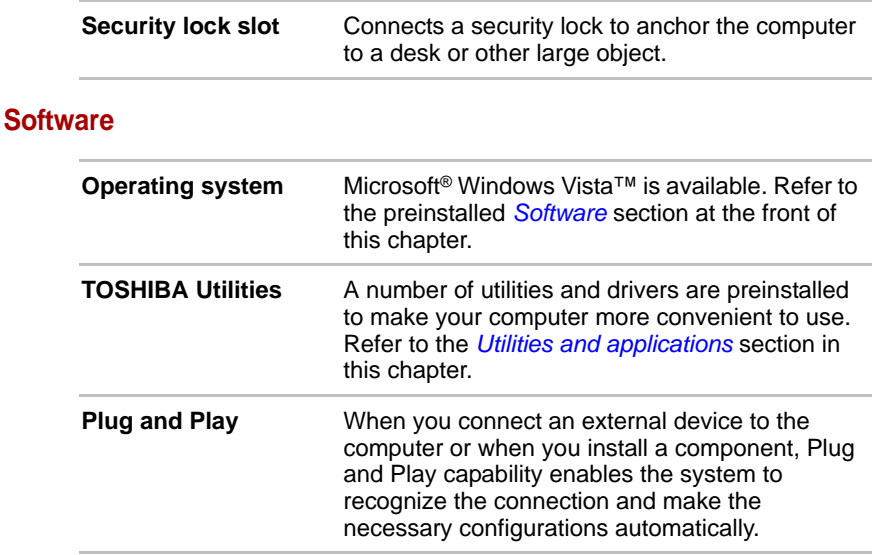

#### <span id="page-24-1"></span><span id="page-24-0"></span>**Special features**

The following features are either unique to TOSHIBA computers or are advanced features which make the computer more convenient to use. To access the Power Options, click **Start** -> **Control Panel** -> **System and Maintenance** -> **Power Options**.

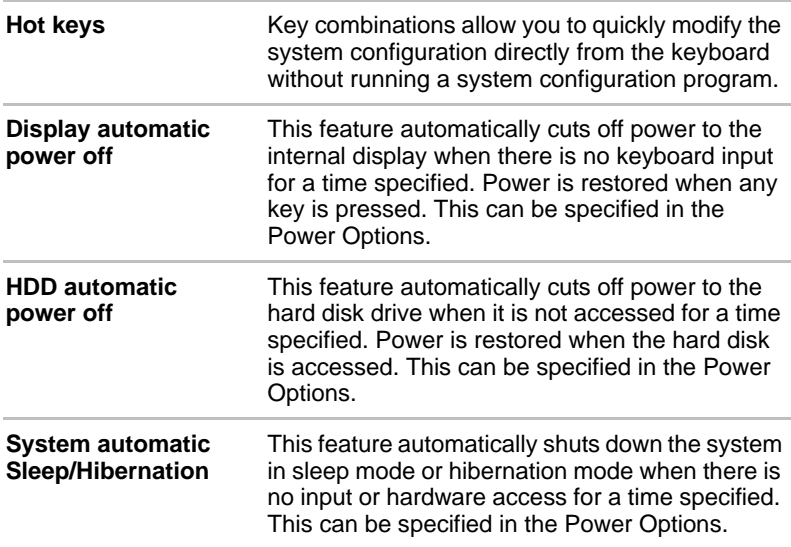

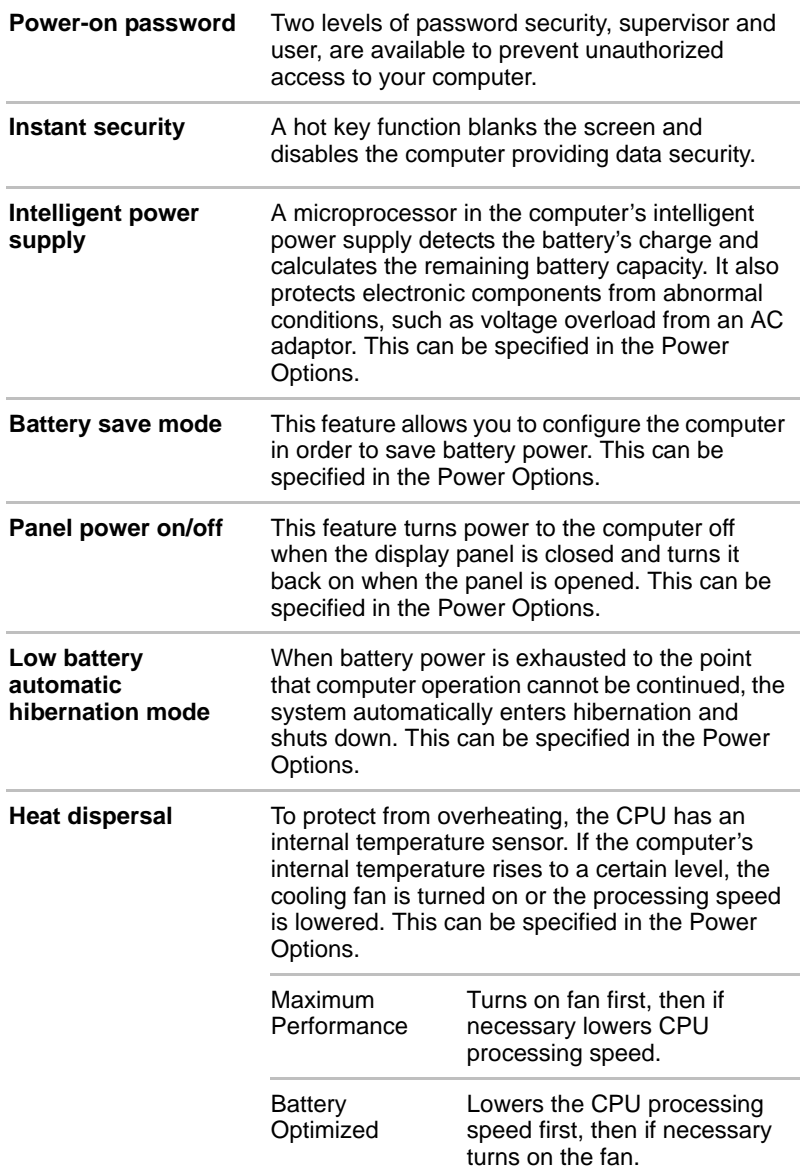

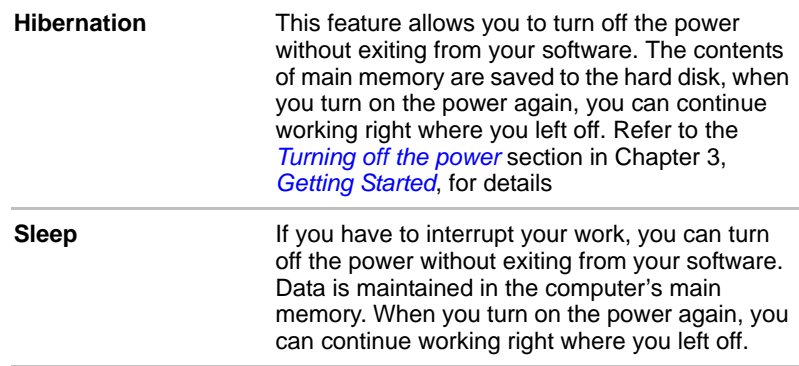

#### <span id="page-26-0"></span>**TOSHIBA Value Added Package**

This section describes the TOSHIBA Component features preinstalled on the computer.

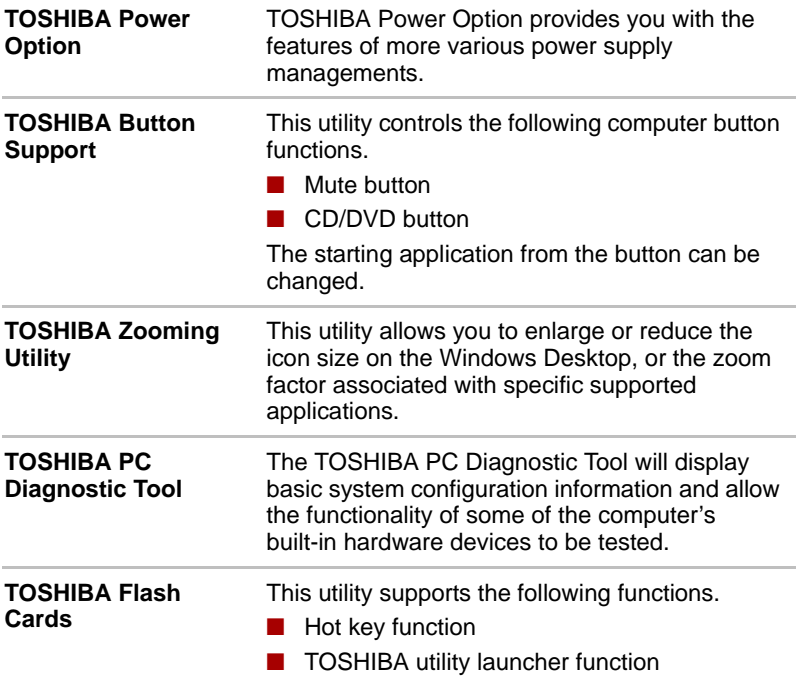

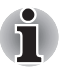

When you start or resume your computer, the TOSHIBA Flash Cards *may take a moment to become available and may display several times before completely activating. The hot key functions will be available once the TOSHIBA Flash Cards are completely active.*

■ *If your system is busy and you see a [Not Responding] message, allow TOSHIBA Flash Cards to completely activate before you continue to use the utility and hot keys.*

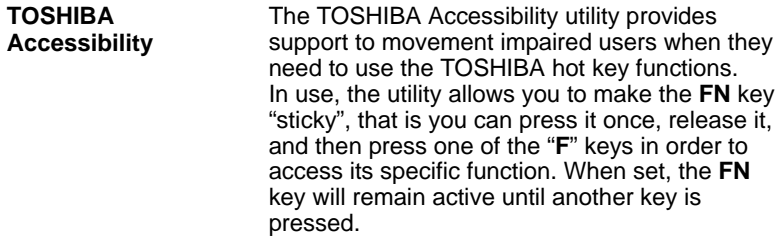

#### <span id="page-27-0"></span>**Utilities and applications**

This section describes preinstalled utilities and tells how to start them. For details on operation, refer to each utility's online manual, help files or readme.txt files.

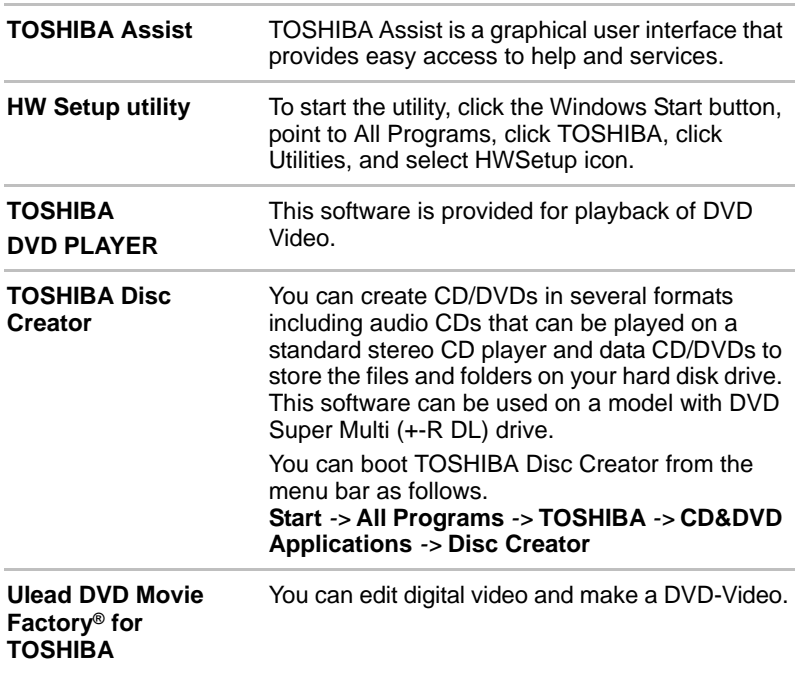

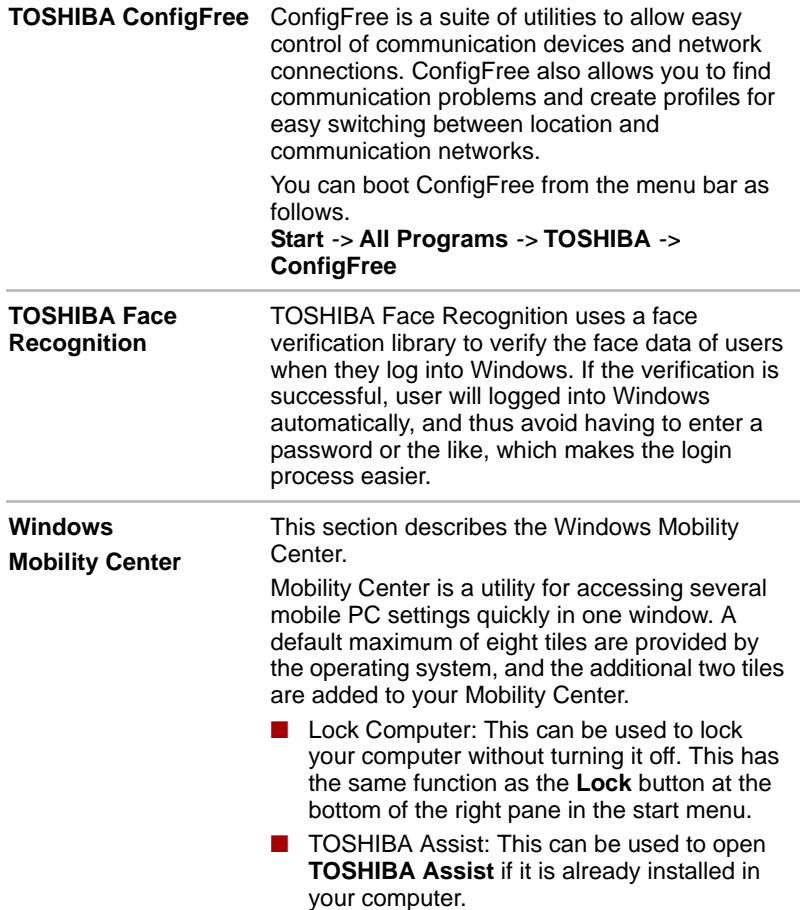

### <span id="page-29-0"></span>**Options**

You can add a number of options to make your computer even more powerful and convenient to use. The following options are available:

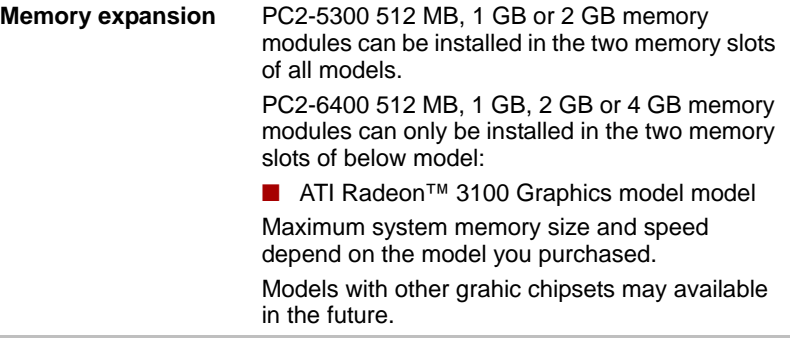

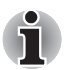

■ *PC2-6400/PC2-5300 memory modules work as PC2-4200 speed on GL960 Express chipset.*

■ *PC2-6400 memory module works as PC2-5300 speed on GL40 Express chipset / GM965 Express chipset.*

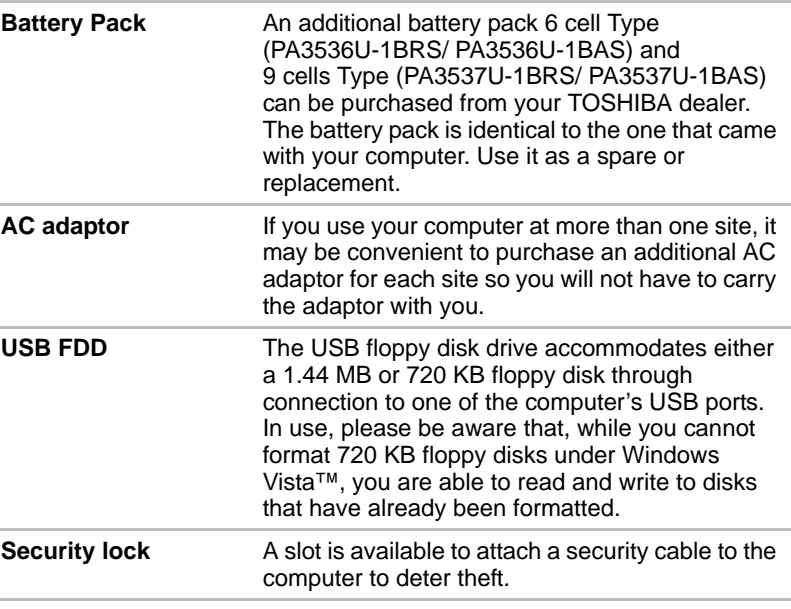

# **Chapter 2**

# <span id="page-30-3"></span><span id="page-30-1"></span><span id="page-30-0"></span>**The Grand Tour**

This chapter identifies the various components of your computer. Become familiar with each component before you operate the computer.

#### <span id="page-30-2"></span>**Front with the display closed**

The following figure shows the computer's front with its display panel in the closed position.

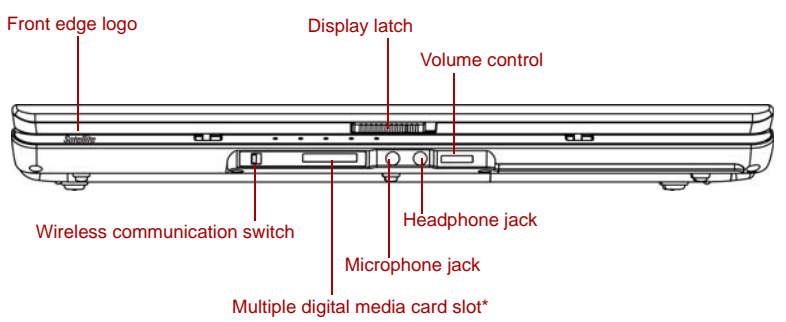

\*Depending on the model you purchased

*Figure 2-1 Front of the computer with display closed*

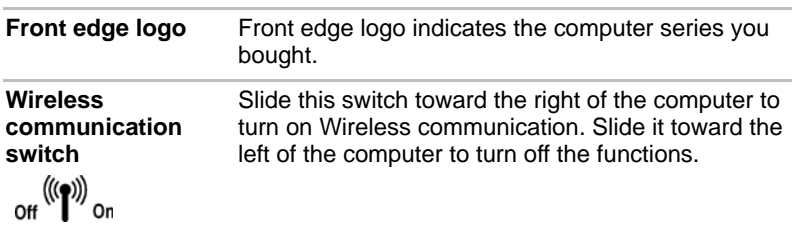

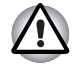

*Set the switch to turn off in airplanes and hospitals. Check the Wireless communication indicator. It stops glowing when the wireless communication is terminated.*

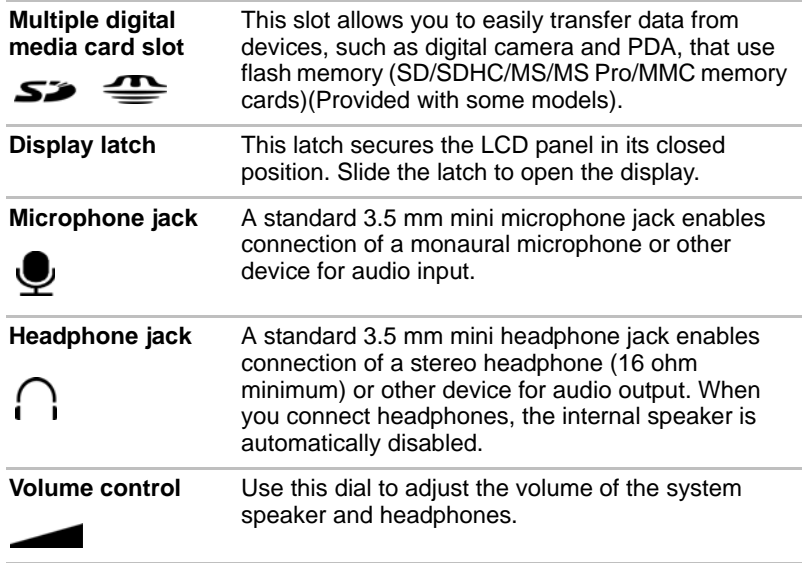

#### <span id="page-31-0"></span>**Left side**

The following figure shows the computer's left side.

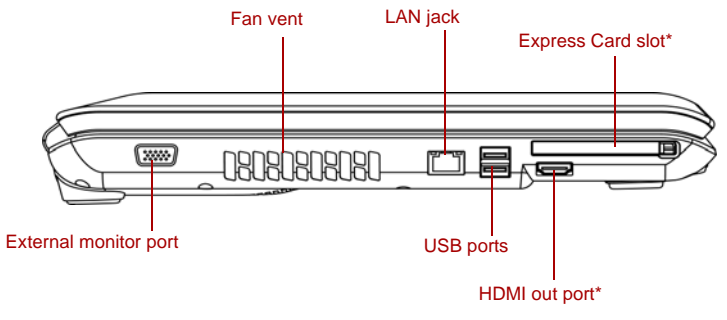

\*Depending on the model you purchased

#### *Figure 2-2 The left side of the computer*

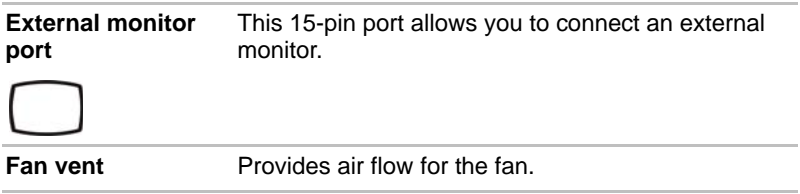

*Be careful not to block the fan vent. Also be careful to keep foreign objects out of the vents. A pin or similar object can damage the computer's circuitry.*

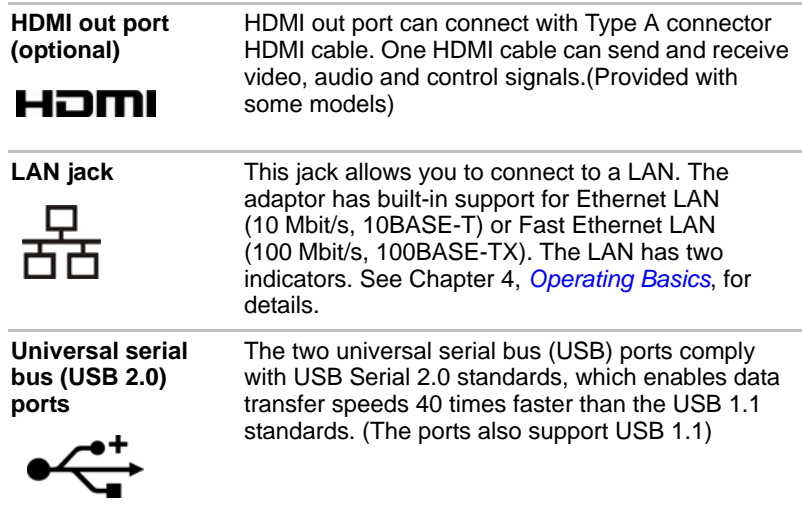

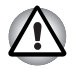

*Keep foreign objects out of the USB connectors. A pin or similar object can damage the computer's circuitry.*

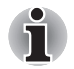

*Operation of all functions of all USB devices has not been confirmed. some functions might not execute properly.*

**ExpressCard slot** The computer provides an Express Card slot on its left side, which allows you to install an additional Express card.(Provided with some models)

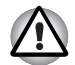

*Keep foreign objects out of the Express Card slot. A pin or similar object can damage the computer's circuitry.*

### <span id="page-33-0"></span>**Right side**

The following figure shows the computer's right side.

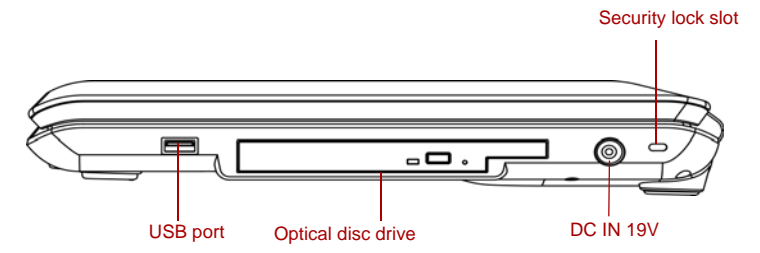

*Figure 2-3 The right side of the computer*

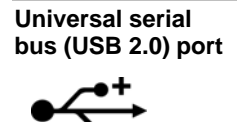

The universal serial bus (USB) port comply with USB Serial 2.0 standards, which enables data transfer speeds 40 times faster than the USB 1.1 standards. (The port also supports USB 1.1)

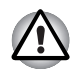

*Keep foreign objects out of the USB connector. A pin or similar object can damage the computer's circuitry.*

*Operation of all functions of all USB devices has not been confirmed. some functions might not execute properly.*

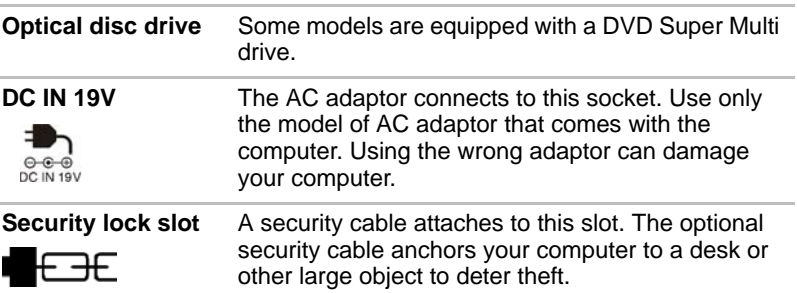

#### <span id="page-34-0"></span>**Back side**

The following figure shows the computer's back side.

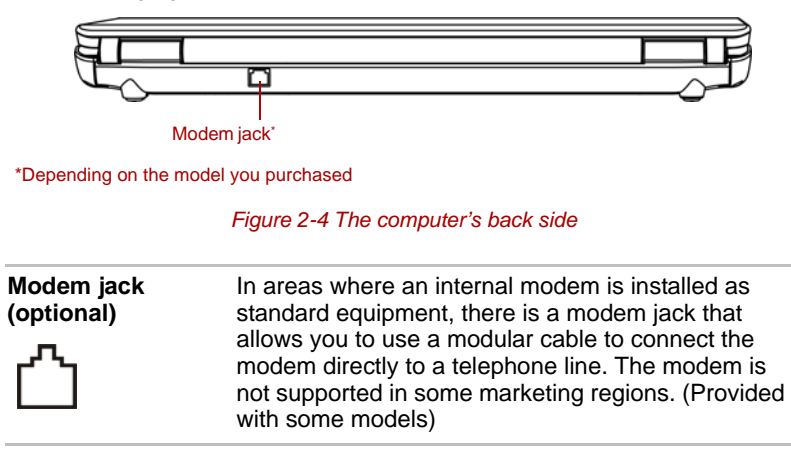

#### <span id="page-34-1"></span>**Underside**

The following figure shows the underside of the computer. Make sure the display is closed before turning over your computer.

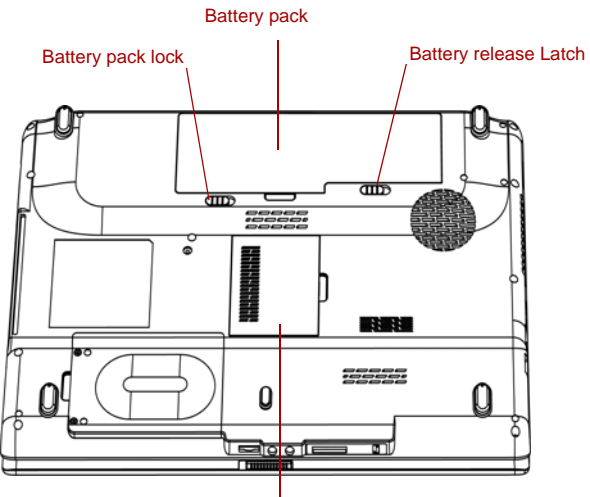

Memory module cover

*Figure 2-5 The underside of the computer*

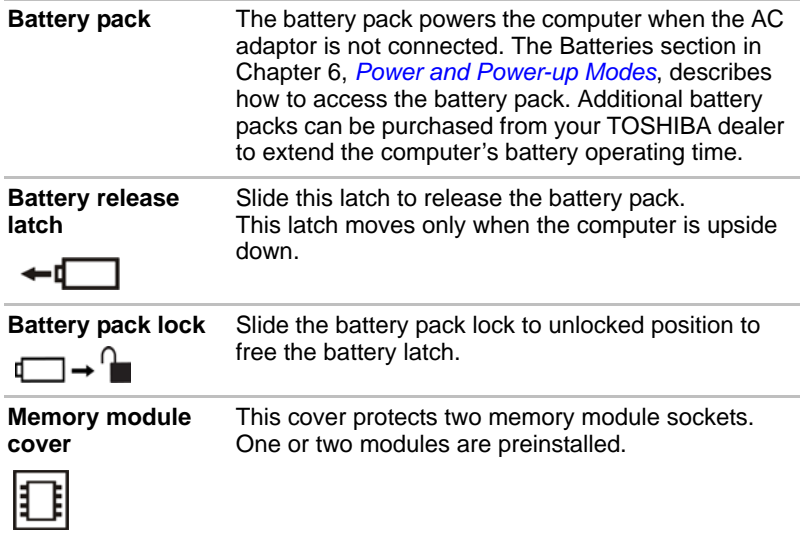
# **Front with the display open**

The following figure shows the front of the computer with the display open. To open the display, lift the display up and position the display at a comfortable viewing angle.

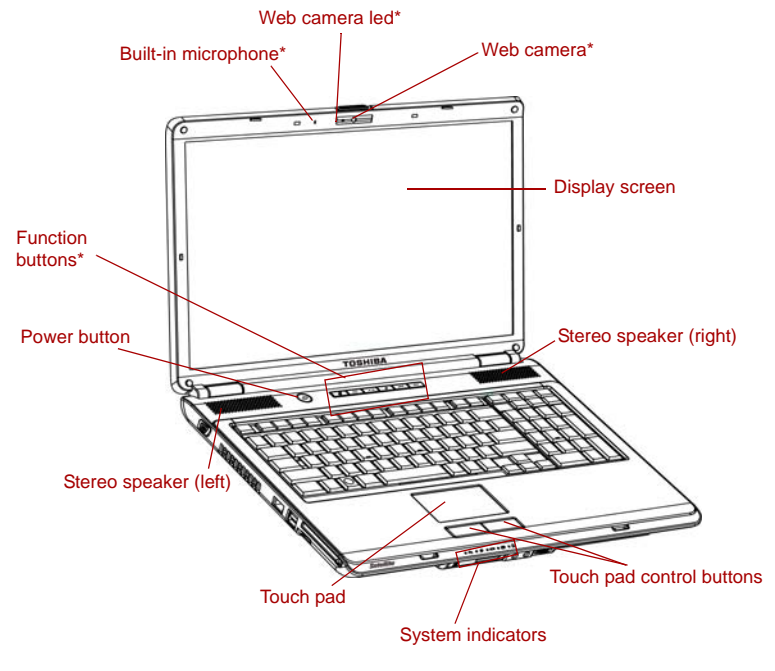

\*Provided with some models

*Figure 2-6 The front with the display open*

| Display screen | The full-color LCD displays high-contrast text and<br>graphics. The computer's LCD is 17" WXGA+,<br>1440 horizontal pixels x 900 vertical pixels.<br>The computer has a Thin-Film Transistor (TFT)<br>display. Refer to Appendix B. |
|----------------|----------------------------------------------------------------------------------------------------|
|                | When the computer operates on power through the<br>AC adaptor, the display screen's image will be<br>somewhat brighter than when it operates on battery<br>power. The lower brightness level is intended to<br>save battery power.  |
| Stereo speaker | The speaker emits sound generated by your<br>software as well as audio alarms, such as low<br>battery condition, generated by the system.                                                                                           |

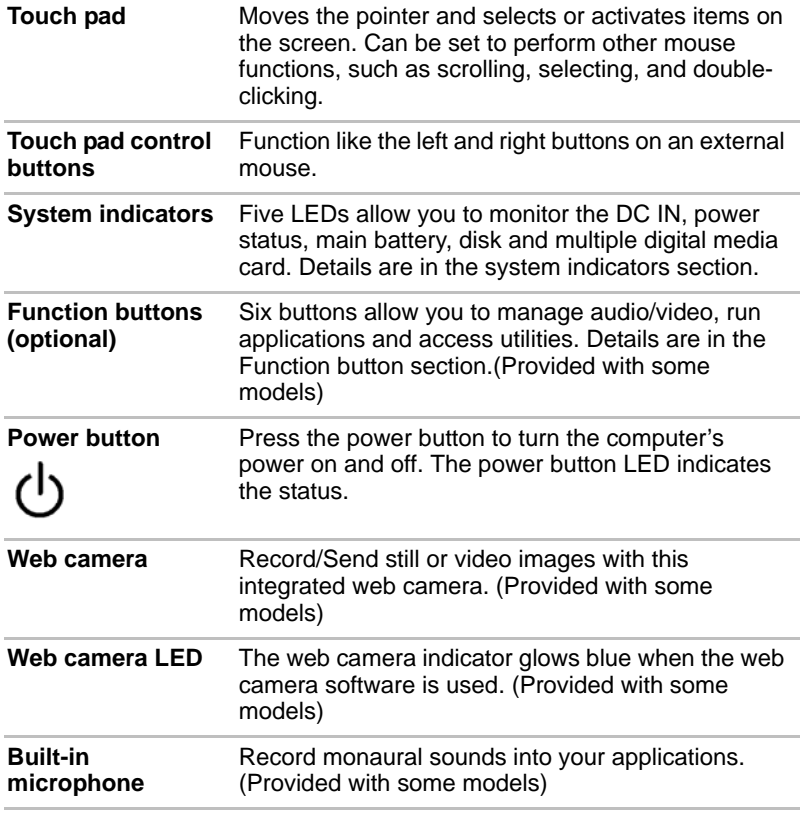

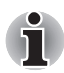

*Please handle your computer carefully to avoid scratching or damaging the surface.*

# **Function Buttons**

Six buttons are provided with some models.

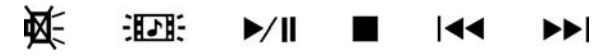

Available for use: Mute, CD/DVD, Play/Pause, Stop, Previous, Next.

These buttons allow you to manage audio/video, run applications and access utilities. Refer to the *[Function Buttons](#page-60-0)* section in Chapter 4, *[Operating Basics](#page-56-0)*, for details.

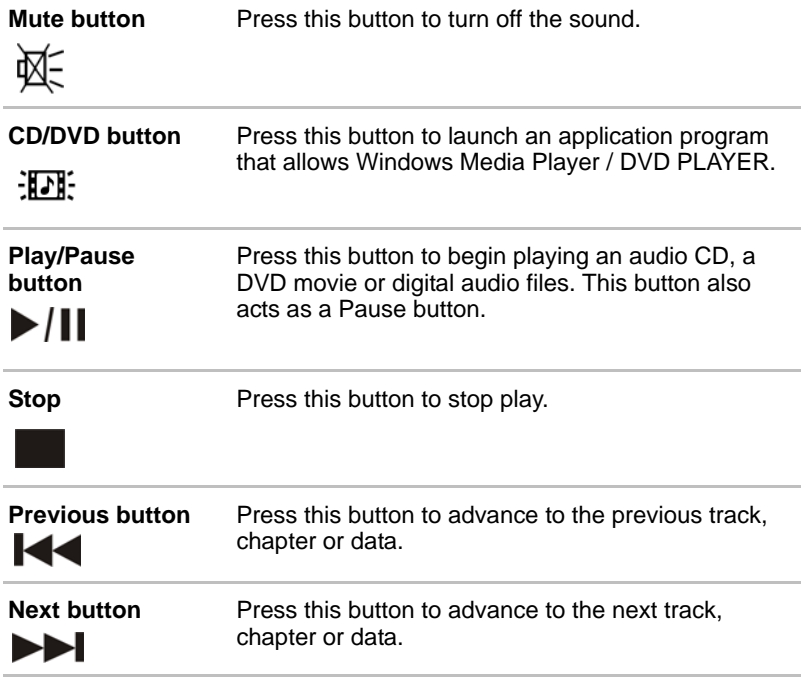

# **System indicators**

The following figure shows the system indicators, which light when various computer operations are in progress.

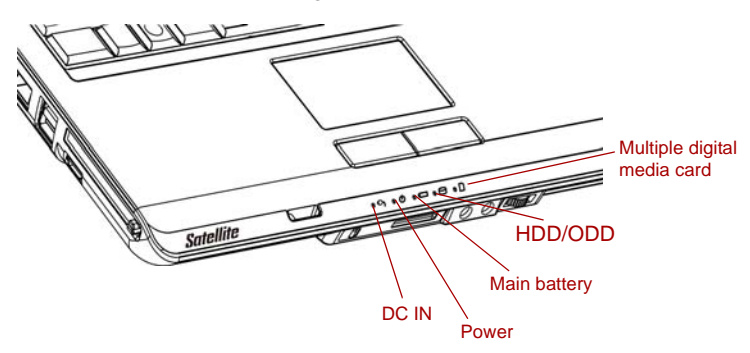

*Figure 2-7 System indicators*

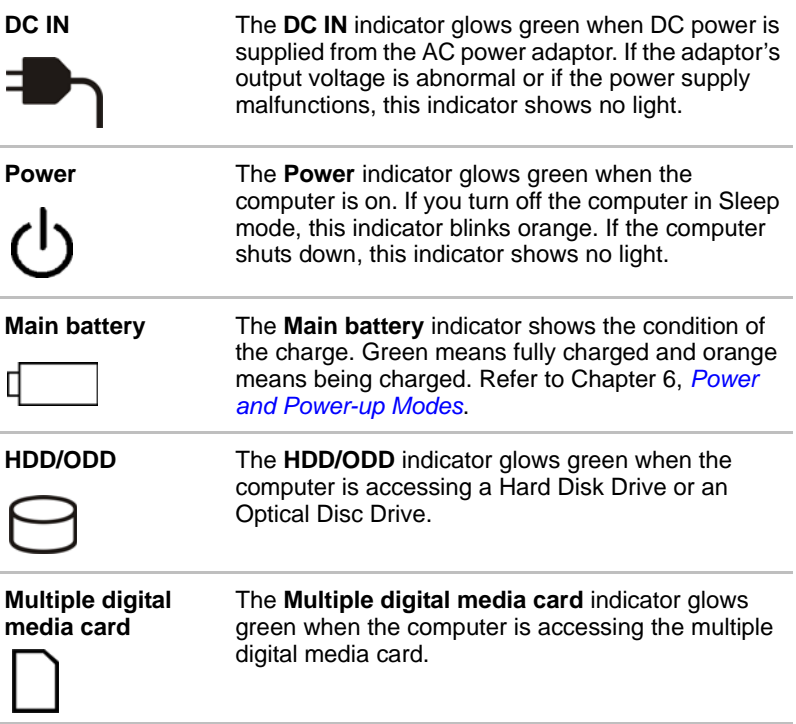

# **Keyboard indicators**

The following figure shows the position of the **CAPS LOCK** indicator. When the **CAPS LOCK** indicator glows the keyboard is in all-caps mode.

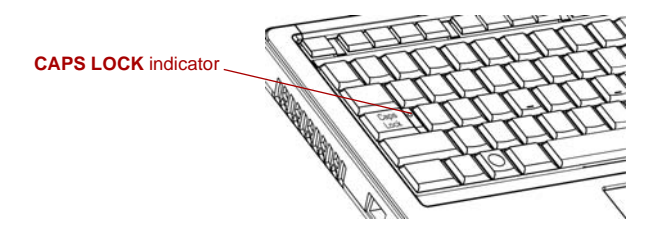

*Figure 2-8 CAPS LOCK indicator*

**CAPS LOCK** This indicator glows green when letter keys are locked into their uppercase format.

# **Optical disc drive**

A DVD Super Multi (+-R DL) drive is configured in your computer. When the computer is accessing a CD/DVD, an indicator on the drive glows.

## **Region codes for DVD drives and media**

Optical disc drive and media are manufactured according to the specifications of six marketing regions. When you purchase DVD-Video, make sure it matches your drive, otherwise it will not play properly.

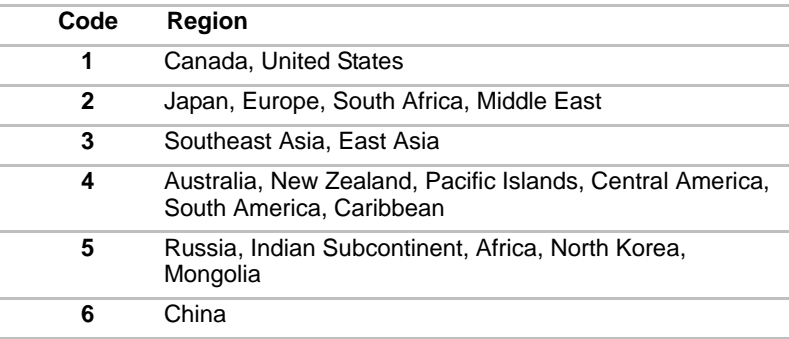

## **Writable discs**

This section describes the types of writable CD/DVD discs. Check the specifications for your drive to for the type of discs it can write. Use TOSHIBA Disc Creator to write compact discs. Refer to Chapter 4, *[Operating Basics](#page-56-0)*.

## *CDs*

- CD-R discs can be written only once. The recorded data cannot be erased or changed.
- CD-RW discs can be recorded more than once. Use either 1, 2, or 4 multi speed CD-RW discs or high-speed 4 to 10 speed discs. The write speed of the ultra-speed CD-RW discs is maximum 16 speed.

### *DVDs*

- DVD-R, DVD+R, DVD-R DL and DVD+R DL discs can be written only once. The recorded data cannot be erased or changed.
- DVD-RW, DVD+RW and DVD-RAM discs can be recorded more than once.

## **DVD Super Multi (+-R DL) drive**

The full-size DVD Super Multi drive module allows you to record data to rewritable CDs as well as run either 12 cm (4.72") or 8 cm (3.15") CD/DVDs without using an adaptor.

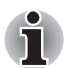

*The read speed is slower at the center of a disc and faster at the outer edge.*

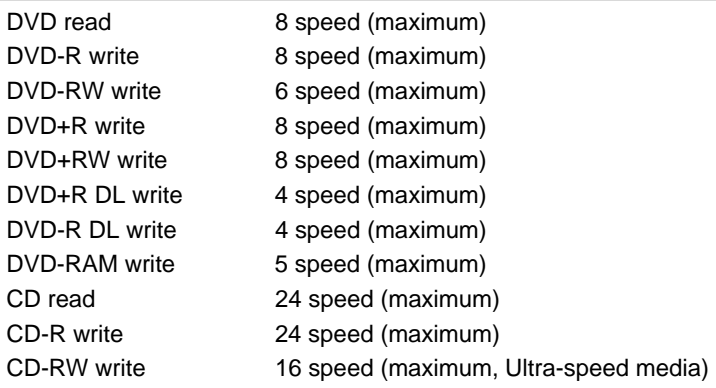

# **AC adaptor**

The AC adaptor converts AC power to DC power and reduces the voltage supplied to the computer. It can automatically adjust to any voltage from 100 to 240 volts and to a frequency of either 50 or 60 hertz, enabling you to use the computer in almost any region.

To recharge the battery, simply connect the AC adaptor to a power source and the computer. See Chapter 6, *[Power and Power-up Modes](#page-88-0)* for details.

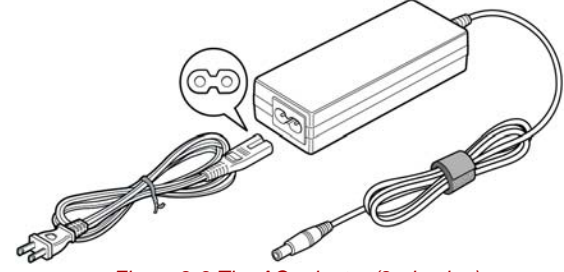

*Figure 2-9 The AC adaptor (2-pin plug)*

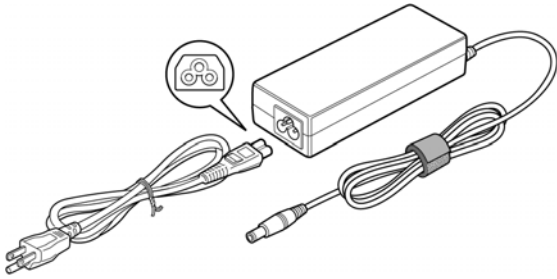

*Figure 2-10 The AC adaptor (3-pin plug)*

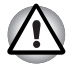

Use of the wrong adaptor could damage your computer. TOSHIBA *assumes no liability for any damage in such case. The output rating for the computer is 19 volts DC.*

*Please use only the AC adaptor supplied with the computer or an AC adaptor certified by TOSHIBA.*

# **Chapter 3**

# **Getting Started**

This chapter provides basic information to start using your computer. It covers the following topics:

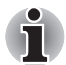

*Be sure also to read Instruction Manual for Safety and Comfort. This guide, which is included with the computer, explains product liability.*

- Connecting the AC adaptor
- Opening the display
- Turning on the power
- Starting up for the first time
- Turning off the power
- Restarting the computer
- System Recovery Options
- Restoring the pre-installed Software

If you are a new user, follow the steps in each section of this chapter as you prepare to operate your computer

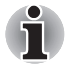

*All users should be sure to carefully read the sections Windows Vista setup, which describe actions to take when you turn on the power for the first time.*

# **Connecting the AC adaptor**

Attach the AC adaptor when you need to charge the battery or you want to operate from AC power. It is also the fastest way to get started, because the battery pack will need to be charged before you can operate from battery power.

The AC adaptor can be connected to any power source supplying from 100 to 240 volts and 50 or 60 hertz. For details on using the AC adaptor to charge the battery pack, refer to Chapter 6, *[Power and Power-up Modes](#page-88-0)*.

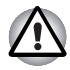

*Use of the wrong adaptor could damage your computer. TOSHIBA assumes no liability for any damage in such case. The output rating for the computer is 19 volts DC.*

1. Connect the power cord to the AC adaptor.

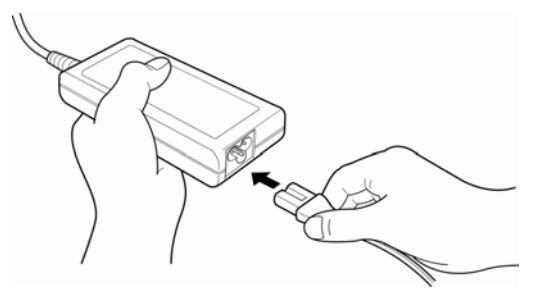

*Figure 3-1 Connecting the power cord to the AC adaptor* 

2. Connect the AC adaptor's DC output plug to the DC IN 19V jack on the right side of the computer.

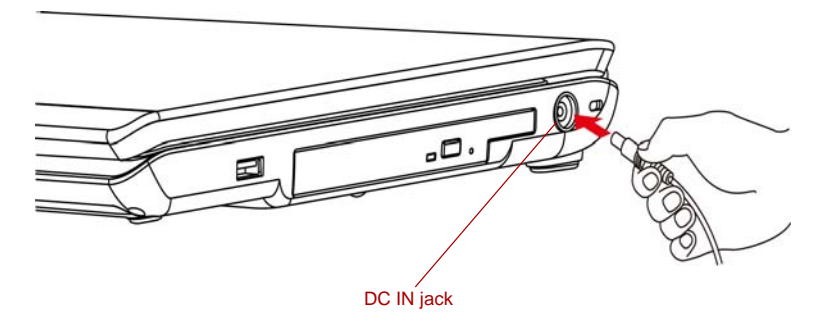

*Figure 3-2 Connecting the adaptor to the computer*

3. Plug the power cord into a live wall outlet - the **Battery** and **DC IN** indicators on the front of the computer should glow.

# **Opening the display**

The display panel can be rotated in a wide range of angles for optimal viewing.

To open the display, slide the latch to the right side and lift the panel up to the best viewing angle.

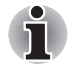

*When you open the display, be sure to hold the base firmly and lift up the monitor slowly.*

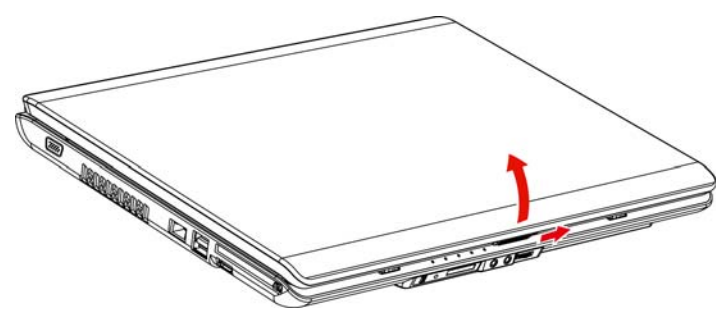

*Figure 3-3 Opening the display panel*

# **Turning on the power**

This section describes how to turn on the power

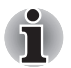

*After you turn on the power for the first time, do not turn it off until you have set up the operating system (OS) and the OS has started up.*

- 1. If the external diskette drive is connected, make sure it is empty. If a diskette is in the drive, press the eject button and remove the diskette.
- 2. Open the display panel.
- 3. Press and hold the computer's power button for two or three seconds.

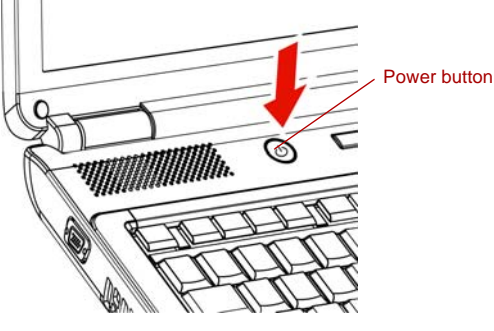

*Figure 3-4 Turning on the power*

# **Starting up for the first time**

When you first turn on the power, the computer's initial screen is the Microsoft® Windows Vista™ Startup Screen Logo. Follow the on-screen directions.

# **Turning off the power**

The power can be turned off in one of three modes:shut down (Boot) , hibernation mode or sleep mode.

### **Shut down mode (Boot mode)**

When you turn off the power in shut down mode, no data is saved and the computer will boot to the operating system's main screen.

- 1. If you have entered data, save it to the hard disk or to a diskette.
- 2. Make sure all disk(disc) activities are terminated, then remove any CD/DVDs or diskette.

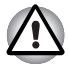

*Make sure the disk's indicator is off. If you turn off the power while a disk(disc) is being accessed, you can lose data or damage the disk(disc).*

- 3. Click Windows Start button, point to , and then select **Shut Down**.
- 4. Turn off the power to any peripheral devices.

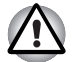

*Do not turn the computer or devices back on immediately. Wait a moment to let all capacitors fully discharge.*

## **Hibernation mode**

The hibernation feature saves the contents of memory to the hard disk when the computer is turned off. The next time the computer is turned on, the previous state is restored. The hibernation feature does not save the status of peripheral devices.

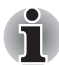

While entering hibernation mode, the computer saves the contents of *memory to the HDD. Data will be lost if you remove the battery or disconnect the AC adaptor before the save is completed. Wait for the Disk indicator to go out.*

Do not install or remove a memory module while the computer is in *hibernation mode. Data will be lost.*

### *Benefits of hibernation mode*

The hibernation feature provides the following benefits:

■ Saves data to the hard disk when the computer automatically shuts down because of a low battery.

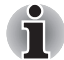

*For the computer to shut down in hibernation mode, the hibernation feature must be enabled in the Hibernate tab in Power Options. Otherwise, the computer will shut down in sleep mode. If battery power becomes depleted, data saved in sleep mode will be lost.*

- You can return to your previous working environment immediately when you turn on the computer.
- Saves power by shutting down the system when the computer receives no input or hardware access for the duration set by the system hibernation feature.
- You can use the panel power off feature.

### *Starting hibernation mode*

To enter hibernation mode, follow the steps below.

Windows Vista™

- 1. Click Windows Start button.
- 2. Point to  $\mathbb{R}$ .
- 3. Select **Hibernate**.

#### *Automatic hibernation mode*

The computer will enter hibernation mode automatically when you press the power button or close the lid. First, however, make the appropriate settings according to the steps below.

- 1. Open the **Control Panel**.
- 2. Open **Mobile PC** and open **Power Options**.
- 3. Select **Choose what the power button does**.
- 4. Enable the desired hibernation settings for **When I press the power button** and **When I close the lid**.
- 5. Click the **Save changes** button.

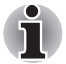

*You can also enable hibernation mode by pressing FN + F4 - please refer to Chapter 5,* [The Keyboard](#page-82-0)*, for further details.*

### *Data save in hibernation mode*

When you turn off the power in hibernation mode, the computer takes a moment to save current memory data to the hard disk. During this time, the **Disk** indicator will light.

After you turn off the computer and memory is saved to the hard disk, turn off the power to any peripheral devices.

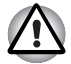

*Do not turn the computer or devices back on immediately. Wait a moment to let all capacitors fully discharge.*

### **Sleep mode**

In sleep mode the power remains on, but the CPU and all other devices are in sleep mode.

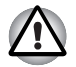

Before entering sleep mode, be sure to save your data.

Do not install or remove a memory module while the computer is in *sleep mode. The computer or the module could be damaged.*

■ *Do not remove the battery pack while the computer is in sleep mode (unless the computer is connected to an AC power source). Data in memory will be lost.*

### *Benefits of sleep mode*

The sleep feature provides the following benefits:

- Restores the previous working environment more rapidly than hibernation feature.
- Saves power by shutting down the system when the computer receives no input or hardware access for the duration set by the system sleep feature.
- You can use the panel power off feature.

## *Executing sleep mode*

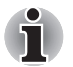

*You can also enable sleep mode by pressing* **FN** *+* **F3***. See Chapter 5,* [The](#page-82-0)  [Keyboard](#page-82-0)*, for details.*

You can enter sleep mode in one of three ways:

- 1. Click Windows Start button, point to **Part and then click Sleep.**
- 2. Close the display panel. This feature must be enabled. Refer to the Power Options in the Control Panel.
- 3. Press the power button. This feature must be enabled. Refer to the Power Option in the Control Panel.

When you turn the power back on, you can continue where you left when you shut down the computer.

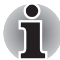

When the computer is shut down in sleep mode, the power indicator *glows orange.*

■ *If you are operating the computer on battery power, you can lengthen the operating time by shutting down in hibernation mode. Sleep mode consumes more power.*

## *Sleep mode limitations*

Sleep mode will not function under the following conditions:

- Power is turned back on immediately after shutting down.
- Memory circuits are exposed to static electricity or electrical noise.

# **Restarting the computer**

Certain conditions require that you reset the computer, for example, if:

- You change certain computer settings.
- An error occurs and the computer does not respond to your keyboard commands.

If you need to restart the computer, there are three ways this can be achieved:

1. Click **Start** then click the arrow button (  $\Box$  ) in the power management

buttons ( ) and select **Restart** from the menu.

- 2. Press **CTRL**, **ALT** and **DEL** simultaneously (once) to display the menu window, then click the arrow button in the lower right corner of the screen, then select **Restart**.
- 3. Press the power button and hold it down for five seconds. Once the computer has turned itself off, wait between ten and fifteen seconds before turning the power on again by pressing the power button.

# **System Recovery Options**

About 1.5 GB hidden partition is allocated on the hard disk drive for the System Recovery Options. This partition stores files which can be used to repair the system in the event of a problem.

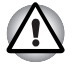

*The System Recovery Options feature will be unusable if this partition is deleted.*

## **System Recovery Options**

The System Recovery Options feature is installed on the hard disk when shipped from the factory. The System Recovery Options menu includes tools to repair startup problems, run diagnostics or restore the system.

You can see the more information about **Startup Repair** in **Windows Help and Support** content.

The System Recovery Options can also be run manually to repair problems.

- 1. Turn off the computer.
- 2. While holding the **F8** key, turn the computer on again.
- 3. The **Advanced Boot Options** menu will be displayed. Use the arrow keys to select **Repair Your Computer** and press **ENTER**.
- 4. Follow the on-screen instructions from this point onward.

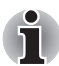

*The Window Vista Complete PC Backup feature can be used on Windows Vista™ Business Edition and Ultimate Edition.*

# **Restoring the pre-installed Software**

Depending on the model you purchased, different ways for restoring the pre-installed software are offered:

- Creating optical Recovery Discs
- Restoring the pre-installed software from your created Recovery Discs.
- Restoring the pre-installed software from the Recovery hard disk drive

## **Creating Optical Recovery Discs**

This section describes how to create Recovery Discs.

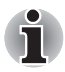

- Be sure to connect the AC adaptor when you create Recovery Discs.
- Be sure to close all other software programs except the Recovery Disc *Creator.*
- *Do not run software such as screen savers which can put a heavy load on the CPU.*
- *Operate the computer at full power.*
- *Do not use power-saving features.*
- *Do not write to the disc when the virus check software is running. Wait for it to finish, then disable virus detection programs including any software that checks files automatically in the background.*
- *Do not use utilities, including those intended to enhance hard disk drive access speed. They may cause unstable operation and damage data.*
- *Do not shut down/log off or Sleep/Hibernate while writing or rewriting the disc.*
- Set the computer on a level surface and avoid places subjected to *vibrations such as airplanes, trains or cars.*
- Do not place your computer on unstable tables or any other unstable *surfaces.*

A recovery image of the software on your computer is stored on the hard disk drive, and can be copied to DVD media by using the following steps:

- 1. Have blank DVD media ready.
- 2. The application will allow you to choose from a variety of different media onto which the recovery image can be copied including DVD-R, DVD-RW, DVD+R, DVD+RW.

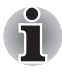

*Please note that some of the above media may not be compatible with the optical disc drive installed into your computer. You should therefore verify the optical disc drive supports the blank media you have chosen before proceeding.*

- 3. Turn on your computer and allow it to load the Windows Vista® operating system from the hard disk drive as normal.
- 4. Insert the first blank media into the optical disc drive tray.
- 5. Double click the **Recovery Disc Creator** icon on the Windows Vista® desktop, or select the application from **Start** Menu.
- 6. After Recovery Disc Creator starts, select the type of media and the title you wish to copy, and then click the **Create** button.
- 7. Follow the on-screen instructions.

Your Recovery Discs will be created.

# **Restoring the pre-installed software from your created Recovery Discs**

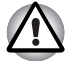

*Please set your BIOS to default before you recover your computer to the factory state!*

If the pre-installed files are damaged, you are able to use the Recovery Discs you have created to restore the computer to the state it was in when you originally received it. To perform this restoration, follow the steps below:

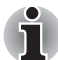

*When the sound mute feature has been activated by pressing the*  **FN** *+* **ESC** *key, be sure to disable this to allow sounds to be heard before starting the restore process. Please refer to Chapter 5,* [The Keyboard](#page-82-0)*, for further details.*

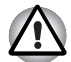

*When you reinstall the Windows operating system, the hard disk will be reformatted and all data will be lost.*

- 1. Load the Recovery Discs into the optical disc drive and turn off the computer's power.
- 2. While holding down **F12** key on the keyboard, turn on your computer when the **TOSHIBA** logo screen appears, release the **F12** key.
- 3. Use the cursors key to select the CD-ROM icon from the menu. Please refer to the *[Boot Priority](#page-105-0)* section in Chapter 7, *[HW Setup and](#page-102-0)  [Passwords](#page-102-0)*, for further information.
- 4. A menu will be displayed from which you should follow the on-screen instructions.

# **Restoring the pre-installed software from the Recovery hard disk drive**

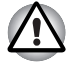

*Please set your BIOS to default before you recover your computer to the factory state!*

On your Data drive you may find a folder "HDDRecovery". This folder stores files which can be used to recover your system to the originally installed factory state.

If you subsequently set up your hard disk drive again, do not change, delete or add partitions in a manner other than specified in the manual, otherwise you may find that space for the required software is not available.

In addition, if you use a third-party partitioning program to reconfigure the partitions on your hard disk drive, you may find that it becomes impossible to setup your computer.

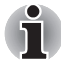

*When the sound mute feature has been activated by pressing the*  **FN** *+* **ESC** *key, be sure to disable this to allow sounds to be heard before starting the restore process. Please refer to Chapter 5,* [The Keyboard](#page-82-0)*, for further details.*

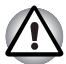

*Be sure to connect the AC adaptor, otherwise you may run out of battery during the recovery process.*

*When you reinstall the Windows operating system, the hard disk will be reformatted and all data will be lost.*

- 1. Turn off the computer.
- 2. Turn on the computer and when the TOSHIBA screen appears repeatedly press the **F8** key.
- 3. The **Advanced Boot Options** menu will be displayed. Use the arrow keys to select **Repair Your Computer** and press **ENTER**.
- 4. Select your preferred keyboard layout and press **Next**.
- 5. To access the recovery process please log on as an enabled user with sufficent rights.
- 6. Click TOSHIBA HDD Recovery on the System Recovery Options screen.
- 7. Follow the on-screen instructions on the TOSHIBA HDD Recovery dialog.

The computer will be restored to its factory state.

# **Chapter 4**

# <span id="page-56-0"></span>**Operating Basics**

This chapter gives information on basic operations including using the touchpad, optical disc drives, Audio/Video controls, the web camera, the microphone, the internal modem, wireless communication and LAN. It also provides tips on caring for your computer, and CD/DVDs.

# **Using the touchpad**

To use the touchpad, simply touch and move your finger tip across it in the direction you want the on-screen pointer to go.

Two buttons below the touchpad are used like the buttons on a mouse pointer.

Press the left button to select a menu item or to manipulate text or graphics designated by the pointer. Press the right button to display a menu or other function depending on the software you are using.

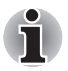

*You can also tap the touchpad to perform functions similar to those of the left button on a standard mouse.*

*Click: Tap the touchpad once.*

*Double-click: Tap twice*

*Drag and drop: Tap to select the material you want to move. Leave your finger on the touchpad after the second tap and move the material.*

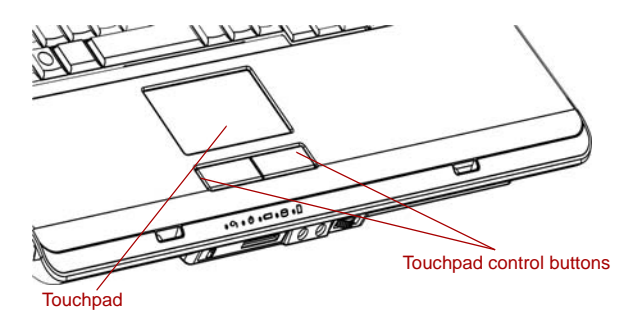

*Figure 4-1 Touchpad and touchpad control buttons*

# **Using optical disc drives**

Operation is the same for all optical disc drives. The full-size drive provides high-performance execution of CD/DVDs-based programs. You can run CD/DVDs without an adaptor. When the computer is accessing a CD/DVDs, an indicator on the drive glows.

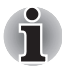

*Use the TOSHIBA DVD PLAYER application to view DVD-Video discs.(DVD Super Multi (+-R DL) drive model)*

If you have a DVD Super Multi (+-R DL) drive, refer also to the *[Writing](#page-61-0)  [CD/DVDs on DVD Super Multi \(+-R DL\) drive](#page-61-0)* section for precautions on writing to CD/DVDs.

## **Loading discs**

To load CD/DVDs, follow the steps below and refer to figures.

1. a. When the power is on, press the eject button to open the drawer slightly.

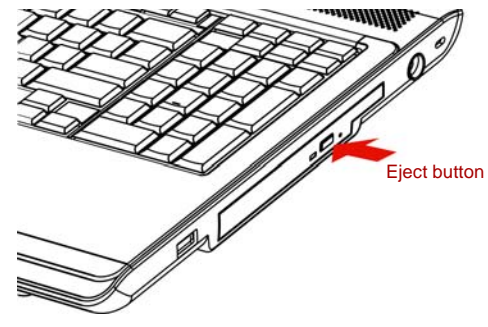

*Figure 4-2 Pressing the eject button*

b. Pressing the eject button will not open the drawer when the drive's power is off. If the power is off, you can open the drawer by inserting a slender object (about 15 mm) such as a straightened paper clip into the eject hole just to the right of the eject button.

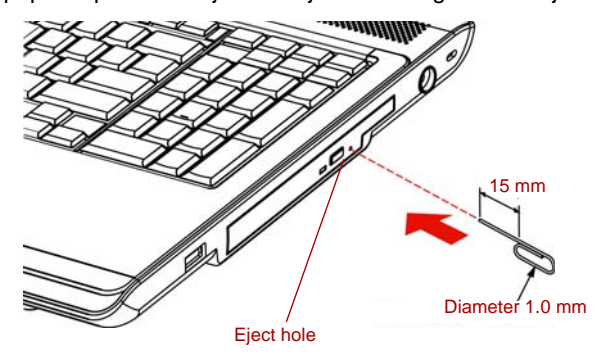

*Figure 4-3 Manual release with the eject hole*

2. Grasp the drawer gently and pull until it is fully opened.

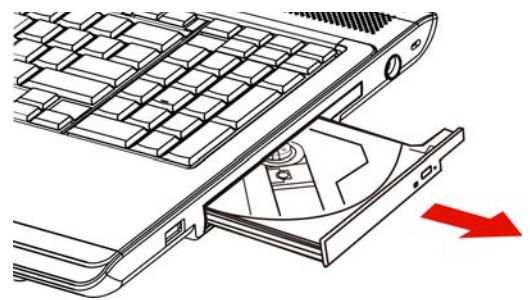

*Figure 4-4 Pulling the drawer open*

3. Lay the CD/DVD, label side up, in the drawer.

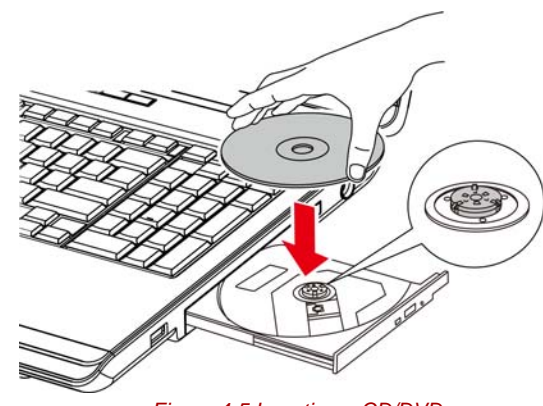

*Figure 4-5 Inserting a CD/DVD*

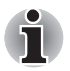

*When the drawer is fully opened, the edge of the computer will extend slightly over the CD/DVD tray. Therefore, you will need to turn the CD/DVD at an angle when you place it in the tray. After seating the CD/DVD, however, make sure it lies flat, as shown in above figure.*

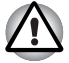

Do not touch the laser lens. Doing so could cause misalignment.

Do not keep foreign matter from entering the drive. Check the back *edge of the tray to make sure it carries no debris before closing the drive.*

4. Press gently at the center of the CD/DVD until you feel it click into place. The CD/DVD should lie below the top of the spindle, flush with the spindle base.

5. Push the center of the drawer to close it. Press gently until it locks into place.

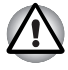

*If the CD/DVD is not seated properly when the drawer is closed, the CD/DVD might be damaged. Also, the drawer might not open fully when you press the eject button.*

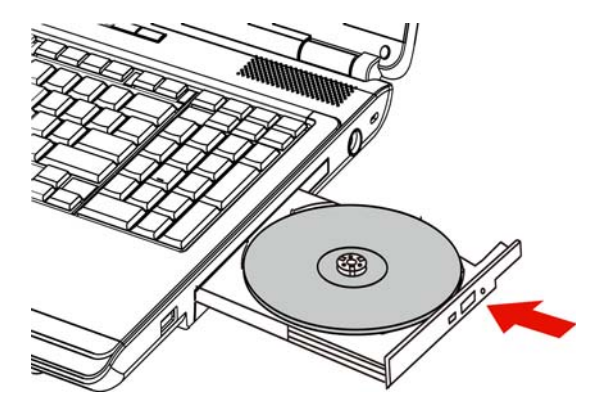

*Figure 4-6 Closing the drawer*

## **Removing discs**

To remove the CD/DVD, follow the steps below and refer to below figure.

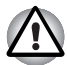

*Do not press the eject button while the computer is accessing the drive. Wait for the optical disc drive indicator to go out before you open the drawer. Also, if the CD/DVD is spinning when you open the drawer, wait for it to stop before you remove it.*

1. To pop the drawer partially open, press the eject button. Gently pull the drawer out until it is fully opened.

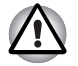

When the drawer pops open slightly, wait a moment to make sure the *CD/DVD has stopped spinning before pulling the drawer fully open.*

*Turn off the power before you use the eject hole. If the CD/DVD is spinning when you open the drawer, the CD/DVDcould fly off the spindle and cause injury.*

2. The CD/DVD extends slightly over the sides of the drawer so you can grasp it. Hold the CD/DVD gently and lift it out.

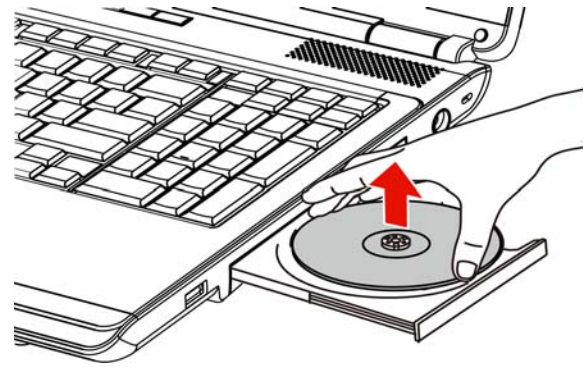

*Figure 4-7 Removing a CD/DVD*

3. Push the center of the drawer to close it. Press gently until it locks into place.

## <span id="page-60-0"></span>**Function Buttons**

This section describes a button functions. Some models are equipped with six buttons.

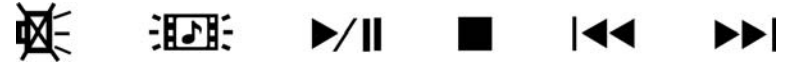

*Figure 4-8 Function Buttons*

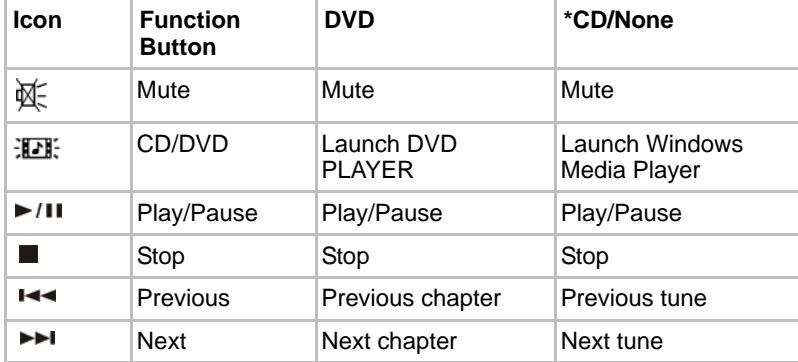

\*Windows Media Player 11

# <span id="page-61-0"></span>**Writing CD/DVDs on DVD Super Multi (+-R DL) drive**

Some models are equipped with a full-size DVD Super Multi (+-R DL) drive which can be used to write data to either CD-R/RW or DVD-R/-RW/+R/+RW/-RAM/+R DL/-R DL discs. The following applications for writing are supplied: TOSHIBA Disc Creator or Ulead DVD Movie Factory® for TOSHIBA, which is a product of Ulead Systems, Inc.

#### **Important message (DVD Super Multi (+-R DL) drive)**

Before you write or rewrite to CD-R/RW or

DVD-R/-RW/+R/+RW/-RAM/+R DL/-R DL disc, read and follow all setup and operating instructions in this section.

If you fail to do so, the DVD Super Multi (+-R DL) drive may not function properly, and you may fail to write or rewrite, lose data or incur other damage.

#### **Before writing or rewriting**

■ Based on TOSHIBA's limited compatibility testing, we suggest the following manufacturers of CD-R/RW and DVD-R/+R/-RW/+RW/-RAM/+R DL/-R DL disc.

However, in no event does TOSHIBA guarantee the operation, quality or performance of any disc. Disc quality can affect write or rewrite success rates

#### **CD-R:**

**.**

TAIYO YUDEN CO., LTD. MITSUBISHI KAGAKU MEDIA CO., LTD Ricoh Co., Ltd.

**CD-RW: (**High-Speed, Multi-Speed**)** MITSUBISHI KAGAKU MEDIA CO., LTD

**CD-RW: (Ultra-Speed)**

MITSUBISHI KAGAKU MEDIA CO., LTD

#### **DVD-R:**

DVD Specifications for DVD-R Disc for General Version 2.0 Matsushita Electric Industrial Co., Ltd.

TAIYO YUDEN CO., LTD. Hitachi Maxell Ltd.

#### **DVD+R:**

MITSUBISHI KAGAKU MEDIA CO., LTD Ricoh Co., Ltd.

#### **DVD-RW:**

DVD Specifications for DVD-RW Disc for General Version 1.2 MITSUBISHI KAGAKU MEDIA CO., LTD Victor Company of Japan, LTD

**DVD+RW:**

MITSUBISHI KAGAKU MEDIA CO., LTD

#### **DVD-RAM:**

DVD Specifications for DVD-RAM Disc for Version 2.0, Version 2.1 or Version 2.2 Matsushita Electric Industrial Co., Ltd. Hitachi Maxell Ltd.

#### **DVD+R DL:**

MITSUBISHI KAGAKU MEDIA CO., LTD. Ricoh Co., Ltd.

#### **DVD-R DL:**

MITSUBISHI KAGAKU MEDIA CO., LTD.

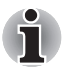

*This DVD Super Multi (+-R DL) drive cannot use discs that allow writing faster than 8x speed (DVD-R, DVD+R and DVD+RW media), 6x speed (DVD-RW media), 5x speed (DVD-RAM media) and 4x speed (DVD-R DL and DVD+R DL media).*

- If the disc is poor in quality, dirty or damaged, writing or rewriting errors may occur. Be careful to check the disc for dirt or damage before you use it.
- The actual number of rewrites to CD-RW, DVD-RW, DVD+RW or DVD-RAM is affected by the quality of the disc and the way it is used.
- There are two types of DVD-R discs: authoring and general use discs. Do not use authoring discs. Only general use discs can be written to by a computer drive.
- We can support only format 1 of DVD-R DL. Therefore you can not do the additional writing. If your data is under DVD-R(SL) capacity, we suggest to use DVD-R(SL) media.
- You can use DVD-RAM discs that can be removed from a cartridge and DVD-RAM discs designed without a cartridge. You cannot use a disc with a 2.6 GB single-sided capacity or 5.2 GB double-sided capacity.
- Other DVD-ROM drives for computers or other DVD PLAYERS may not be able to read DVD-R/-R DL/-RW or DVD+R/+R DL/+RW discs.
- Data written to a CD-R/DVD-R/DVD+R disc cannot be deleted either in whole or in part.
- Data deleted (erased) from a CD-RW and DVD-RW, DVD+RW and DVD-RAM disc cannot be recovered. Check the content of the disc carefully before you delete it. If multiple drives that can write data to discs are connected, be careful not to delete data from the wrong drive.
- In writing to a DVD-R/-R DL/-RW, DVD+R/+R DL/+RW or DVD-RAM disc, some disc space is required for file management, so you may not be able to write the full capacity of the disc.
- Since the disc is based on the DVD standard, it will be filled with dummy data if the written data is less than about 1 GB. Even if you write only a small amount of data, it might take time to fill in the dummy data.
- DVD-RAM formatted by FAT32 cannot be read in Windows 2000 without DVD-RAM Driver Software.
- When multiple drives that can write data to discs are connected, be careful not to write to the wrong drive.
- Be sure to connect the universal AC adaptor before you write or rewrite.
- Before you enter sleep/hibernation mode, be sure to finish DVD-RAM writing. Writing is finished if you can eject DVD-RAM media.
- Be sure to close all other software programs except the writing software.
- Do not run software such as a screen saver, which can put a heavy load on the CPU.
- Operate the computer in the full-power mode. Do not use power-saving features.
- Do not write while virus check software is running. Wait for it to finish, and then disable virus detection programs including any software that checks files automatically in the background.
- Do not use hard disk utilities, including those intended to enhance HDD access speed. They may cause unstable operation and data damage.
- Write from the computer's HDD to the CD/DVD. Do not try to write from shared devices such as a LAN server or any other network device.
- Writing with software other than TOSHIBA Disc Creator is not recommended.

### **When writing or rewriting**

Please observe/consider the following when you write or rewrite to a CD-R/RW, DVD-R/-R DL/-RW/-RAM or DVD+R/+R DL/+RW disc.

- Do not perform any of the following actions:
	- Change users in the Windows Vista<sup>™</sup> operating system.
	- Operate the computer for any other function, including use of a mouse or touchpad, closing/opening the LCD panel.
	- Start a communication application such as a modem.
	- Apply impact or vibration to the PC.
	- Install, remove or connect external devices, including items such as SD/SDHC memory card, ExpressCard, Memory Stick/Memory Stick Pro, card, MultiMediaCard, USB device, external monitor, or an optical digital device.
	- Use the Audio/Video control button to reproduce music or voice.
	- Open the optical disc drive.
- Do not use shut down/log off and sleep/hibernation while writing or rewriting.
- Make sure writing or rewriting is completed before going into sleep/hibernation. Writing is completed if you can open the DVD Super Multi (+-R DL) drive tray.
- Set the computer on a level surface and avoid places subject to vibration such as airplanes, trains, or cars. Do not use an unstable surface such as a stand.
- Keep mobile phones and other wireless communication devices away from the computer.
- Always copy data from the HDD to the optical disc. Do not use cut-and-paste. The original data will be lost if there is a write error.

#### **Disclaimer (DVD Super Multi (+-R DL) drive)**

- TOSHIBA does not bear responsibility for the following:
- Damage to any CD-R/RW or DVD-R/-R DL/-RW/+R/+R DL/+RW/ DVD-RAM disc that may be caused by writing or rewriting with this product.
- Any change or loss of the recorded contents of CD-R/RW or DVD-R/-R DL/-RW/+R/+R DL/+RW/DVD-RAM disc that may be caused by writing or rewriting with this product, or for any business profit loss or business interruption that may be caused by the change or loss of the recorded contents.
- Damage that may be caused by using third party equipment or software. Given the technological limitations of current optical disc writing drives, you may experience unexpected writing or rewriting errors due to disc quality or problems with hardware devices. Also, it is a good idea to make two or more copies of important data, in case of undesired change or loss of the recorded contents.

# **TOSHIBA Disc Creator**

Note the following limitations when you use TOSHIBA Disc Creator:

- DVD-Video cannot be created using TOSHIBA Disc Creator.
- DVD-Audio cannot be created using TOSHIBA Disc Creator.
- You cannot use TOSHIBA Disc Creator's "Audio CD for Car or Home CD Player" function to record music to DVD-R, DVD-R DL,DVD-RW, DVD+R, DVD+R DL,or DVD+RW media.
- Do not use the "Disc Backup" function of TOSHIBA Disc Creator in order to copy DVD Video, or DVD-ROM material that has copyright protection.
- DVD-RAM discs cannot be backed up using the "Disc Backup" functionof TOSHIBA Disc Creator.
- You cannot back up CD-ROM, CD-R or CD-RW media to DVD-R, DVD-R DL,or DVD-RW media using the "Disc Backup" function of TOSHIBA Disc Creator.
- You cannot back up CD-ROM, CD-R or CD-RW media to DVD+R, DVD+R DL or DVD+RW media using the "Disc Backup'function of TOSHIBA Disc Creator.
- You cannot back up DVD-ROM, DVD Video, DVD-R, DVD-R DL, DVD-RW, DVD+R, DVD+R DL, or DVD+RW to CD-R or CD-RW media using the "Disc Backup" function of TOSHIBA Disc Creator.
- TOSHIBA Disc Creator cannot record in packet format.
- You might not be able to use the "Disc Backup" function of TOSHIBA Disc Creator to back up a DVD-R, DVD-R DL, DVD-RW, DVD+R, DVD+R DL, or DVD+RW disc that was made with other software on a different optical media recorder.
- If you add data to a DVD-R, DVD-R DL, DVD+R, or DVD+R DLdisc that you have already recorded to,you might not be able to read the added data under some circumstances. For example, it cannot be read under 16-bit operating systems, such as Windows 98SE and Windows Me, while in Windows NT4 you will need Service Pack 6 or later, and in Windows 2000, you will need Service Pack 2. In addition to this, some DVD-ROM and DVD-ROM / CD-R/RW drives cannot read this added data regardless of the operating system.
- TOSHIBA Disc Creator does not support recording to DVD-RAM discs to achieve this you should use Windows Explorer or another similar utility.
- When you back up a DVD disc, be sure that the source drive supports recording to DVD-R, DVD-R DL, DVD-RW, DVD+R, DVD+R DL or DVD+RW media - if this is not the case then the source disc might not be backed up correctly.
- When you back up a DVD-R, DVD-R DL, DVD-RW, DVD+R, DVD+R DL, or DVD+RW disc, be sure to use the same type of disc.
- You cannot partially delete any data written to a CD-RW, DVD-RW, DVD+RW disc.

## **Data verification**

To verify that data has been written or rewritten correctly to a data CD/DVD you should follow the steps below before you begin the write/rewrite process:

- 1. Display the setting dialog box by one of the following two steps:
	- Click the setting button (  $\cdot$  ) for writing on the main toolbar in the **Data CD/DVD** mode.
	- Select Setting for writing  $\rightarrow$  Data CD/DVD in the Setting menu.
- 2. Mark the **Verify written data** check box.
- 3. Select **File Open** or **Full Compare** mode.
- 4. Click the **OK** button.

#### **How to learn more about TOSHIBA Disc Creator**

Please refer to the Help files for additional TOSHIBA Disc Creator information.

# **Video**

You can record video using Ulead DVD Movie FactoryMovie Factory**®** for **TOSHIBA** 

## **When Using Ulead DVD Movie Factory® for TOSHIBA**

#### **How to make a DVD-Video**

Simplified steps for making a DVD-Video from video data captured from a DV-Camcorder:

- 1. Click **Start** *->* **All Programs** *->* **DVD Movie Factory for TOSHIBA** *->*  **Ulead DVD Movie Factory for TOSHIBA Launcher** to launch DVD Movie Factory.
- 2. Insert a DVD-RW or DVD+RW disc in Burner.
- 3. Click **Video Disc** *->* **Burn Video to Disc** to launch **Direct Recording** dialog box ,choose **DVD-Video/+VR** to invoke **Straight Capture to Disc** Page.
- 4. Choose **DVD-Video** format.
- 5. Choose the capture source is **DV**.
- 6. Press **Capture** button.

Simplified steps for making a DVD-Video from adding video source:

- 1. Click **Start** *->* **All Programs** *->* **DVD Movie Factory for TOSHIBA** *->*  **Ulead DVD Movie Factory for TOSHIBA Launcher** to launch DVD Movie Factory.
- 2. Click **Video Disc** -> **New Project** to invoke 2nd Launcher, choose your project type, then invoke DVD Movie Factory.
- 3. Add source from HD Disk by click **Add Video files** button to invoke browser dialog box.
- 4. Choose the source video then go to Next page to apply Menu.
- 5. After choose the menu template, press **Next** button to go to **Burning Page**.
- 6. Choose the output type then press **Burn** button.

#### **How to learn more about Ulead DVD Movie Factory®**

Please refer to the Help and Manual files for additional Ulead DVD Movie Factory information.

#### **Important information for use**

Note the following limitations when you write Video DVD:

- 1. Editing digital video
	- Log in with Administrator rights to use DVD Movie Factory.
	- Make sure that your computer is running on AC power when using DVD Movie Factory.
	- Operate the computer at Full Power. Do not use power-saving features.
	- While you are editing DVD, you can display preview. However, if another application is running. The preview might not display properly.
	- DVD Movie Factory cannot edit or play copy protected content.
	- Do not enter sleep or hibernation mode while using DVD Movie Factory.
	- Do not operate DVD Movie Factory immediately after turning on the computer. Please wait until all Disc Drive activity has stopped.
	- When recording to a DV-Camcorder, to ensure you capture all of your data, let the camcorder record for a few seconds before you begin recording your actual data.
	- CD recorder, JPEG functions, DVD-Audio, mini DVD and Video CD functions are not supported in this version.
	- While recording video to DVD, please close all other programs.
	- Do not run software like a screen saver because it can put a heavy load on the CPU.
	- Do not support mp3 decode and encode.
- 2. Before recording the video to DVD
	- When you record DVD disc, please use only discs recommended by the Drive manufacturer.
	- Do not set the working drive to a slow device like a USB1.1 hard disk drive or it will fail to write DVD.
	- Do not perform any of the following actions:
		- Operate the computer for any other function, including using a mouse or touchpad, or closing/opening the display panel.
		- Bump or cause vibration to the computer.
		- Use the Mode control button and Audio/Video control button to reproduce music or voice.
		- Open the DVD drive.
		- Install, remove or connect external devices, including items such as a SD/SDHC memory card, ExpressCard, Memory Stick/ Memory Stick Pro card, MultiMediaCard, USB device, external monitor, or an optical digital device.
	- Please verify your disc after recording important data.
	- DVD-R/+R/+RW disc cannot be written in VR format.
	- Not support to output VCD and SVCD format.
- 3. About Straight to Disc
	- Not support to record on DVD-R/+R disc
	- Not support to record DVD+VR format by HDV
	- HDV support to burn DVD-Video only
	- DVD-VR format not support to add Menu
- 4. About recorded DVDs
	- Some DVD-ROM drives for personal computers or other DVD PLAYERS may not be able to read DVD-R/+R/-RW/-RAM discs.
	- When playing your recorded disc on your computer, please use InterVideo WinDVD software application.
	- If you use an over-used rewritable disc, the full formatting might be locked. Please use a brand new disc.

# **Media care**

This section provides tips on protecting data stored on your CD/DVD. Handle your media with care. The following simple precautions will increase the lifetime of your media and protect the data stored on them:

#### **CD/DVD**

- 1. Store your CD/DVD in the container they came in to protect them and keep them clean.
- 2. Do not bend the CD/DVD.
- 3. Do not write on, apply a sticker to, or otherwise mark the surface of the CD/DVD that contains data.
- 4. Hold the CD/DVD by its outside edge or the edge on the center hole. Fingerprints on the surface can prevent the drive from properly reading data.
- 5. Do not expose to direct sunlight, extreme heat or cold. Do not place heavy objects on your CD/DVD.
- 6. If your CD/DVDs become dusty or dirty, wipe them with a clean dry cloth. Wipe from the center out, do not wipe in a circular direction around the CD/DVD. If necessary, use a cloth dampened in water or a neutral cleaner. Do not use benzine, thinner or similar cleaner

# **Using the web camera**

A built-in web camera is provided with some models.

This section describes the bundled webcam utility, which can capture still and video images. The web camera will auto-run when Windows starts.

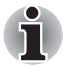

*Please unstick the protective plastic-film before using the Web Camera.*

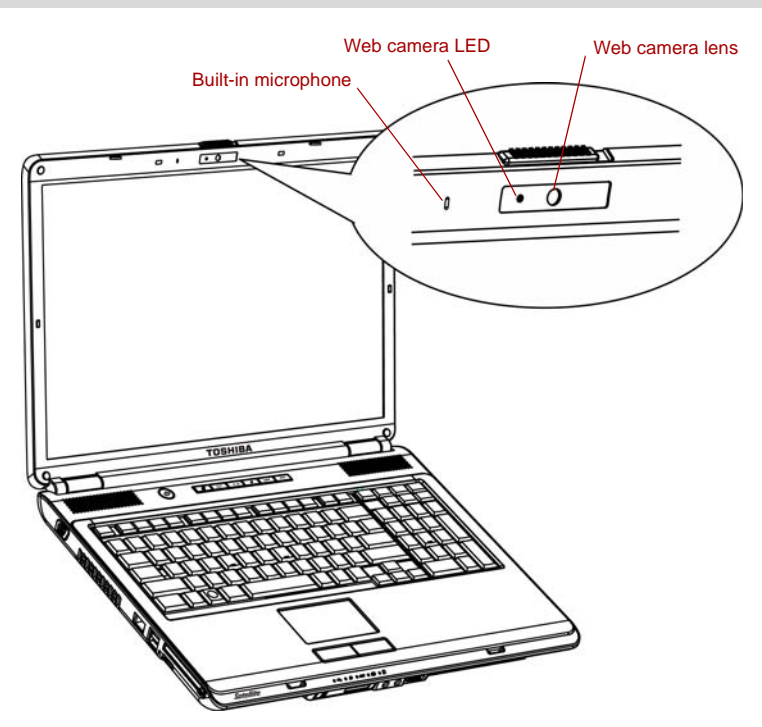

*Figure 4-9 Web camera*

# **Using the software**

The web camera software is pre-configured to start when you turn on Windows Vista; if you need to restart it go to **Start** -> **All Programs** -> **Camera Assistant Software** -> **Camera Assistant Software**.

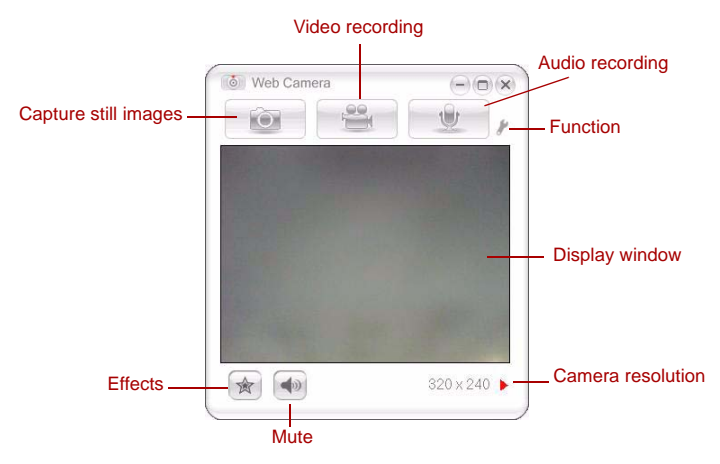

#### *Figure 4-10 Using the Software*

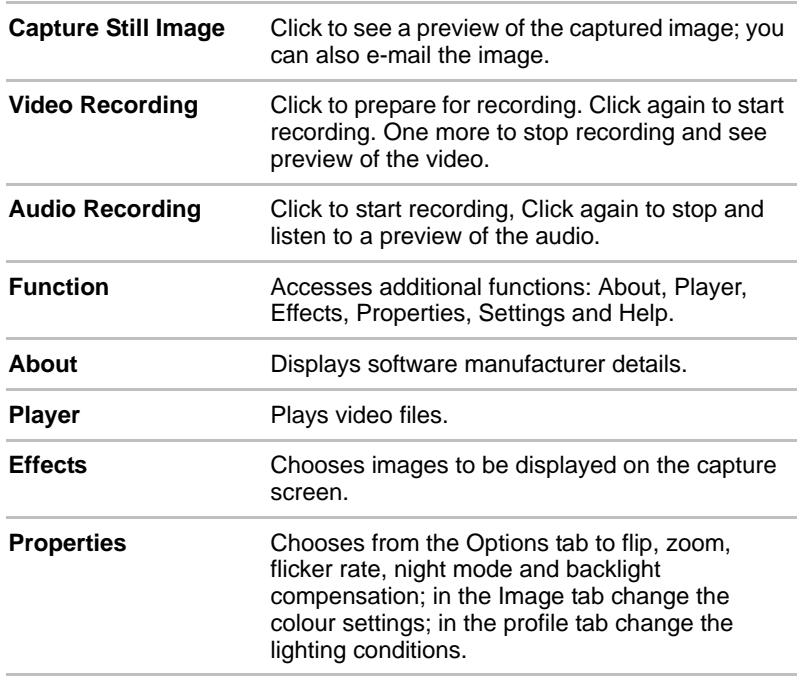

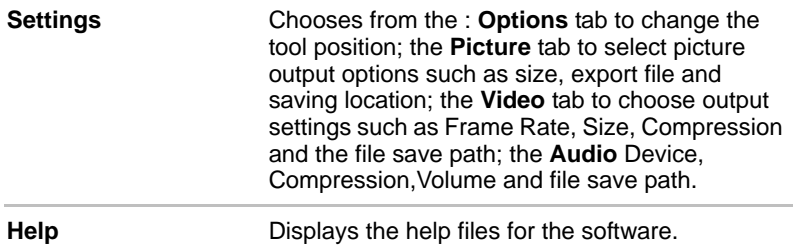

# **Using the microphone**

You can use a built-in or an external microphone that connects to the microphone jack to record monaural sounds into your applications. It can also be used to issue voice commands to applications that support such functions.(Built-in microphone is provided with some models)

Since your computer has a microphone and speaker, "feedback" may be heard under certain conditions. Feedback occurs when sound from the speaker is picked up in the microphone and amplified back to the speaker, which amplifies it again to the microphone.

This feedback occurs repeatedly and causes a very loud, high-pitched noise. It is a common phenomenon that occurs in any sound system when the microphone input is output to the speaker (throughput) and the speaker volume is too loud or too close to the microphone. You can control throughput by adjusting the volume of your speaker or through the Mute function in the Master Volume panel. Refer to your Windows documentation for details on using the Master Volume panel.

# **Using the TOSHIBA Face Recognition (optional)**

TOSHIBA Face Recognition uses a face verification library to verify the face data of users when they log in to Windows. The user can thus avoid having to enter a password which makes the login process easier. This software is preinstalled with some models.

## **Note on Use**

- TOSHIBA Face Recognition does not guarantee the correct identification of a user. Changes to the likeness of a registrant, such as hair style changes, wearing a cap, or wearing glasses may effect the recognition rates when such changes occur after the registrant had registered.
- TOSHIBA Face Recognition may incorrectly recognize faces that are similar to a registrant.
- For high security purposes, TOSHIBA Face Recognition is not a suitable substitute for Windows passwords. When security is a high priority, use your established Windows passwords to log in.
■ Bright background light and/or shadows may prevent a registrant from being recognized correctly. In that case, log in using your Windows password. If recognition of a registrant fails repeatedly, refer to your computer documentation to learn ways to improve recognition performance.

#### **Disclaimer**

Toshiba does not guarantee that the face recognition utility technology will be completely secure or error-free. Toshiba does not guarantee that the face recognition utility will accurately screen out unauthorized users at all times. Toshiba is not liable for any failure or damage that might arise out of the use of the face recognition software or utility.

TOSHIBA, ITS AFFILIATES AND SUPPLIERS SHALL HAVE NO RESPONSIBILITY FOR DAMAGE TO OR LOSS OF ANY BUSINESS, PROFITS, PROGRAMS, DATA, NETWORK SYSTEMS OR REMOVABLE STORAGE MEDIA ARISING OUT OF OR RESULTING FROM THE USE OF THE PRODUCT, EVEN IF ADVISED OF THE POSSIBILITY THEREOF.

When using the feature "Log Record function" of the Toshiba Face Recognition software, please make sure that the usage is in line with applicable legal requirements especially data protection laws in your country of usage as well as with company internal regulations if any.

TOSHIBA Face Recognition records face data in a log when face recognition fails. When transferring ownership or disposing of your PC, please uninstall the application or delete all the logs created by the application. For details on how to do this, see help file.

#### **How to register the Face Recognition Data**

Take a picture for facial verification purposes, and register the data needed when you log in. To register the data needed when you log in, follow the steps as described below:

- 1. To launch this utility, click **Start** *->* **All Programs** *->* **TOSHIBA** *->*  **Utilities** *->* **TOSHIBA Face Recognition.**
	- The **Registration** screen is displayed for a logged-in user whose face has not been registered.
	- The **Management** screen is displayed for a logged-in user whose face has already been registered.
	- If your a registered user click the **Register face** button in the **Management** screen, otherwise the **Registration** screen will be displayed.
	- If you do not wish to practice, click on the **Skip** button in the **Registration** screen.
- 2. Click the **Next** button to start the guide.
- 3. First, take a picture while moving your neck slightly to the left and right.
- 4. Now take a picture while moving your neck down and up.
	- Click the **Back** button to practice the guide once more.
- 5. Click the **Next** button to start image-capturing process. Adjust the position of your face so that it fits within the face-shaped frame.
- 6. Once your face has been positioned properly, the recording will commence. Start moving your neck very slightly to the left and right, and then move your neck down and up.
- 7. Registration will end after you have repeatedly moved your neck left, right, down and up. When the register succeeds, below message will be displayed on the screen:

```
Registration successful. Now we'll do the 
verificatin test. Click the Next button.
```
Click the **Next** button to perform the verification test.

- 8. Perform the verification test. Face the screen as you do when you register.
	- If verification fails, click the **Back** button and re-register. Please refer to step 6 to step 8.
- 9. If verification is successful, click the **Next** button and register an account.
- 10. Register the account. Fill in the account registration fields.
	- Fill in the User Name, User Full name, Log on to, Password, and Re-enter password fields;

When you have finished it, click **Next** button.

11. The **Management** screen is displayed. The registered account name will be displayed. Clicking on it will cause the captured image of your face to be displayed on the left.

#### **How to Delete the Face Recognition Data**

Delete image data, account information, and personal record data created during registration. To delete the Face Recognition Data, follow the steps as described below:

- 1. To launch this utility, click **Start** *->* **All Programs** *->* **TOSHIBA** *->*  **Utilities** *->* **TOSHIBA Face Recognition**. The **Management** screen is displayed.
- 2. Select a user which is deleted in the **Management** screen.
- 3. Click the **Delete** button. **"You are about to delete the user data. Would you like to continue?"** will be displayed on the screen
	- If you do not want the data to be deleted, click the **No** button and you will then be returned to the **Management** screen.
	- Clicking on the **Yes** button will remove the selected user from the **Management** screen.

#### **How to launch the help file**

For further information on this utility, please refer to help file.

■ To launch the help file, click **Start** *->* **All Programs** *->* **TOSHIBA** *->*  **Utilities** *->* **TOSHIBA Face Recognition Help**.

#### **Windows Logon via TOSHIBA Face Recognition**

This section explains how to login to Windows with TOSHIBA Face Recognition. Two authentication modes are provided.

- **AUTO Mode Login screen** : If the face authentication tile is selected by default, you can log in without using the keyboard or mouse.
- **1:1 Mode Login screen** : This mode is essentially the same as AUTO mode, but the **Select Account** screen will appear before the **Display Captured Image** screen, and you will need to select the user account to be authenticated in order to start the authentication process.

#### **AUTO Mode Login screen**

- 1. Turn on the computer.
- 2. The **Select Tiles** screen will be displayed.
- 3. Select **Start face recognition**.
- 4. "**Please turn your face to the camera**" will be displayed.
- 5. Verification will be performed. If the authentication is successful, the image data taken in step 4 will be faded in and placed over one another.
	- If an error occurs during authentication, you will be returned to the **Select Tiles** screen.
- 6. **Windows Welcome** screen will be displayed, and will be logged in automatically to Windows.

#### **1:1 Mode Login screen**

- 1. Turn on the computer.
- 2. The **Select Tiles** screen will be displayed.
- 3. Select **Start face recognition**.
- 4. The **Select Account** screen will be displayed.
- 5. Select the account, and click the **arrow** button.
- 6. "**Please turn your face to the camera**" will be displayed.
- 7. Verification will be performed. If the authentication is successful, the image data taken in step 6 will be faded in and placed over one another.
	- If an error occurs during authentication, you will be returned to the **Select Tiles** screen.
- 8. **Windows Welcome** screen will be displayed, and will be logged in automatically to Windows.

## **Modem**

The availability of this feature is depending on the model you purchased. This section describes how to connect and disconnect the internal modem to and from a telephone jack.

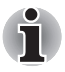

*The internal modem does not support voice functions. All data and fax functions are supported.*

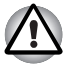

- In case of a lightning storm, unplug the modem cable from the *telephone jack*
- Do not connect the modem to a digital telephone line. A digital line will *damage the modem.*

#### **Region selection**

Telecommunication regulations vary from one region to another, so you will need to make sure the internal modem's settings are correct for the region in which it will be used.

To select a region, follow the steps below.

1. In Windows Vista™, click **start**, point to **All Programs**, point to **TOSHIBA**, point to **Networking** and click **Modem Region Select**.

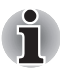

*Do not use the Country/Region Select function in the Modem setup utility in the Control Panel if the function is available. If you change the Country/Region in the Control Panel, the change may not take effect.*

2. The Region Selection icon will appear in the Windows Task Bar.

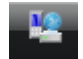

*Figure 4-11 The Region Selection icon (Windows Vista™)*

- 3. Click the icon with the primary mouse button to display a list of regions that the modem supports. A sub menu for telephony location information will also be displayed. A check will appear next to the currently selected region and telephony location.
- 4. Select a region from the region menu or a telephony location from the submenu.
	- When you click a region it becomes the modem's region selection, and the New Location for telephony will be set automatically.
	- When you select a telephony location, the corresponding region is automatically selected and it becomes the modem's current region setting.

#### **Properties menu**

Click the icon with the secondary mouse button to display the following menu.

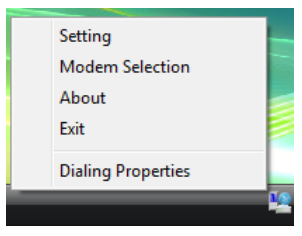

*Figure 4-12 The menu list (Windows Vista™)*

#### **Setting**

You can enable or disable the following settings:

#### **AutoRun Mode**

The Region Select utility starts automatically when you start up the operating system.

#### **Open the Dialing Properties dialog box after selecting region.**

The dialing properties dialog box will be displayed automatically after you select the region.

#### **Location list for region selection.**

A submenu appears displaying location information for telephony.

#### **Open dialog box, if the modem and Telephony Current Location region code do not match.**

A warning dialog box is displayed if current settings for region code and telephony location are incorrect.

#### **Modem Selection**

If the computer cannot recognize the internal modem, a dialog box is displayed. Select the COM port for your modem to use.

#### **Dialing Properties**

Select this item to display the dialing properties.

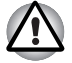

*If you are using the computer in Japan, the Telecommunications Business Law requires that you select Japan region mode. It is illegal to use the modem in Japan with any other selection.*

#### **Connecting**

To connect the internal modem cable, follow the steps below.

- 1. Plug one end of the modular cable into the modem jack.
- 2. Plug the other end of the modular cable into a telephone jack.

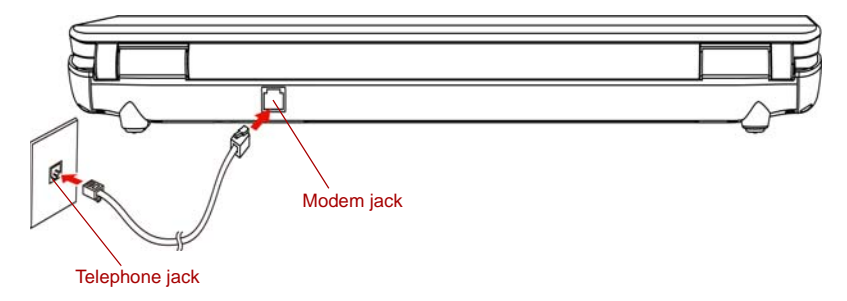

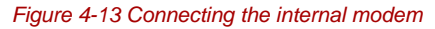

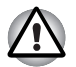

*Do not pull on the cable or move the computer while the cable is connected.*

#### **Disconnecting**

To disconnect the internal modem cable, follow the steps below.

- 1. Pinch the lever on the connector in the telephone jack and pull out the connector.
- 2. Disconnect the cable from the computer in the same manner.

## **Wireless communications**

The computer's wireless communication function supports Wireless LAN.

#### **Wireless LAN**

The Wireless LAN is compatible with other LAN systems based on Direct Sequence Spread Spectrum/Orthogonal Frequency Division Multiplexing radio technology that complies with IEEE 802.11 wireless LAN standard (Revision A, B, G or draft N).

Supported features. It supports the following features:

- Automatic Transmit Rate Select mechanism in the transmit range of 54, 48, 36, 24, 18, 9 and 6 Mbit/s (Revision A and G).
- Automatic Transmit Rate Select mechanism in the transmit range of 11, 5.5, 2 and 1 Mbit/s (Revision B).
- Frequency Channel Selection (Revision A/draft N: 5 GHz, Revision B/G/draft N: 2.4GHz)
- Roaming over multiple channels
- Card Power Management
- Wired Equivalent Privacy (WEP) data encryption, based on the 128 bit encryption algorithm (Atheros module type).
- 11a, 11b, 11g and 11n wireless are based on IEEE 802.11a, 802.11b, 802.11g and 802.11n respectively. The IEEE 802.11n specification has not been finalized and is currently in draft release. The TOSHIBA 11a/b/g/n Wireless LAN Adaptors are based on the draft release version 2.0, of the IEEE 802.11n specification. An adaptor with 11a/b, 11a/b/g or 11a/b/g/n can communicate on any of its supported formats; the actual connection will be based on the access point to which it connects.
- Connection compatibility with the wireless equipment in draft 11n mode is not quaranteed.
- The draft 11n function cannot be used with WEP/TKIP. Draft 11n mode can be used only with WPA-PSK(AES) mode or no security mode.

#### **Security**

- Be sure to enable encryption function. Otherwise your computer will allow the illegal access by outsider through wireless LAN to cause illegal instruction, eavesdropping, and loss or destruction of stored data. TOSHIBA strongly recommends the customer to enable the encryption function.
- TOSHIBA is not liable for the eavesdropping of data due to the use of Wireless LAN and the damage thereof.

#### **Wireless communication switch**

You can enable or disable RF transmission(Wireless LAN) functions on and off, with this switch. No transmissions are sent or received when the switch is off. Slide the switch toward the right of the computer to turn it on and toward the left of the computer to turn it off.

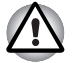

*Set the switch to off in airplanes and hospitals. Check the indicator. It will stop glowing when the wireless communication function is off.*

Turn the computer off when you enter an airplane and check the carrier's regulations before you use a computer on board.

#### **Wireless communication Indicator**

The wireless communication indicator indicates the status of the wireless communication functions.

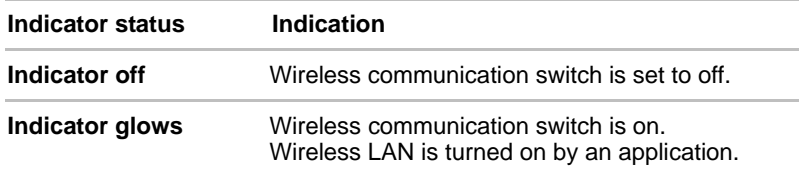

If you used the Task Bar to disable Wireless LAN, restart the computer or follow the procedures below to enable the system to recognize Wireless LAN. Click **Start** -> **Control Panel** -> **System and Maintenance** -> **System** -> **Device Manager** -> **Network Adaptors**, and right click the wireless device then choose Enable.

It may not be possible to make a network connection to a specified network name using the ad hoc network function.

If this occurs, the new network(\*) will have to be configured for all computers connected to the same network in order to re-enable network connections.

\* Please be sure to use new network name.

## **LAN**

The computer has built-in support for Ethernet LAN (10 megabits per second, 10BASE-T) or Fast Ethernet LAN (100 megabits per second, 100BASE-TX)(depending on model you purchased). This section describes how to connect/disconnect to a LAN.

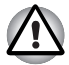

*Do not install or remove an optional memory module while Wake-up on LAN is enabled.*

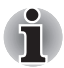

*The Wake-up on LAN function consumes power even when the system is off. Leave the AC adaptor connected while using this feature.*

### **Connecting LAN cable**

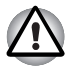

*The computer must be configured properly before connecting to a LAN. Logging onto a LAN using the computer's default settings could cause a malfunction in LAN operation. Check with your LAN administrator regarding set-up procedures.*

If you are using Fast Ethernet LAN (100 Mbit/s, 100BASE-TX), be sure to connect with a category 5 cable, CAT5, or higher.

If you are using Ethernet LAN (10 Mbit/s, 10BASE-T), connect with a category 3 cable, CAT3, or higher.

To connect the LAN cable, follow the steps below.

- 1. Turn off the power to the computer and to all external devices connected to the computer.
- 2. Plug one end of the cable into the LAN jack. Press gently until you hear

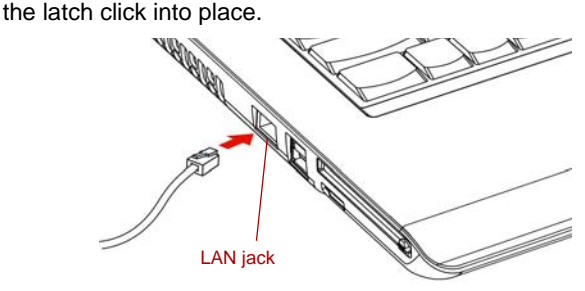

*Figure 4-14 Connecting the LAN cable*

3. Plug the other end of the cable into a LAN hub connector. Check with your LAN administrator before connecting to a hub.

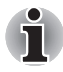

*When the computer is exchanging data with the LAN, the LAN active indicator glows orange. When the computer is connected to a LAN hub but is not exchanging data, the link indicator glows green.*

#### **Disconnecting LAN cable**

To disconnect the LAN cable, follow the steps below.

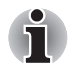

*Make sure the LAN active indicator (orange LED) is out before you disconnect the computer from the LAN.*

- 1. Pinch the lever on the connector in the computer's LAN jack and pull out the connector.
- 2. Disconnect the cable from the LAN hub in the same manner. Check with your LAN administrator before disconnecting from the hub.

## **Cleaning the computer**

To help ensure long, trouble-free operation, keep the computer free of dust and use care with liquids around the computer.

- Be careful not to spill liquids into the computer. If the computer does get wet, turn the power off immediately and let the computer dry completely before you turn it on again.
- Clean the computer using a slightly damp (with water) cloth. You can use glass cleaner on the display. Spray a small amount of cleaner on a soft, clean cloth and wipe the screen gently with the cloth.

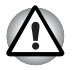

*Never spray cleaner directly onto the computer or let liquid run into any*  part of it. Never use harsh or caustic chemical products to clean the *computer.*

## **Moving the computer**

The computer is designed for rugged durability. However, a few simple precautions taken when moving the computer will help ensure trouble-free operation.

- Make sure all disk activities are terminated before moving the computer. Check if the **Disk** indicator and external device indicator are off.
- If a CD/DVD is in the drive, remove it. Also make sure the drawer is securely closed.
- Turn off the power to the computer.
- Disconnect the AC adaptor and all peripherals before moving the computer.
- Close the display. Do not pick up the computer by its display panel.
- Close all port covers.
- Use the carrying case when transporting the computer.
- When carrying your computer, be sure to hold it securely so that it does not fall or hit anything.
- Do not carry your computer by holding protruded portions.

## **Heat dispersal**

To protect from overheating, the CPU has an internal temperature sensor. If the computer's internal temperature rises to a certain level, the cooling fan is turned on or the processing speed is lowered. You can select whether to control the CPU temperature by turning on the fan first, then if necessary, lowering the CPU speed. Or, by lowering the CPU speed first, then if necessary, turning on the fan. These functions are controlled within the Power Options.

When the CPU temperature falls to a normal range, the fan is turned off and the CPU operation returns to standard speed.

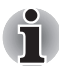

*If the CPU temperature reaches an unacceptably high level with either setting, the system automatically shuts down to prevent damage. Data in memory will be lost.*

# **Chapter 5**

## <span id="page-82-0"></span>**The Keyboard**

The number of keys on your keyboard depends on which country/region's keyboard layout your computer is configured with. Keyboards for numerous languages are available.

There are four types of keys: typewriter keys, function keys, soft keys, and Windows special keys.

## **Typewriter keys**

The typewriter keys, produce the uppercase and lowercase letters, numbers, punctuation marks, and special symbols that appear on the screen.

There are some differences, however, between using a typewriter and using a computer keyboard:

- Letters and numbers produced in computer text vary in width. Spaces, which are created by a "space character," may also vary depending on line justification and other factors.
- The lowercase I (eI) and the number 1 (one) are not interchangeable on computers as they are on a typewriter.
- $\blacksquare$  The uppercase O (oh) and the 0 (zero) are not interchangeable.
- The **CAPS LOCK** function key locks only the alphabetic characters in uppercase while the shift lock on a typewriter places all keys in the shifted position.
- The SHIFT keys, the TAB key, and the BACK SPACE key perform the same function as their typewriter counterparts but also have special computer functions.

## **Function keys: F1 … F9**

The function keys, not to be confused with **FN**, are the 9 keys at the top of your keyboard. These keys are dark gray, but function differently from the other dark gray keys.

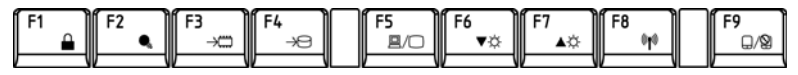

**F1** through **F9** are called function keys because they execute programmed functions when pressed. Used in combination with the **FN** key, keys marked with icons execute specific functions on the computer. See the section, Soft keys: FN key combinations, in this chapter. The function executed by individual keys depends on the software you are using.

## **Soft keys: FN key combinations**

The **FN** (function) is unique to Toshiba computers and is used in combination with other keys to form soft keys. Soft keys are key combinations that enable, disable or configure specific features.

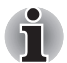

*Some software may disable or interfere with soft-key operations. Soft key settings are not restored by the Resume feature.*

#### **Hot keys**

Hot keys (pressing **FN** + a function or **ESC** key) allow you to enable or disable certain features of the computer.

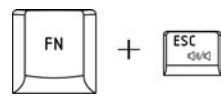

**Sound mute** Pressing **FN + ESC** in a Windows environment turns sound on or off. When you press these hot keys, the current setting will be displayed as an icon.

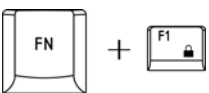

**Lock** Pressing **FN** + **F1** enters "Lock computer" mode. To restore your desktop, you need to log on again.

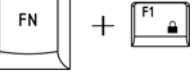

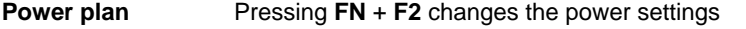

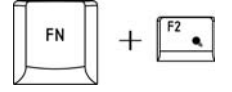

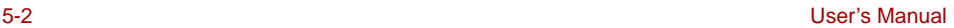

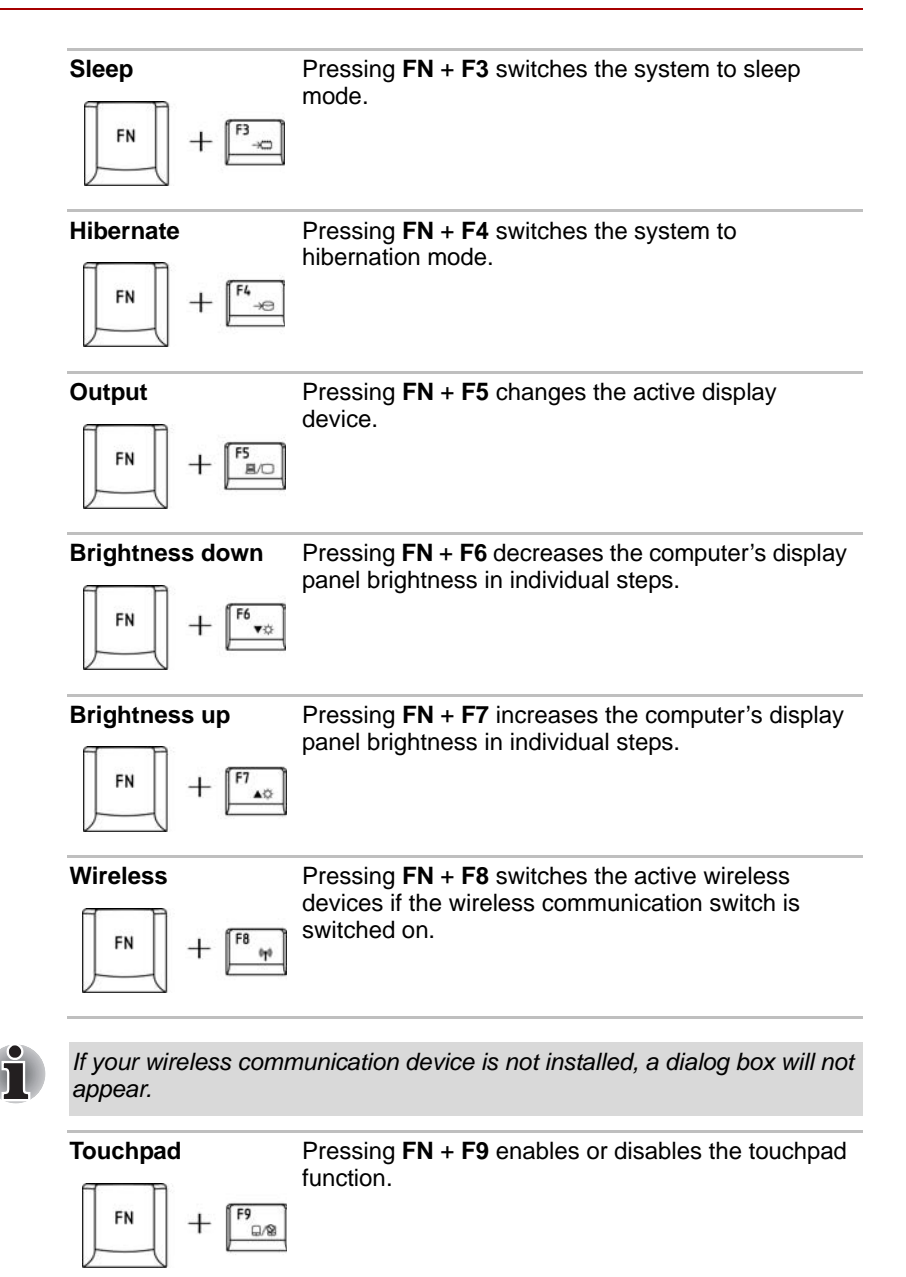

**Zoom** Pressing **FN** + **SPACE** changes the display resolution. FN  $\circledR$ **TOSHIBA**  Pressing **FN** + **1** reduces the icon size on the **zooming utility**  desktop or the font sizes within one of the supported **(reduce)** application windows. 504 **TOSHIBA**  Pressing **FN** + **2** enlarges the icon size on the **zooming utility**  desktop or the font sizes within one of the supported **(enlarge)** application windows.

#### **FN sticky key**

FN

2 .<br>Fer

You can use the Toshiba Accessibility Utility to make the **FN** key sticky, that is, you can press it once, release it, and they press an **"F number"** key.

To start the Toshiba Accessibility Utility, click **Start** -> **All Programs** -> **TOSHIBA** -> **Utilities** -> **Accessibility**.

### **Windows special keys**

The keyboard provides two keys that have special functions in Windows: one activates the **Start** menu and the other has the same function as the secondary mouse button.

This key activates the Windows **Start** menu.

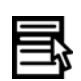

This key has the same function as the secondary mouse button.

## **Generating ASCII characters**

Not all ASCII characters can be generated using normal keyboard operation. But, you can generate these characters using their ASCII codes. With the overlay on:

- 1. Hold down **ALT**.
- 2. Using the overlay keys, type the ASCII code.

3. Release **ALT**, and the ASCII character appears on the display screen. With the overlay off:

- 1. Hold **ALT + FN**.
- 2. Using the overlay keys, type the ASCII code.
- 3. Release **ALT + FN**, and the ASCII character appears on the display screen.

# **Chapter 6**

## **Power and Power-up Modes**

The computer's power resources include the AC adaptor and an internal battery. This chapter gives details on making the most effective use of these resources including charging and changing batteries, tips for saving battery power, and power-up modes.

## **Power conditions**

The computer's operating capability and battery charge status are affected by the power conditions: whether an AC adaptor is connected, whether a battery is installed and what the charge level is for the battery.

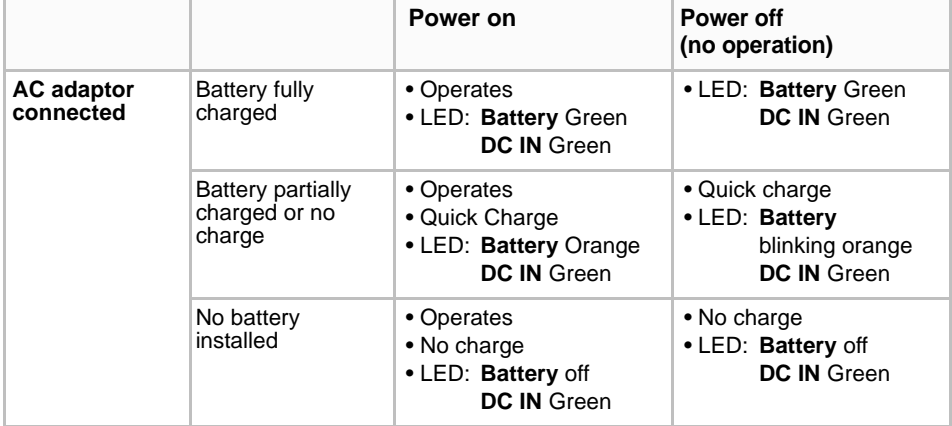

#### *Power conditions*

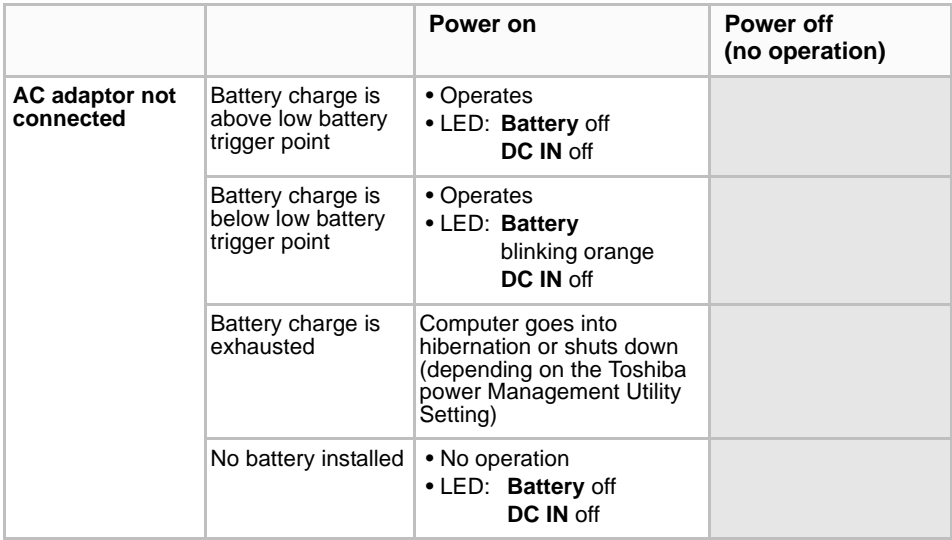

## **Power indicators**

The **Battery**, **DC IN** and **Power** indicators on the system indicator panel alert you to the computer's operating capability and battery charge status.

#### **Battery indicator**

Check the **Battery** indicator to determine the status of the battery pack the following indicator conditions should be noted:

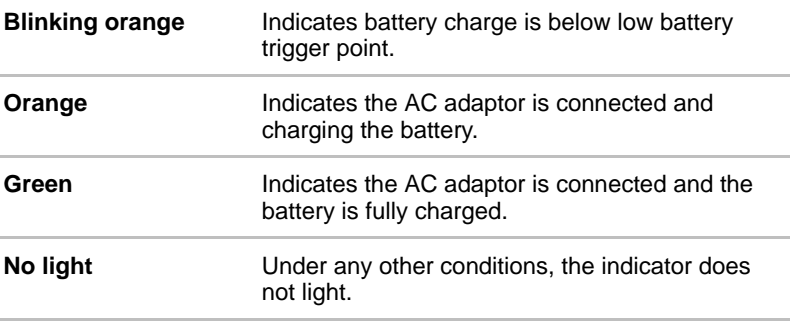

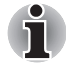

*If the battery becomes too hot while it is being charged, the charge will stop and the battery indicator will go out. When the battery's temperature falls to a normal range, charge will resume. This event occurs regardless of whether the power to the computer is on or off.*

#### **DC IN indicator**

Check the **DC IN** indicator to determine the power status with the AC adaptor connected.

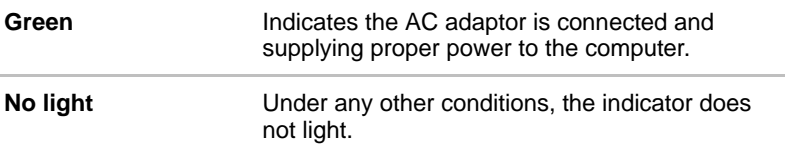

#### **Power indicator**

Check the **Power** indicator to determine the power status of the computer the following indicator conditions should be noted:

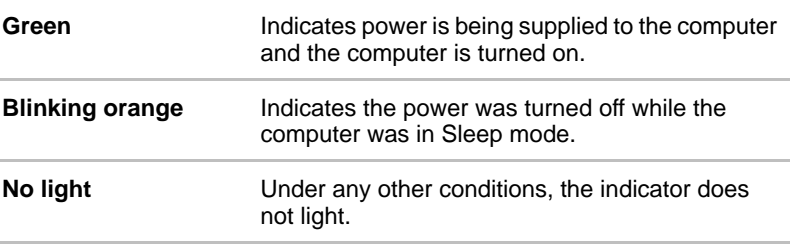

## **Battery types**

The computer has two different types of batteries:

- $\blacksquare$  Battery 6 cell or 9 cell depending on the models
- Real Time Clock (RTC) battery

#### **Battery**

When the AC power cord is not connected, the computer's main power source is a removable lithium ion battery pack, also referred to in this manual as the battery. You can purchase additional battery packs for extended use of the computer away from an AC power source.

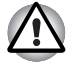

*The battery pack is a lithium ion battery, which can explode if not properly replaced, used, handled or disposed of. Dispose of the battery as required by local ordinances or regulations. Use only batteries recommended by TOSHIBA as replacements.*

The battery recharges the RTC batteries. The battery maintains the state of the computer when you enable hibernation and sleep.

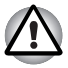

*When the computer is powered off in hibernation and sleep mode, and the AC adaptor is not connected, the battery pack supply power to maintain data and programs in memory. If the battery pack is completely discharged, hibernation and sleep do not function and the computer loses all data in memory.*

*One of the following messages appears when you turn on the power:*

```
The firmware has detected that a CMOS battery 
fail occurred.<F1> contiune
```

```
The firmware has detected that a CMOS battery 
fail occurred.<F1> contiune, <F2> to setup
```
To ensure that the battery pack maintains its maximum capacity, operate the computer on battery power at least once a month until the battery pack is fully discharged. Refer to *[Extending battery life](#page-97-0)* in this chapter for procedures. If the computer is continuously operated on AC power, more than a month, the battery may fail to retain a charge. It may not function efficiently over the expected life of the battery and the Battery LED may not indicate a low-battery condition.

#### **Real Time Clock battery**

The Real Time Clock (RTC) battery provides power for the internal real time clock and calendar. It also maintains the system configuration.

If the RTC battery becomes completely discharged, the system loses this data and the real time clock and calendar stop working. One of the following messages appears when you turn on the power:

**The firmware has detected that a CMOS battery fail occurred.<F1> contiune** 

**The firmware has detected that a CMOS battery fail occurred.<F1> contiune***,* **<F2> to setup** 

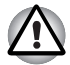

*The computer's RTC battery is a lithium ion battery and should be replaced only by your dealer or by a TOSHIBA service representative. The battery can explode if not properly replaced, used, handled or disposed of. Dispose of the battery as required by local ordinances or regulations*

## **Care and use of the battery pack**

The battery pack is a vital component of portable computing. Taking proper care of it will help ensure longer operating time on battery power as well as a longer life for your battery pack. Follow the instructions in this section carefully to ensure safe operation and maximum performance.

#### **Safety precautions**

Mishandling of batteries can cause death, serious injury or property damage. Carefully observe the following advisories:

**Danger:** Indicates an imminently hazardous situation, Which could result in death or serious injury, if you do not follow instructions.

**Warning:** Indicates a potentially hazardous situation, Which could result in death or serious injury, if you do not follow instructions.

**Caution:** Indicates a potentially hazardous situation, Which if not avoided, may result in moderate or minor injury or property damage.

**Note:** Provides important information.

#### *Danger*

- 1. Never try to dispose of the battery pack by burning or expose it to a heating device such as a microwave oven. The battery pack could explode and cause bodily injury.
- 2. Never try to disassemble, repair or otherwise tamper with a battery pack. The battery pack will overheat and ignite. Leakage of caustic alkaline solution or other electrolytic substances will cause fire or injury, possibly resulting in death or serious injury.
- 3. Never short-circuit the battery pack by contacting the terminals with a metal object. A short-circuit can cause fire or otherwise damage the battery pack and possibly cause injury. To avoid accidental short-circuit, always wrap the battery pack in plastic and cover the terminals with electrical tape when storing or disposing of the battery pack.
- 4. Never puncture the battery pack with a nail or other sharp object. Never strike it with a hammer or other object. Never step on it.
- 5. Never try to change the battery pack in any manner other than that described in user's manual. Never connect the battery pack to a plug socked or to a automobile's cigarette lighter socket. It may rupture or ignite.
- 6. Use only the battery pack supplied with the computer or other device or an battery pack approved by the computer or device's manufacturer. Battery packs have different voltages and terminal polarities. Use of an improper battery could cause smoke, fire or rupture of the battery pack.
- 7. Never subject a battery pack to heat, such as storage near a heat source. Exposure to heat can cause the battery pack to ignite, explode or leak caustic liquid and cause death or serious injury. It could also fail or malfunction causing data lose.
- 8. Never expose the battery pack to abnormal shock, vibration or pressure. The battery pack's internal protective device will fail, causing it to overheat, explode, ignite or leak caustic liquids possibly resulting in death or serious injury.
- 9. Never let a battery pack become wet. A wet battery pack will overheat, ignite or rupture possibly resulting in death or serious injury.

#### *Warning*

- 1. Never allow caustic electrolyte fluid leaked from a battery pack to contact your eyes, skin or clothing. If caustic electrolyte fluid should contact your eyes, immediately wash your eyes with large amounts of running water and seek medical attention, to help prevent eye damage. It electrolyte fluid should contact your skin immediately wash it under running water to prevent rash. If it contacts your clothes, promptly remove them to prevent the fluid from contacting your skin or eyes.
- 2. Immediately turn off the power, disconnect the AC adaptor and remove the battery if any of the following events are observed in the battery pack: offensive or unusual odor, excessive heat, discoloration or deformation. Never use the computer again until it has been checked by a TOSHIBA service provider. It might generate smoke or fire, or the battery pack might rupture.
- 3. Make sure the battery is securely installed in the computer before attempting to charge the battery pack. Improper installation could generate smoke or fire, or cause the battery pack to rupture.
- 4. Keep the battery pack out or reach of infants and children. It can cause injury.

#### *Caution*

- 1. Never continue to use a battery pack after its recharging capacity has become impaired, or after the display of a warning message indicating that the battery pack's power is exhausted. Continued use of an exhausted or impaired battery pack could cause the loss of data.
- 2. Never dispose of battery packs with normal trash. Bring them to your TOSHIBA dealer or to another recycling center to save resources and prevent environmental damage. Cover the terminals with electrical tape to prevent short-circuits, which could cause the battery pack to ignite or rupture.
- 3. Use only battery packs recommended by TOSHIBA as replacements.
- 4. Always make sure the battery pack is installed correctly and securely. Otherwise, a battery pack could fall out and possibly cause injury.
- 5. Change the battery pack only in an ambient temperature between 5 and 35 degrees Celsius. Otherwise, the electrolyte solution might leak, battery pack performance might deteriorate and the battery life might be shortened.
- 6. Be sure to monitor the remaining battery power. If the battery pack and real time clock battery discharge completely. Sleep and hibernation will not function and data in memory will be lose. Also, the computer might register an incorrect time and date. In this case, connect the AC adaptor to recharge the batteries.
- 7. Never install or remove the battery pack without first turning off the power and disconnecting the AC adaptor. Never remove the battery pack while the computer in hibernate or sleep mode. Data will be lost.

#### *Note*

- 1. Never remove the battery pack while the Wake-up on LAN function is enabled. Data will be lost. Before you remove a battery pack, disable the Wake-up on LAN function.
- 2. To ensure the battery pack maintains maximum capacity, operate the computer on battery power once a week until the battery pack is fully discharged. Refer to the section *[Extending battery life](#page-97-0)* in this chapter for procedures. If the computer is continuously operated on AC power for an extended period, more than a month, the battery might fail to retain a charge. It might not function efficiently over the expected life of the battery pack and **Battery** indicator might not indicate a low-battery condition.
- 3. After the battery pack is charged, avoid leaving the AC adaptor connected and the computer turned off for more than a few hours at a time. Continuing to charge a fully-charged battery pack can damage the battery.

#### **Charging the batteries**

When the power in the battery pack becomes low, the Battery indicator flashes orange indicating that only a few minutes of battery power remain. If you continue to use the computer while the Battery indicator flashes, the computer enables hibernation mode (so you don't lose data) and automatically turns off.

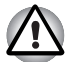

*The computer enters hibernate mode only if hibernation is enabled in the Hibernate tab in Power Options.*

You must recharge a battery pack when it becomes discharged.

#### *Procedures*

To recharge a battery pack while it is installed in the computer, connect the AC adaptor to the **DC IN** socket and plug the other end into a working outlet.

The **Battery** indicator glows orange when the battery is being charged.

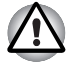

*Use only the computer connected to an AC power source or the optional TOSHIBA Batteries charger to charge the battery pack. Never attempt to charge the battery pack with any other charger*

#### *Time*

The following table shows the approximate time required to fully charge a discharged battery.

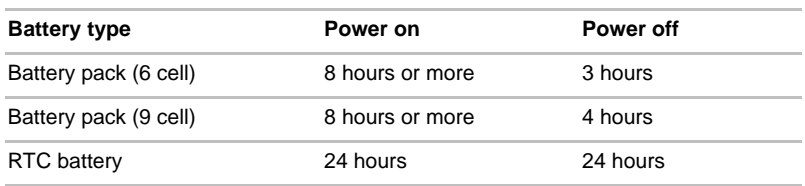

#### **Charging time (hours)**

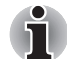

*The charging time when the computer is on is affected by ambient temperature, the temperature of the computer and how you use the computer. If you make heavy use of external devices, for example, the battery might scarcely charge at all during operation. Refer also to the section Maximizing battery operating time.*

#### *Battery charging notice*

The battery may not charge right away under the following conditions:

- The battery is extremely hot or cold. If the battery is extremely hot, it might not charge at all. Also, to ensure the battery charges to its full capacity, charge the battery at room temperature of 10° to 30°C (50° to 86°F).
- The battery is nearly completely discharged. Leave the AC adaptor connected for a few minutes and the battery should begin charging.

The **Battery** indicator may show a rapid decrease in battery operating time when you try to charge a battery under the following conditions:

- The battery has not been used for a long time.
- The battery has completely discharged and been left in the computer for a long time.
- A cool battery is installed in a warm computer.

In such case, follow the steps below.

- 1. Fully discharge the battery by leaving it in the computer with the power on until the power automatically shuts off.
- 2. Plug in the AC adaptor.
- 3. Charge the battery until the **Battery** indicator glows white.

Repeat the steps two or three times until the battery recovers normal capacity.

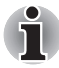

*Leaving the AC adaptor connected will shorten battery life. At least once a month, run the computer on battery power until the battery is fully discharged, then recharged the battery.*

#### **Monitoring battery capacity**

Remaining battery power can be monitored in Power Options.

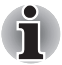

*Wait at least 16 seconds after turning on the computer before trying to monitor the remaining operating time. The computer needs this time to check the battery's remaining capacity and to calculate the remaining operating time, based on the current power consumption rate and remaining battery capacity. The actual remaining operating time may differ slightly from the calculated time.*

#### **Maximizing battery operating time**

A battery's usefulness depends on how long it can supply power on a single charge.

How long the charge lasts in a battery depends on:

- How you configure the computer (for example, whether you enable battery-power saving options). The computer provides a battery save mode, which can be set in Power Options, to conserve battery power. This mode has the following options:
	- CPU Precessing speed
	- Screen brightness
	- Cooling Method
	- System sleep
	- System hibernation
	- Monitor Power off
	- HDD Power off
- How often and how long you use the hard disk, optical disc drive and the diskette drive.
- How much charge the battery contained to begin with.
- How you use optional devices, such as an ExpressCard, to which the battery supplies power.
- Enabling hibernation and sleep mode conserves battery power if you are frequently turning the computer off and on.
- Where you store your programs and data.
- Closing the display when you are not using the keyboard saves power.
- Operating time decreases at low temperatures.
- The condition of the battery terminals. Make sure the battery terminals stay clean by wiping them with a clean dry cloth before installing the battery pack.

#### **Retaining data with power off**

When you turn off your computer with fully charged batteries, the batteries retain data for the following approximate time periods.

| <b>Battery type</b>   | <b>State and Retention Time</b>                              |
|-----------------------|--------------------------------------------------------------|
| Battery pack (6 cell) | about 57 hours (sleep mode)<br>about 30 days (shutdown mode) |
| Battery pack (9 cell) | about 86 hours (sleep mode)<br>about 45 days (shutdown mode) |
| RTC battery           | about 3 months                                               |

**Retention Time**

#### <span id="page-97-0"></span>**Extending battery life**

To maximize the life of your battery packs:

- At least once a month, disconnect the computer from a power source and operate it on battery power until the battery pack fully discharges. Before doing so, follow the steps below.
	- 1. Turn off the computer's power.
	- 2. Disconnect the AC adaptor and turn on the computer's power. If it does not turn on then go to Step 4.
	- 3. Operate the computer on battery power for five minutes. If the battery pack has at least five minutes of operating time, continue operating until the battery pack is fully discharged. If the battery LED flashes or there is some other warning to indicate a low battery, go to step 4
	- 4. Connect the AC adaptor to the computer and the power cord to a power outlet. The **DC IN** LED should glow green, and the Battery LED should glow orange to indicate that the battery pack is being charged. If the DC IN indicator does not glow, power is not being supplied. Check the connections for the AC adaptor and power cord
	- 5. Charge the battery pack until the **Battery** indicator glows white.
- If you have extra battery packs, rotate their use.
- If you will not be using the system for an extended period more than one month, remove the battery pack.
- Disconnect the AC adaptor when the battery is fully charged. Overcharging makes the battery hot and shortens life.
- If you are not going to use the computer for more than eight hours, disconnect the AC adaptor.
- Store spare battery packs in a cool dry place out of direct sunlight.

## **Replacing the battery pack**

When the battery pack reaches the end of its operating life you will need to install a new one. If the **Battery** indicator flashes orange shortly after fully recharging the battery, the battery pack needs to be replaced. You might also replace a discharged battery pack with a charged spare when you are operating your computer away from an AC power source. This section explains how to remove and install battery packs.

#### **Removing the battery pack**

To remove a discharged battery, follow the steps as detailed below:

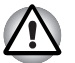

- When handling battery pack, be careful not to short circuit the *terminals. Also do not drop, hit or otherwise apply impact; do not scratch or break the casing and do not twist or bend the battery pack.*
- *Do not remove the battery pack while the computer is in sleep mode. Data is stored in RAM, so if the computer loses power it will be lose.*
- In hibernation mode, data will be lose if you remove the battery or *disconnect the AC adaptor before the save is completed. Wait for the Disk indicator, optical disc drive indicator and external device indicator to go out.*
- 1. Save your work.
- 2. Turn the computer's power off. Make sure the **Power** indicator is off.
- 3. Remove all cables connected to the computer.
- 4. Turn the computer upside down with the back of the computer facing you.
- 5. Slide the battery pack locking latch toward the unlock position.

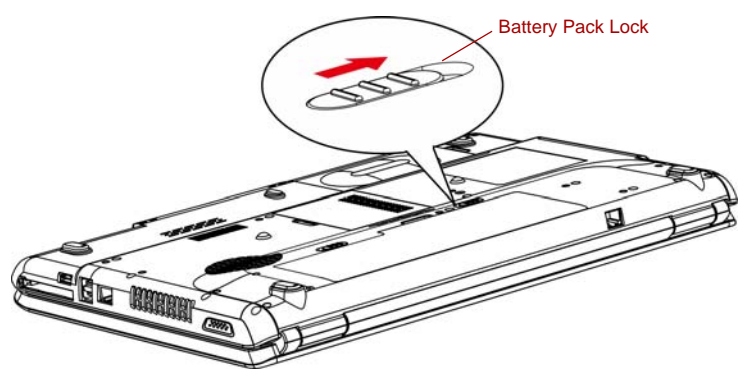

*Figure 6-1 Slide the locking latch to the unlocked position*

6. Slide the battery release latch to free the battery pack for removal, then lift up the battery pack.

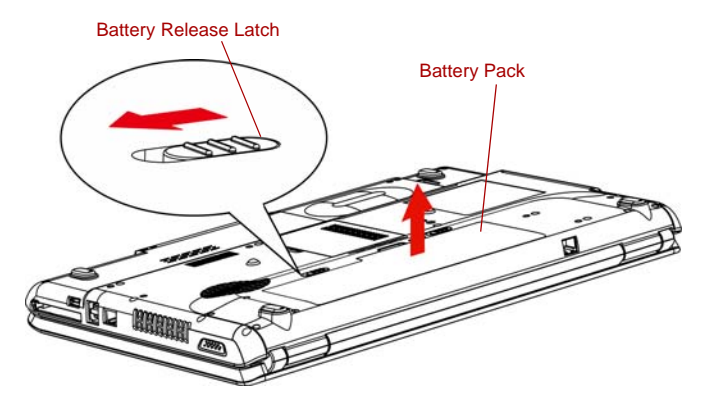

*Figure 6-2 Slide the battery release latch and free the battery*

7. Pull the battery pack forward to remove it.

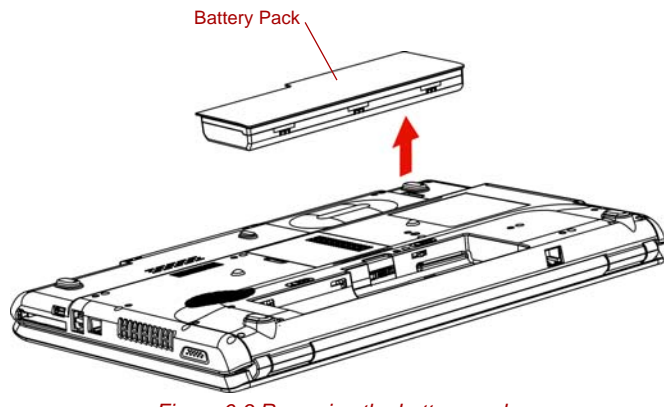

*Figure 6-3 Removing the battery pack*

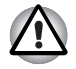

*For environmental reasons, do not throw away a spent battery pack. Please return spent battery pack to your TOSHIBA dealer.*

#### **Installing the battery pack**

To install a battery pack, follow the steps below.

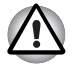

*The battery pack is a lithium ion battery, which can explode if not properly replaced, used, handled or disposed of. Dispose of the battery as required by local ordinances or regulations. Use only batteries recommended by TOSHIBA as replacements.*

- 1. Be sure the computer's power is off and all cables are disconnected.
- 2. Insert the battery pack.

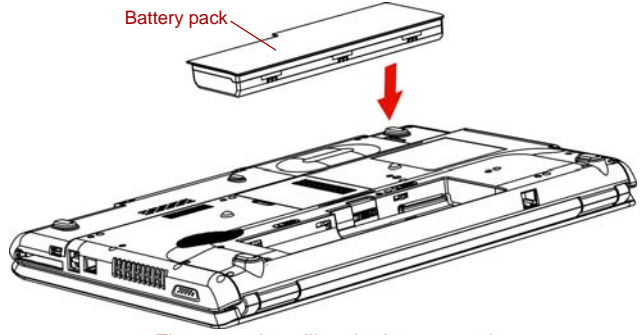

*Figure 6-4 Installing the battery pack*

- 3. Push the battery pack until it is firmly seated.
- 4. Slide the battery pack locking latch toward the lock position.

## **Starting the computer by password**

To enter a password manually, follow these steps:

1. Turn on the power as described in Chapter 3, *[Getting Started](#page-44-0)*. The following message appears:

**Enter Current Password**

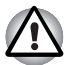

*At this point, the hot keys FN + F1 to F9 do not work. They will function after you enter the password.*

- 2. Enter the password.
- 3. Press **ENTER**.

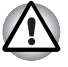

*If you enter the password incorrectly three times in a row, the computer shuts off. In this case, you must turn the computer back on to retry password entry.*

## **Power-up modes**

The computer has the following power-up modes:

- Boot: Computer shuts down without saving data. Always save your work before you turn the computer off in boot mode.
- Hibernation: Data in memory is saved to the hard disk.
- Sleep: Data is maintained in the computer's main memory.

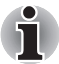

*Refer also to the sections* [Turning on the power](#page-46-0) *and* [Turning off the power](#page-47-0) *in Chapter 3,* [Getting Started](#page-44-0)*.*

#### **Windows utilities**

You can specify the setting in Power Options.

#### **Hot keys**

You can use hot keys **FN + F3** to enter sleep mode and **FN + F4** to enter hibernation mode. See Chapter 5, *[The Keyboard](#page-82-0)*, for details.

#### **Panel power on/off**

You can set up your computer so that power turns off automatically when you close the display panel. When you open the panel, power turns on in sleep or hibernation mode but not in boot mode.

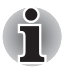

*If the panel power off function is enabled and use Shut down Windows, do not close the display until the shut down function is completed.*

#### **System auto off**

This feature turns the system off automatically if it is not used for a set duration. The system shuts down in sleep mode or hibernation mode.

# **Chapter 7**

## **HW Setup and Passwords**

This chapter explains how to use TOSHIBA HW Setup program to configure your computer and how to set passwords.

## **HW Setup**

TOSHIBA HW Setup allows you to configure settings for Display, CPU, Boot priority, Keyboard, USB, LAN, General and Password.

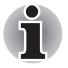

*If the supervisor password is set, access to the TOSHIBA HW Setup program can be prevented when the user password is used to log on to the computer.*

#### **Accessing HW Setup**

To start the utility, click the Windows Start button, point to **All Programs**, click **TOSHIBA**, click **Utilities**, and select **HWSetup** icon.

#### **HW Setup window**

The HW Setup window contains the following tabs: Display, CPU, Boot priority, Keyboard, USB, LAN, General and Password.

There are also three buttons: **OK**, **Cancel** and **Apply**.

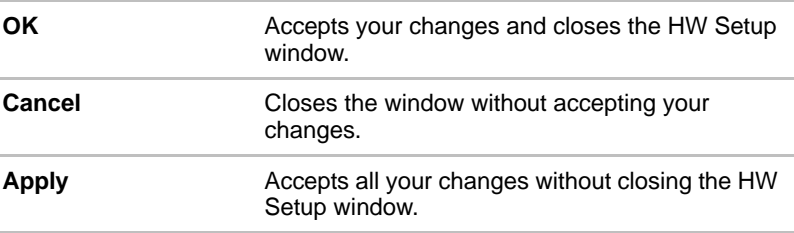

#### *General*

This window displays the BIOS version and contains two buttons: **Default**  and **About**.

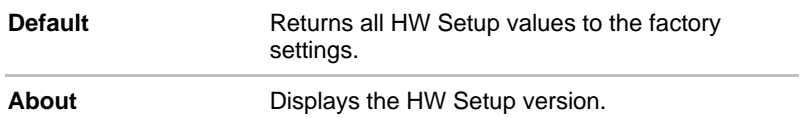

#### *Setup*

This field displays the installed **BIOS version** and date.

#### *Password*

#### *User Password*

This option allows you to set or reset the user password for power on.

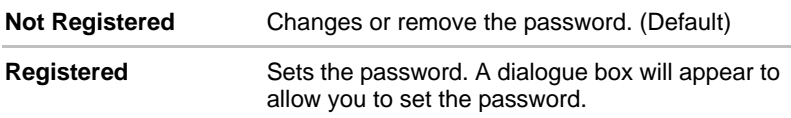

To enter a user password:

- 1. Select **Registered** to display the following prompt:
	- **Enter Password:**

Enter a password of up to 10 characters. The character string you enter is displayed as a string of asterisks. For example, if you enter a password consisting of four characters, the display is shown as:

**Enter Password: \*\*\*\***

2. Click the **OK** button. The following message appears, allowing you to verify the password.

**Verify Password:**

3. If character strings match, the password is registered click OK button. If they do not match, the following message appears. You must repeat from step 1.

**Entry Error!!!**

To delete a user password:

- 1. Select **Not Registered** to display the following prompt: **Enter Password:**
- 2. Enter the currently registered password. The character string you enter is displayed as a string of asterisks.

**Enter Password: \*\*\*\***

3. Click the **OK** button. If the character string you enter matches the registered password, the password option is reset and the display changes to:

**Not registered**

If they do not match, the following message appears. You must repeat step 1.

```
Incorrect Password!!!
```
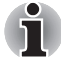

*If you enter the password incorrectly three times in a row, the computer need to shut off.*

*You will not be able to access the password option in the HW Setup. In this case you must turn the power off and back on to retry the procedure.*

4. Follow the same procedures described in the earlier section, How to set the password, to set a new user password.

#### *Display*

This tab allows you to customize your computer's display settings for either the internal LCD screen or for an external monitor.

#### *Power On Display*

Allows you to set the display to be used when the computer is booted.

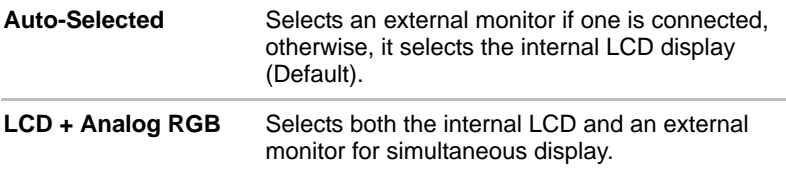

#### *CPU*

Dynamic CPU Frequency Mode

This option allows you to choose from the following settings:

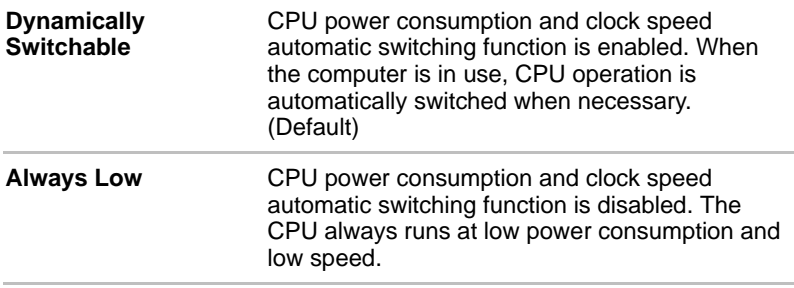

#### *Boot Priority*

#### *Boot Priority Options*

This option sets the priority for booting the computer. The Boot Priority Options setting will be like the following

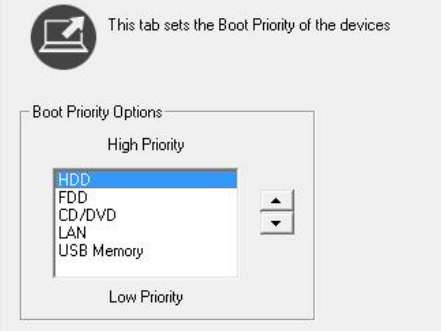

You can override the settings and manually select a boot device by pressing one of the following keys while the computer is booting:

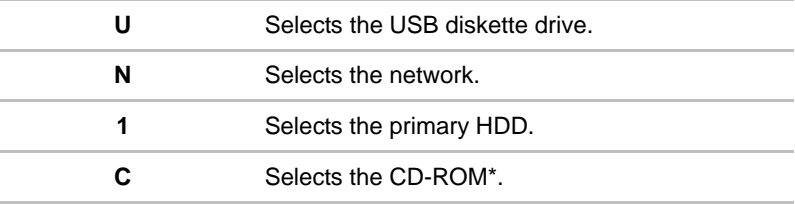

This procedure does not affect the settings.

\*In this section, CD-ROM refers to DVD Super Multi (+-R DL) drive.

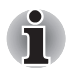

*ExpressCard HDD boot is not supported.*

To change the boot drive, follow the steps below.

- 1. Hold down **F12** and boot the computer.
- 2. Use the up/down cursor keys to select boot device you want and press **ENTER**.

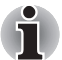

- If a supervisor password is set, the menu above does not appear when *you use the user password to start the computer.*
- The selection method above does not change the boot priority settings *in HW Setup.*

■ *If you press a key other than one of those above or if the selected device is not installed, the system will boot according to the current setting in HW Setup.*

#### *Keyboard*

#### *Wake-up on Keyboard*

When this feature is enabled and the computer is in sleep mode, you can turn on the computer by pressing any key. It is effective only for the internal keyboard and only when the computer is in sleep mode.

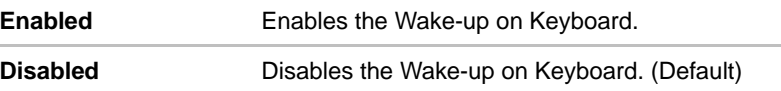

#### *USB*

#### *Legacy USB Support*

Use this option to enable or disable USB Legacy Emulation. If your operating system does not support USB, you can still use a USB mouse and keyboard by setting the **USB Legacy Emulation** item to enabled.

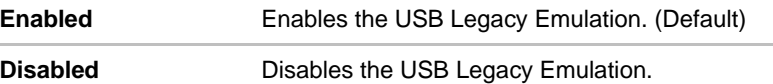

#### *LAN*

#### *Wake-up on LAN*

This feature lets the computer's power be turned on when it receives a wake-up signal from the LAN.

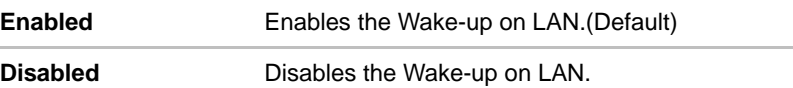

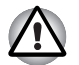

*Do not install or remove an optional memory module while Wake-up on LAN is enabled.*

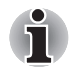

*Wake-up on LAN does not work without the AC adaptor. Leave it connected, if you are using this feature.*

#### *Built-in LAN*

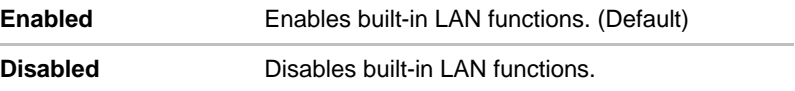
# **Chapter 8**

## <span id="page-108-0"></span>**Optional Devices**

Optional devices can expand the computer's capabilities and its versatility. The following optional devices are available from your TOSHIBA dealer:

#### **Cards/Memory**

- ExpressCard
- SD, SDHC, MS, MS Pro, MMC memory card
- Memory expansion

#### **Power devices**

- Additional battery pack (6 cell and 9 cell)
- Additional AC adaptor

#### **Peripheral devices**

- USB FDD Kit
- External monitor
- HDMI

#### **Other**

■ Security lock

## **ExpressCard**

#### **Installing an ExpressCard**

The ExpressCard slot is located on the left side of the computer. You can install one ExpressCard in the slot.

Windows' hot-install feature allows you to install ExpressCard while the computer's power is on.

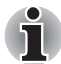

*Do not install an ExpressCard while the computer is in sleep or hibernation mode. Some cards might not work properly.*

To install an ExpressCard, follow the steps below.

- 1. Insert the ExpressCard.
- 2. Press gently to ensure a firm connection.
- 3. Check the configuration in the HW Setup window to make sure it is appropriate for your card.

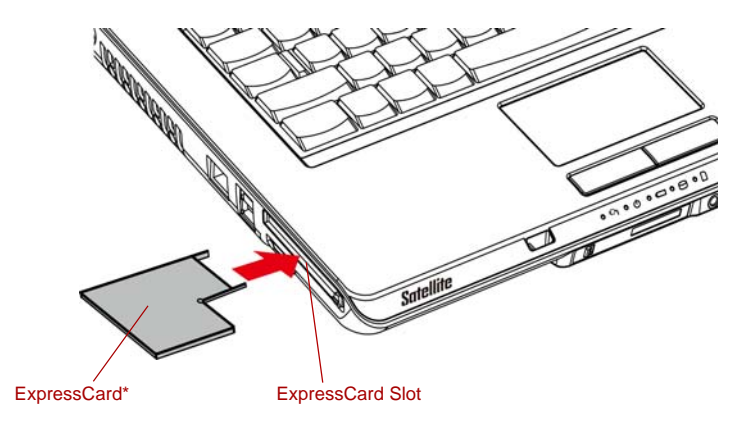

\*The shape of the card depends on which type you purchased.

*Figure 8-1 Inserting the ExpressCard*

#### **Removing an ExpressCard**

To remove the ExpressCard, follow the steps below.

- 1. In Windows Vista™, open the **Safely Remove Hardware** icon on the system tray and disable the ExpressCard.
- 2. Press Eject button slightly to make the ExpressCard stretch out.
- 

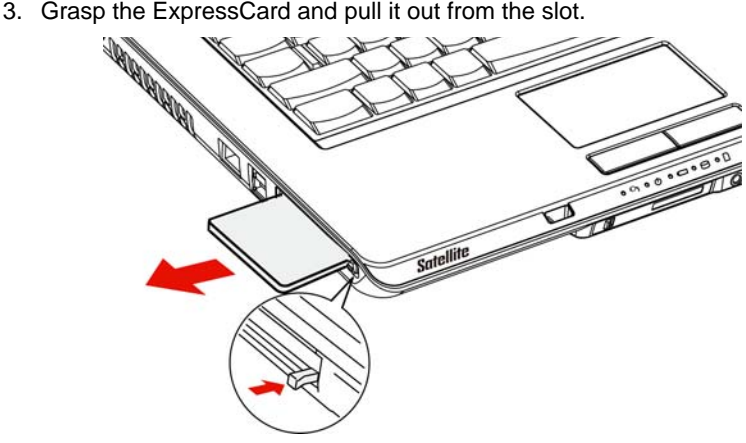

*Figure 8-2 Removing the ExpressCard*

## **Multiple digital media card slot (optional)**

Some models are equipped with a multiple digital media card slot that can accommodate Secure Digital (SD)/ Secure Digital High Capacity (SDHC)/ Memory Stick (MS)/Memory Stick Pro (MS Pro)/Multi Media Card (MMC) memory cards. These memory cards allow you to easily transfer data from devices, such as digital cameras and Personal Digital Assistants, that use SD/SDHC/MS/MS Pro/MMC memory cards.

See below for the card capacities:

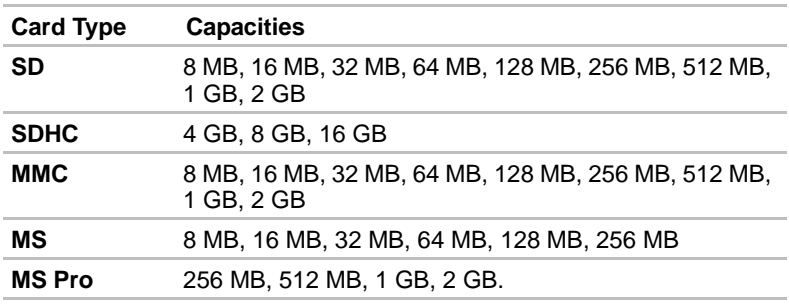

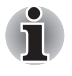

*The Logo of SD Memory card is* 

*The Logo of SDHC Memory card is* 

#### **Installing a SD/SDHC/MS/MS Pro/MMC card**

To install the memory card, follow the steps below.

- 1. Insert the memory card.
- 2. Press gently to ensure a firm connection.

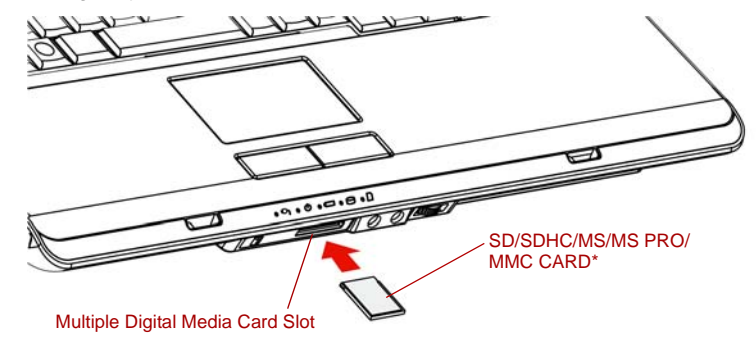

\*The shape of the card depends on which type you purchased.

#### *Figure 8-3 Inserting the memory card*

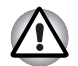

Keep foreign objects out of the multiple digital media card slot. A pin or *similar object can damage the computer's circuitry.*

- Make sure the SD/SDHC/MS/MS Pro/MMC card is oriented properly *before you insert it.*
- *Memory Stick Duo/PRO Duo and the Memory Stick adaptor are not compatible with the multiple digital media card slot. Do not insert Memory Stick Duo/PRO Duo into the slot. Data may be lost or damaged if you use any card other than those supported.*
- *Two kinds of cards will not work at the same time. Please insert only one card when using multiple digital media card slot.*
- *Do not format a memory card with Windows as it might result in that card not being able to be used with some peripheral devices.*
- *The card is designed so that it can be inserted only one way. Do not try to force the card into the slot.*
- **For more details on using memory cards, see manuals accompanying** *the cards.*

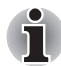

*If Windows fails to read the SD/SDHC/MS/MS Pro/MMC card, remove it then reinsert it.*

#### **Removing a SD/SDHC/MS/MS Pro/MMC card**

To remove the memory card, follow the steps below.

- 1. In Windows Vista™, open the **Safely Remove Hardware** icon on the system tray and disable the inserted memory card.
- 2. Gently press the memory card inside the socket to eject it.
- 3. Grasp the card and remove it.

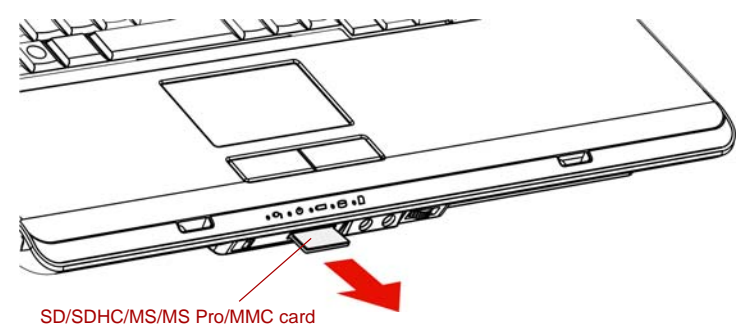

*Figure 8-4 Removing the inserted memory card*

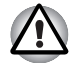

- Make sure the multiple digital media card slot indicator is out before *you remove the card or turn off the computer's power. If you remove the card or turn off the power while the computer is accessing the card you may lose data or damage the card.*
- Please do not remove the inserted memory card from the multiple *digital media card slot while in sleep or in hibernation state. If you do, PC may become unstable or the data in the memory card may be lost.*
- *Do not turn off or make computer in sleep or hibernation mode during data is being transferred. The computer could become unstable or data would be lost.*

## **Memory expansion**

You can install additional memory in the computer's memory module to increase the amount of RAM.

#### **Installing memory module**

To install a memory module follow the steps below :

1. Turn the computer off in boot mode. Refer to the *[Turning off the power](#page-47-0)* section in Chapter 3.

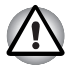

- If you use the computer for a long time, the memory modules will *become hot. In this case, let the memory modules cool to room temperature before you replace them.*
- *Do not try to install a memory module with the computer turned on or turned off in sleep and hibernation mode. You can damage the computer and the memory module.*
- 2. Remove all cables connected to the computer.
- 3. Turn the computer upside down and remove the battery pack (refer to Chapter 6, *[Power and Power-up Modes](#page-88-0)*.)
- 4. Remove one screw securing the memory module cover.
- 5. Lift off the cover.

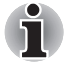

- *Use a point size 0 Phillips screwdriver.*
- *Insert the two memory modules of the same specifications and capacity into Slot A and Slot B respectively. The computer will operate in dual channel mode. You can access the inserted memory modules efficiently in dual channel.*

Slot A is reserved for main memory; Slot B is for expanded memory. If *only one memory module is installed, use Slot A. Slot A is lower than Slot B.*

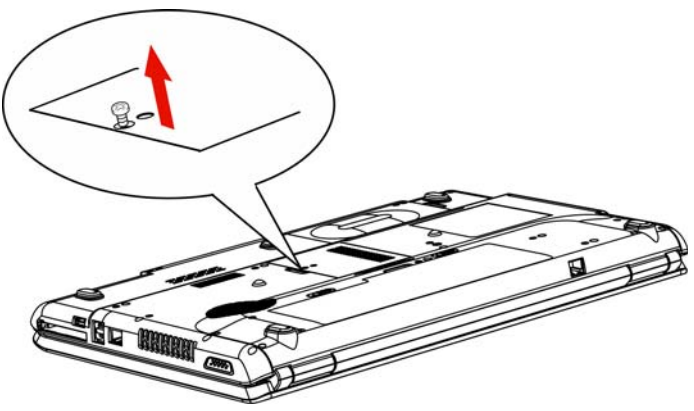

*Figure 8-5 Removing the cover*

- 6. Insert the memory module into the connector on the computer. Press the module carefully and firmly to ensure a solid connection.
- 7. Push the module down so that it lies flat and is secured by two latches.

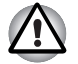

*Do not touch the connectors on the memory module or on the computer. Debris on the connectors may cause memory access problems.*

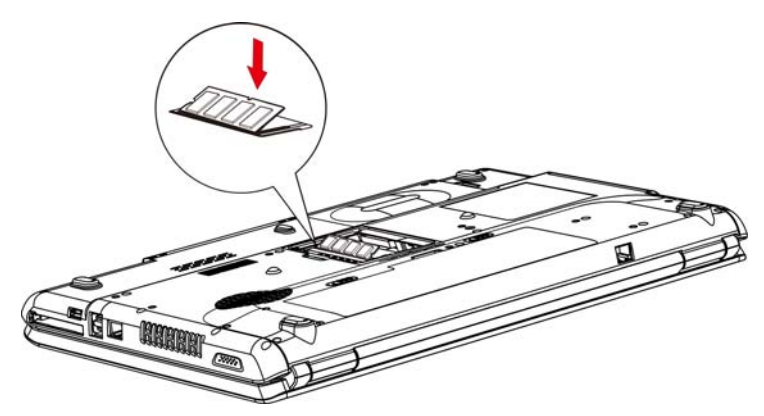

*Figure 8-6 Inserting the memory module*

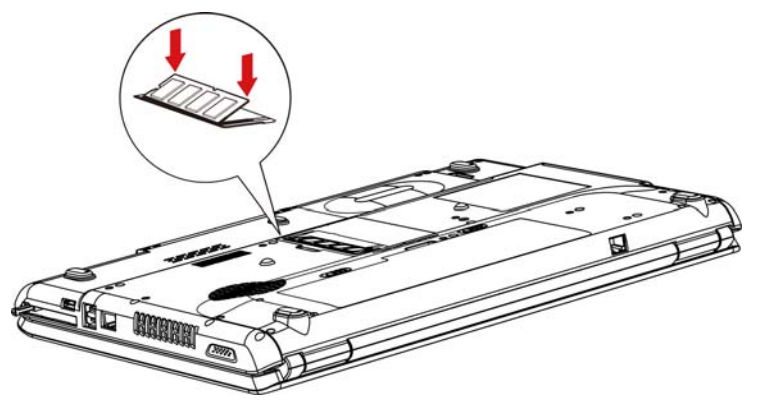

*Figure 8-7 Pushing the memory module down*

- 8. Seat the cover and secure it with one screw.
- 9. When you turn the computer on, it should automatically recognize the total memory capacity. Use the HW Setup program to verify that the added memory is recognized. If it is not recognized, check the module's connection.

#### **Removing memory module**

To remove a memory module follow the steps below :

1. Turn the computer off and remove all cables connected to the computer.

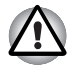

- If you use the computer for a long time, the memory modules will *become hot. In this case, let the memory modules cool to room temperature before you replace them.*
- Do not try to remove a memory module with the computer turned on or *turned off in sleep and hibernation mode. You can damage the computer and the memory module.*
- 2. Turn the computer upside down and remove the battery pack (refer to Chapter 6, *[Power and Power-up Modes](#page-88-0)*.)
- 3. Remove one screw securing the memory module cover.
- 4. Lift off the cover.
- 5. Use a slender object such as a pen to press two latches on either side of the memory module to the outside. The memory module will pop up.
- 6. Grasp the memory module by the sides and pull it out.

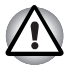

*Do not touch the connectors on the memory module or on the computer. Debris on the connectors may cause memory access problems.*

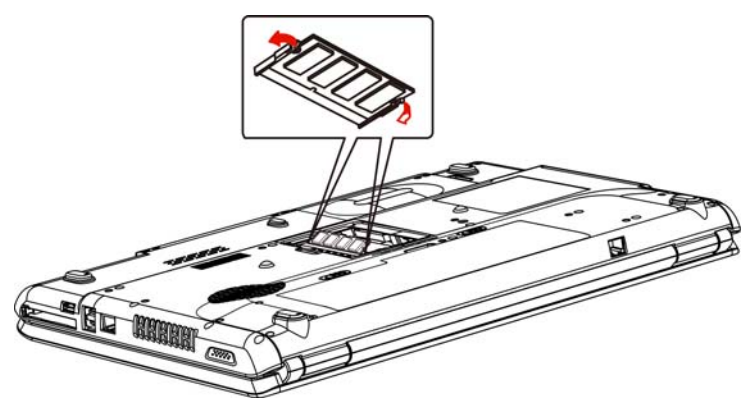

*Figure 8-8 Removing the memory module*

7. Seat the cover and secure it with one screw.

## **Additional battery pack (6 Cell and 9 Cell)**

You can increase the portability of the computer with additional battery packs (6 Cell: PA3536U-1BRS/PA3536U-1BAS, 9 Cell: PA3537U-1BRS/ PA3537U-1BAS). If you're away from an AC power source, you can replace a low battery with a fully charged one. See Chapter 6, *[Power and Power-up](#page-88-0)  [Modes](#page-88-0)*.

## **Additional AC adaptor**

If you frequently transport the computer between different sites such as your home and office, purchasing an AC adaptor for each location will reduce the weight and bulk of your carrying load. (2 Pin: PA3468U-1ACA, 3 Pin: PA3468E-1AC3)

## **USB FDD Kit**

The 3 1/2" external FDD drive module can be connected to the USB port.

## **External monitor**

An external analog monitor can be connected to the external monitor port on the computer. The computer supports VGA and Super VGA video modes. To connect a monitor, follow the steps below.

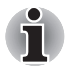

*The hibernation and sleep feature can be used with an external monitor. Simply enable Resume and the computer will maintain the data as it is displayed on the external monitor.*

1. Connect the monitor to the external monitor port.

2. Turn the monitor's power on.

When you turn on the power, the computer automatically recognizes the monitor and determines whether it is color or monochrome.

You can use the HW Setup to select between **Auto-Selected** and **LCD+Analog RGB** displays. Refer to Chapter 7, *[HW Setup and Passwords](#page-102-0)*.

If you have selected **LCD+Analog RGB** under the **Display** options of the HW Setup, both the external monitor and the internal LCD will be active when you turn on the computer. If **Auto-Selected** is selected, only the external monitor will be active.

To change the display settings, press **FN + F5**. If you disconnect the monitor before you turn the computer off, be sure to press **FN + F5** to switch to the internal display. Refer to Chapter 5, *[The Keyboard](#page-82-0)*, for details on using hot keys to change the display setting.

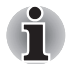

*If you set LCD+Analog RGB for the computer's display, you must set the computer's display resolution to the same as that of the external monitor or other device, such as a projector.*

## **HDMI (optional)**

Some models are equipped with HDMI out port than can send/receive video, audio and control signals by connecting with external display/audio devices. 1080p, 720p, 576p and 480p signal formats are supported, but actually available signal format depends on each HDMI devices. To connect external devices, follow the steps as detailed below:

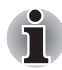

*As the port operation of all HDMI (High-Definition Multimedia Interface) monitors has not been confirmed, some HDMI monitors may not function properly.*

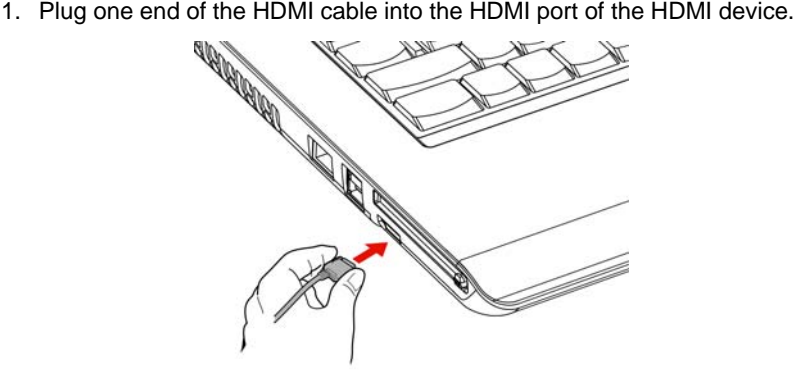

*Figure 8-9 Connecting a HDMI cable*

2. Plug the other end of the HDMI cable into the HDMI out port on your computer.

#### **Setting for display video on HDMI**

To view video on the HDMI device, be sure to configure the following settings otherwise you may find that nothing is displayed.

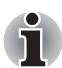

- *Be Sure to use the FN + F5 hot keys to select the display device before starting to play video. Do not change the display device while playing video.*
- *Do not change the display device under the following conditions. While data is being read or written.*

*While communication is being carried out.*

#### **Settings for audio on HDMI**

To set the audio device to use the HDMI, follow the steps below.

- 1. Click **Start**.
- 2. Click **Control Panel**.
- 3. Click **Hardware and Sound**.
- 4. Click **Sound**.
- 5. Click **Playback** tab.
- 6. Click **HDMI Device**.
- 7. Click the **Set Default** button.

To set the audio device to use internal speaker, follow the steps below.

- 1. Click **Start**.
- 2. Click **Control Panel**.
- 3. Click **Hardware and Sound**.
- 4. Click **Sound**.
- 5. Click **Playback** tab.
- 6. Click **Speakers**.
- 7. Click the **Set Default** button.

## **Security lock**

A security lock enables you to anchor your computer to a desk or other heavy object to help prevent unauthorized removal of the computer.

Attach one end of a cable to the desk and the other end to the security lock slot on the right side of the computer

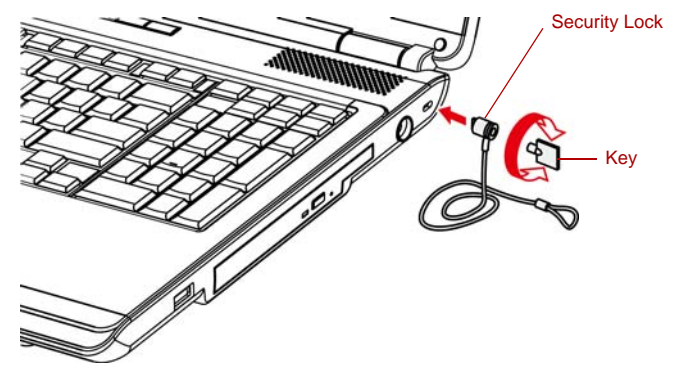

*Figure 8-10 Security lock*

# **Chapter 9**

## <span id="page-120-0"></span>**Troubleshooting**

TOSHIBA designed the computer for durability. However, should problems occur, following the procedures in this chapter can help to determine the cause.

All readers should become familiar with this chapter. Knowing what might go wrong can help prevent problems from occurring.

### **Problem solving process**

Resolving problems will be much easier if you observe the following guidelines:

- Stop immediately when you recognize a problem exists. Further action may result in data loss or damage. You may destroy valuable problem-related information that can help solve the problem.
- Observe what is happening. Write down what the system is doing and what actions you performed immediately before the problem occurred. If you have a printer attached, print a copy of the screen using the PRTSC(Print Screen) key.

The questions and procedures offered in this chapter are meant as a guide, they are not definitive problem solving techniques. Many problems can be solved simply, but a few may require help from your dealer. If you find you need to consult your dealer or others, be prepared to describe the problem in as much detail as possible.

#### **Preliminary checklist**

Consider the simplest solution first. The items in this checklist are easy to fix and yet can cause what appears to be a serious problem.

- Make sure you turn on all peripheral devices before you turn on the computer. This includes your printer and any other external device you are using.
- Before you attach an external device, turn the computer off. When you turn the computer back on it recognizes the new device.
- Make sure all options are set properly in the setup program.
- Check all cables. Are they correctly and firmly attached? Loose cables can cause signal errors.
- Inspect all connecting cables for loose wires and all connectors for loose pins.
- Check that your diskette is correctly inserted and that the diskette's write protect tab is correctly set.

Make notes of your observations and keep them in a permanent error log. This will help you describe your problems to your dealer. If a problem recurs, the log will help you identify the problem faster.

#### **Analyzing the problem**

Sometimes the system gives clues that can help you identify why it is malfunctioning. Keep the following questions in mind:

- Which part of the system is not operating properly: keyboard, diskette drives, hard disk drive, printer, display. Each device produces different symptoms.
- Is the operating system configuration set properly? Check the configuration options.
- What appears on the display screen? Does it display any messages or random characters? Print a copy of the screen if you have a printer attached. Look up the messages in the software and operating system documentation. Check that all connecting cables are correctly and firmly attached. Loose cables can cause erroneous or intermittent signals.
- Do any icons light? Which ones? What color are they? Do they stay on or blink? Write down what you see.

Record your observations so you can describe them to your dealer.

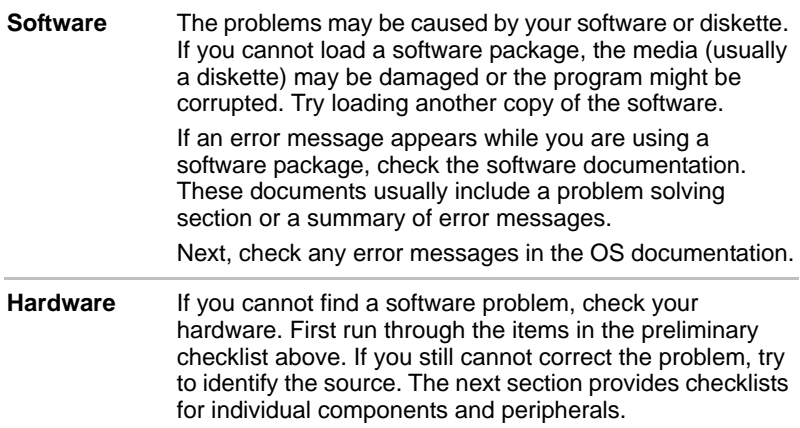

## **Hardware and system checklist**

This section discusses problems caused by your computer's hardware or attached peripherals. Basic problems may occur in the following areas:

- System start-up
- Self test
- Power
- Password
- Keyboard
- LCD panel
- Hard disk drive
- DVD Super Multi (+-R DL) drive LAN
- Diskette drive
- Pointing device
- USB mouse

■ ExpressCard

- SD/SDHC/MS/MS Pro/MMC Card
- External monitor
- Sound system
- USB
- Modem
- Sleep/Hibernation
	-
- Wireless LAN
- Recovery Discs
- Touchpad device

#### **System start-up**

When the computer does not start properly, check the following items:

- Self Test
- Power Sources
- Power-on Password

#### **Self test**

When the computer starts up, the self-test will be run automatically, and the following will be displayed:

**TOSHIBA Leading Innovation>>>**

This message remains on the screen for a few seconds.

If the self test is successful, the computer tries to load the operating system.

Depending on how the Boot Priority is set in the Hardware Setup, the computer tries to load first from drive A then from drive C, or first from drive C then from drive A.

If any of the following conditions are present, the self test failed:

- The computer stops and does not proceed to display information or messages.
- Random characters appear on the screen, and the system does not function normally.
- The screen displays an error message.

Turn off the computer and check all cable connections. If the test fails again, contact your dealer.

#### **Power**

When the computer is not plugged into an AC adaptor, the battery pack is the primary power source. However, your computer has a number of other power resources, including intelligent power supply and Real Time Clock battery. These resources are interrelated and any one could affect apparent power problems. This section provides check lists for AC adaptor and the main battery. If you cannot resolve a problem after following them, the cause could lie with another power resource. In such case, contact your dealer.

#### *Overheating power down*

If the computer's internal temperature becomes too high, the computer will automatically shut down.

#### *AC power*

If you have trouble turning on the computer with the AC adaptor connected, check the **DC IN** indicator. Refer to Chapter 6, *[Power and Power-up](#page-88-0)  [Modes](#page-88-0),* for more information.

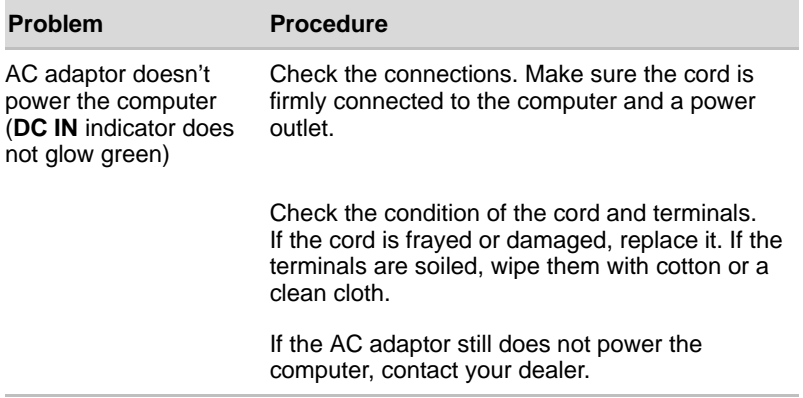

#### *Battery*

If you suspect a problem with the battery, check the DC IN indicator as well as the battery indicator. For information on indicators and battery operation see Chapter 6, *[Power and Power-up Modes](#page-88-0)*.

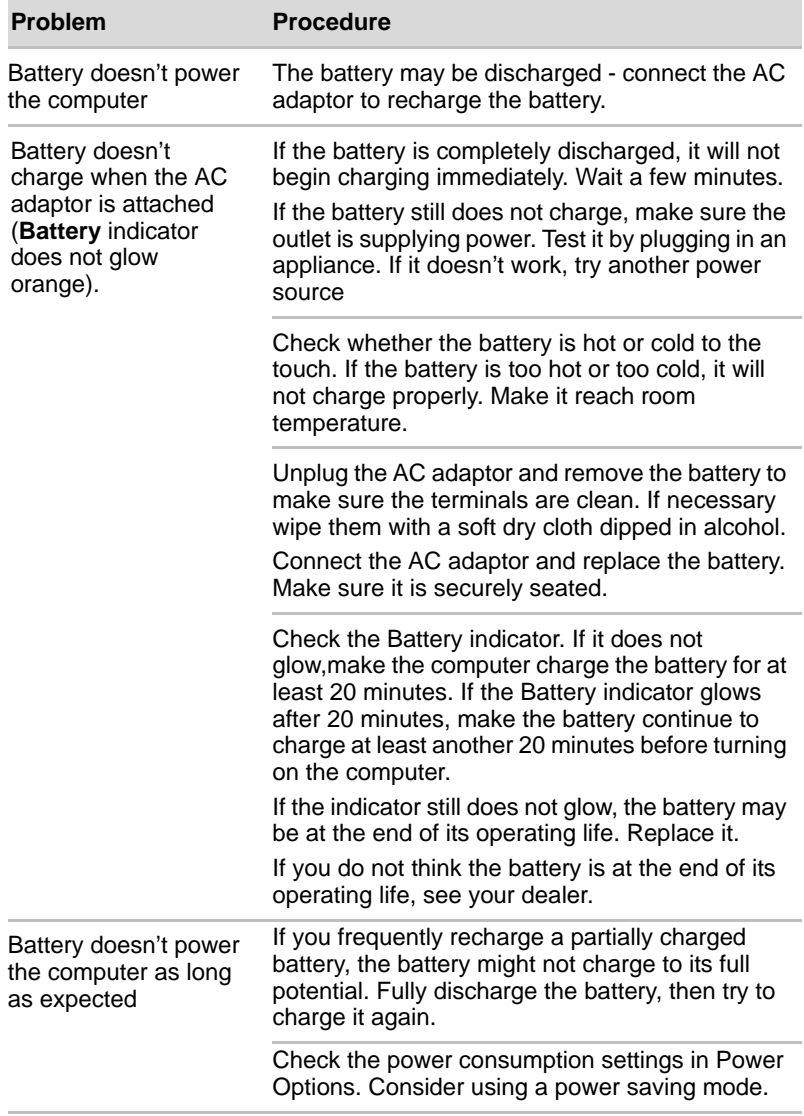

#### **Password**

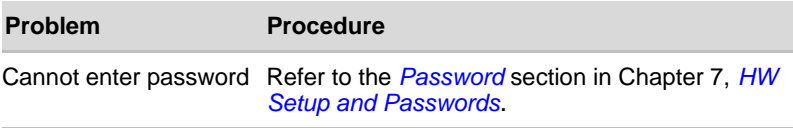

#### **Keyboard**

Keyboard problems can be caused by your setup configuration. For more information refer to Chapter 5, *[The Keyboard](#page-82-0)* and Chapter 7, *[HW Setup](#page-102-0)  [and Passwords.](#page-102-0)*

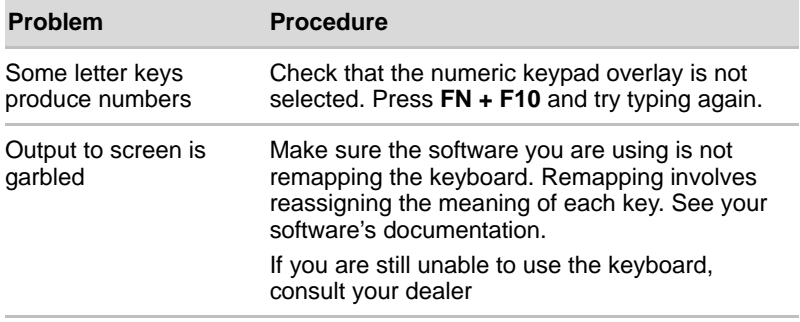

#### **LCD panel**

Apparent LCD problems may be related to the computer's setup. Refer to Chapter 7, *[HW Setup and Passwords](#page-102-0)*, for more information.

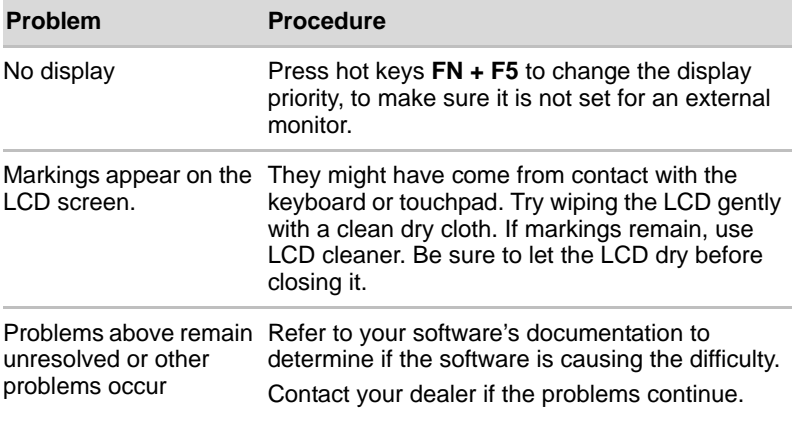

## **Hard disk drive**

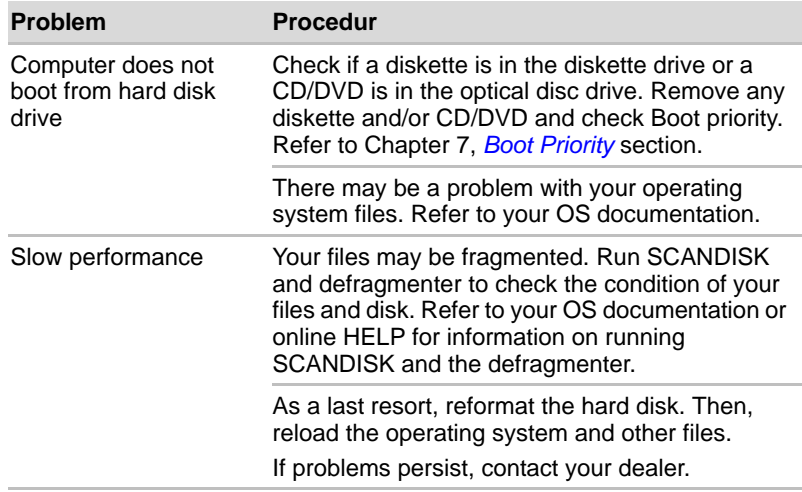

#### **DVD Super Multi(+-R DL) drive**

For more information, refer to Chapter 4, *[Operating Basics](#page-56-0)*.

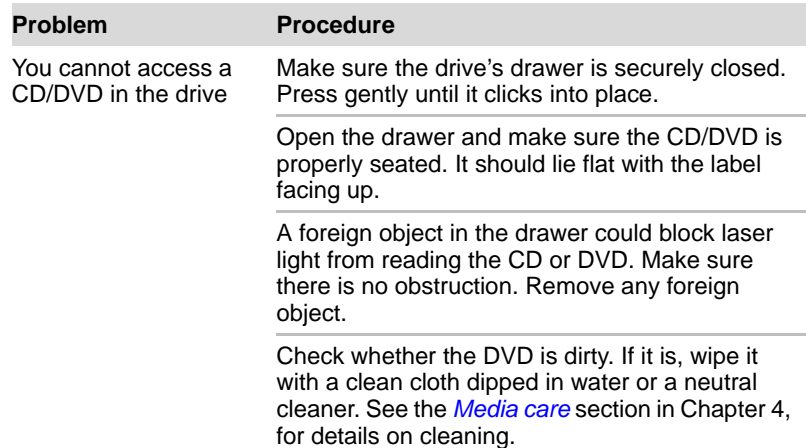

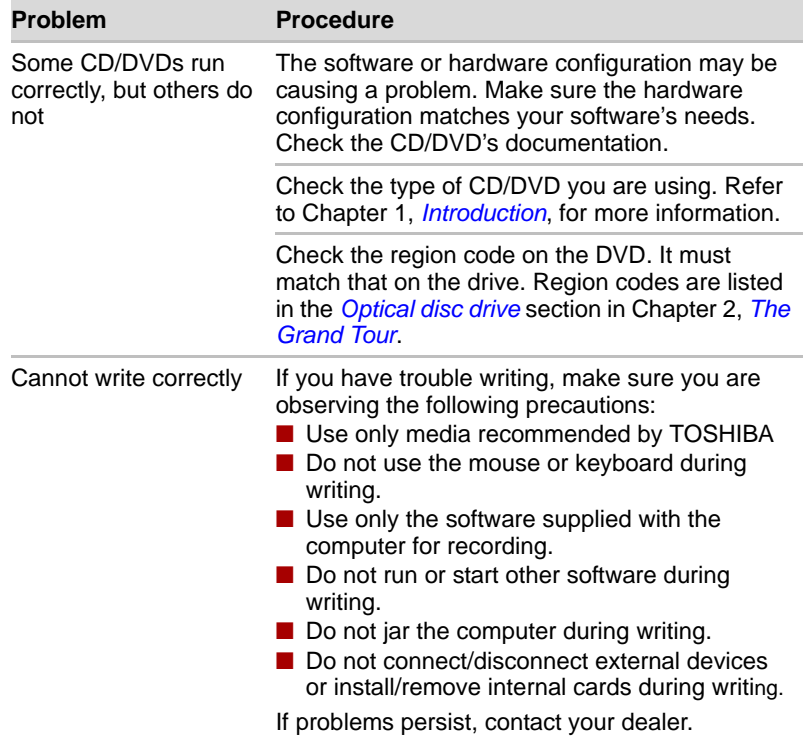

## **Diskette drive**

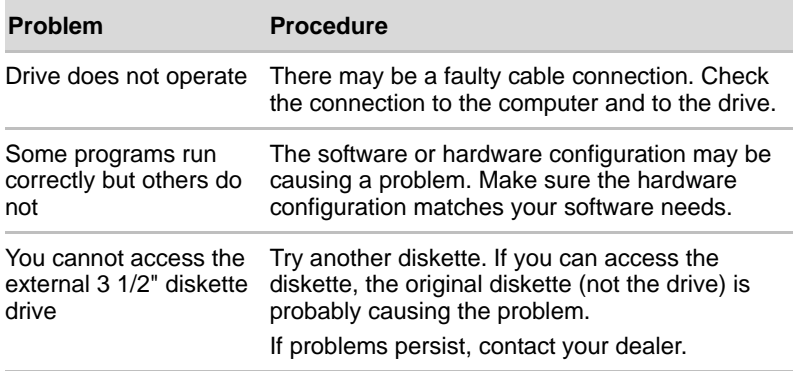

## **Pointing device**

If you are using a USB mouse, also refer to the *[USB](#page-131-0)* section in this chapter and to your mouse documentation.

#### *Touchpad*

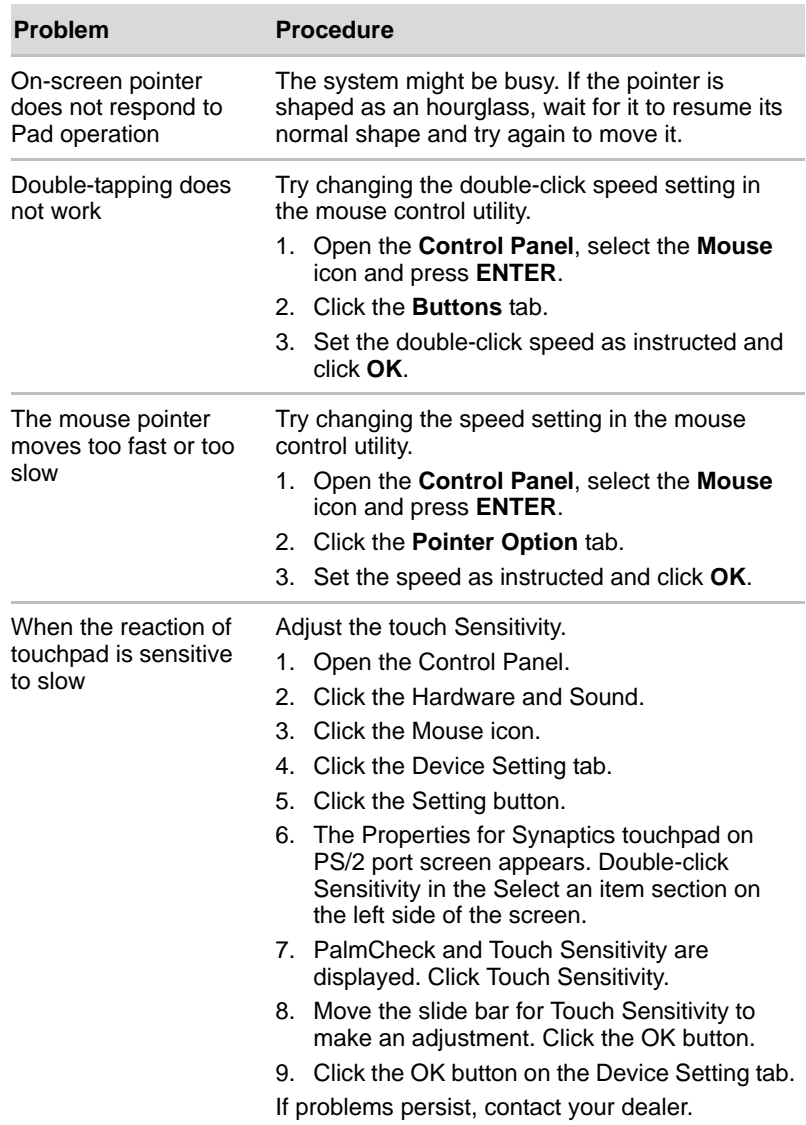

#### *USB mouse*

This section applies only with Windows Vista™ operating systems.

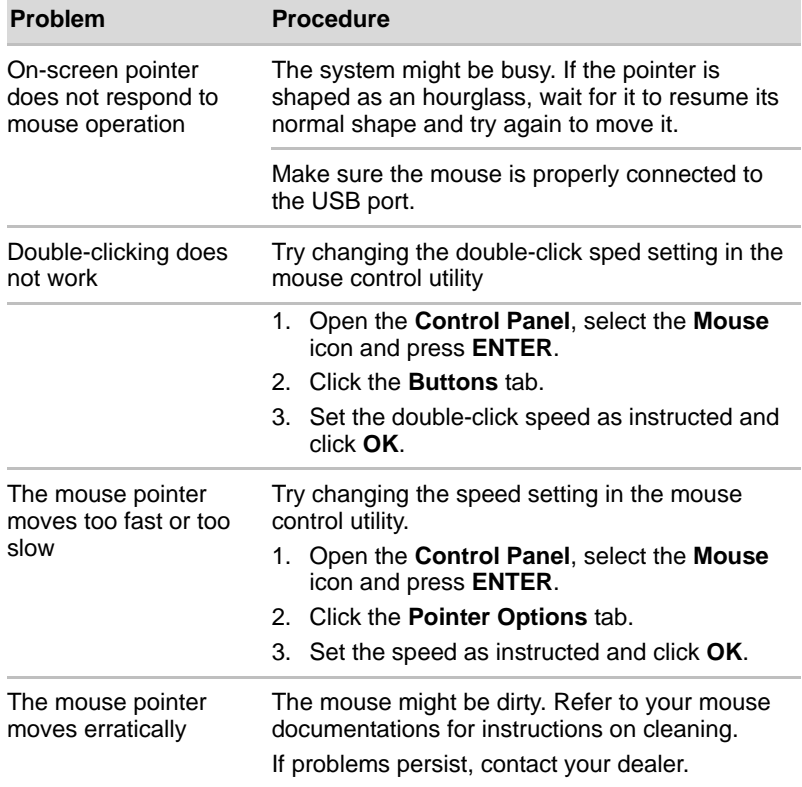

## **ExpressCard**

Refer also to Chapter 8, *[Optional Devices](#page-108-0)*.

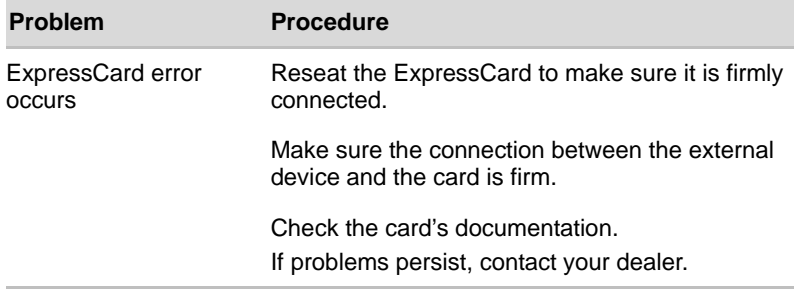

## **SD/SDHC/MS/MS Pro/MMC card**

Refer also to Chapter 8, *[Optional Devices](#page-108-0)*.

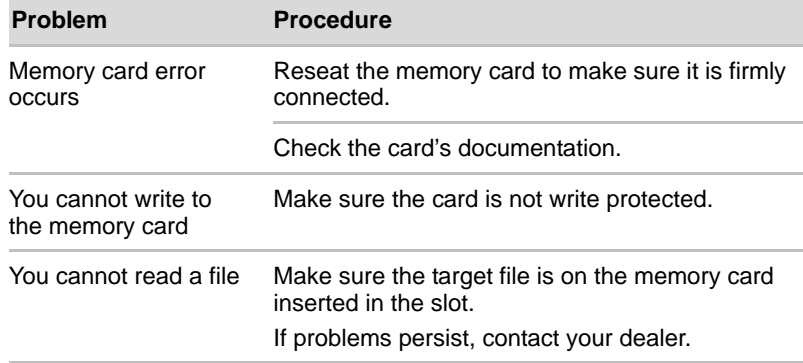

#### **External monitor**

Refer also to Chapter 8, *[Optional Devices](#page-108-0),* and to your monitor's documentation.

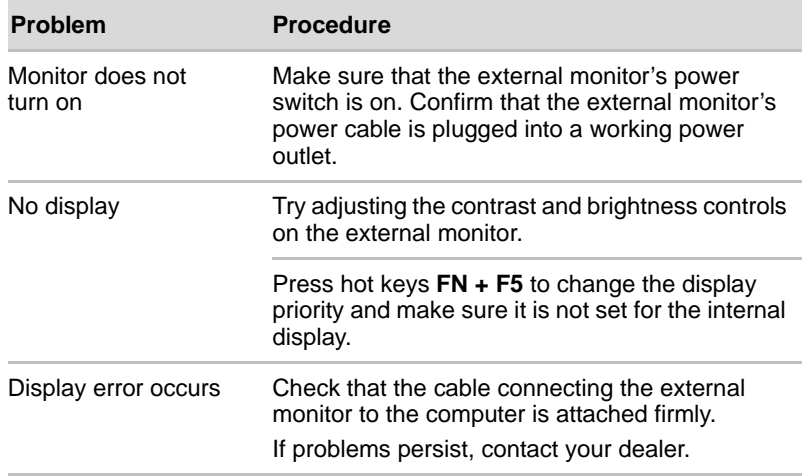

## **Sound system**

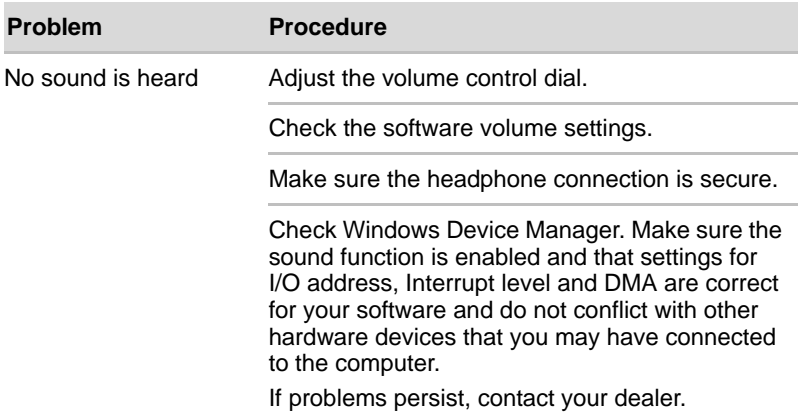

### <span id="page-131-0"></span>**USB**

Refer also to your USB device's documentation.

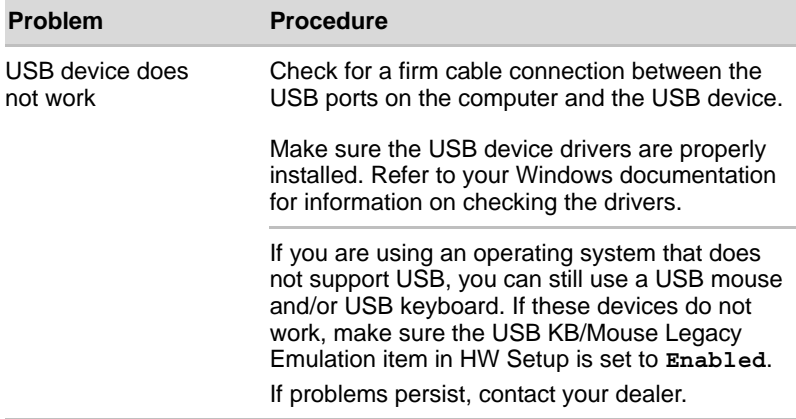

## **Modem**

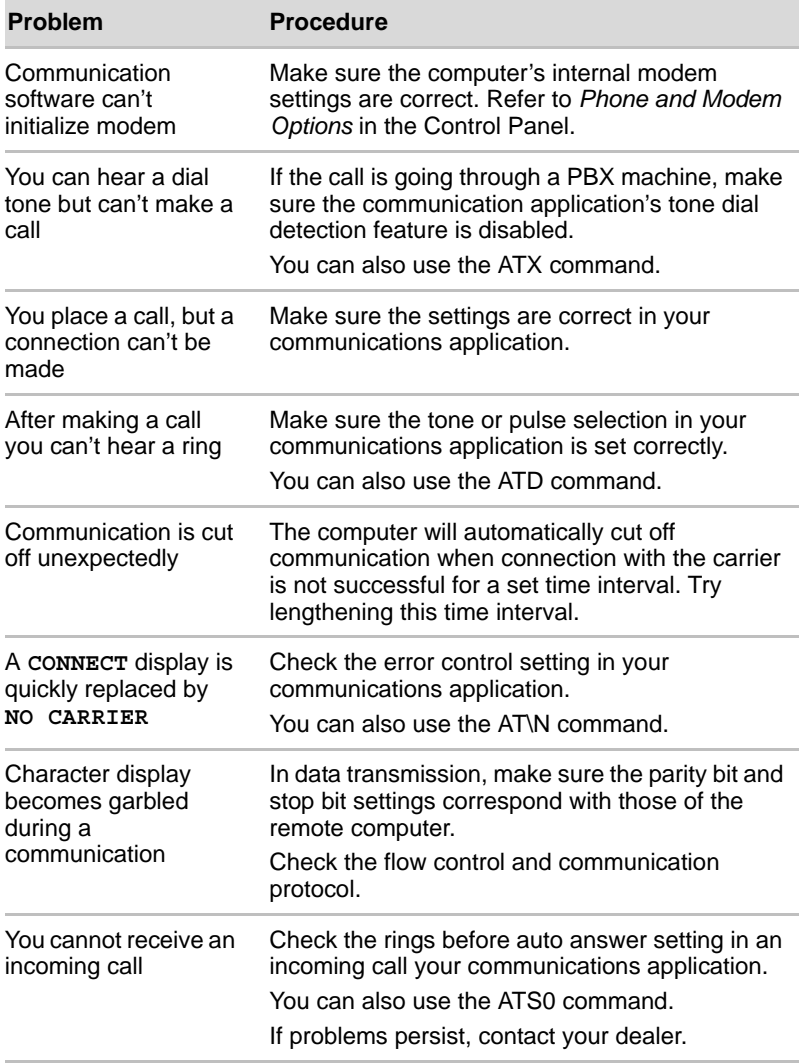

## **Sleep/Hibernation**

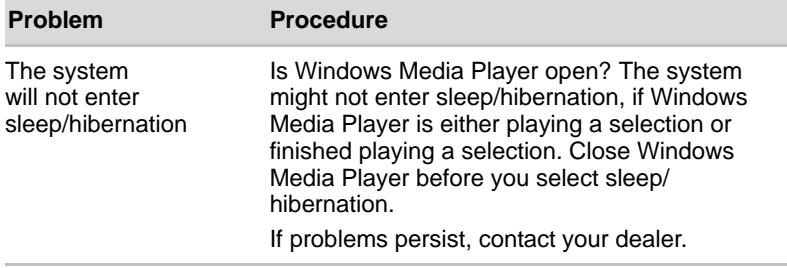

## **LAN**

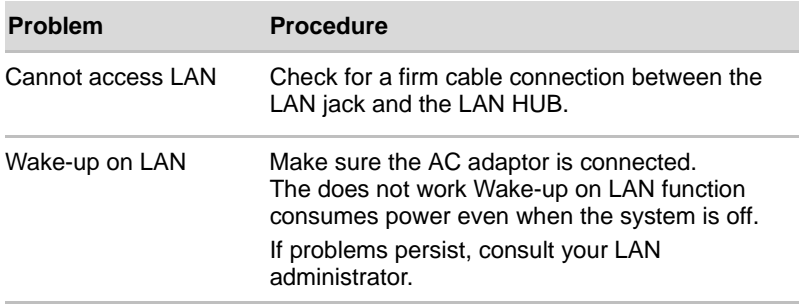

#### **Wireless LAN**

If the following procedures do not restore LAN access, consult your LAN administrator. For more information on wireless communication, refer to Chapter 4, *[Operating Basics](#page-56-0)*.

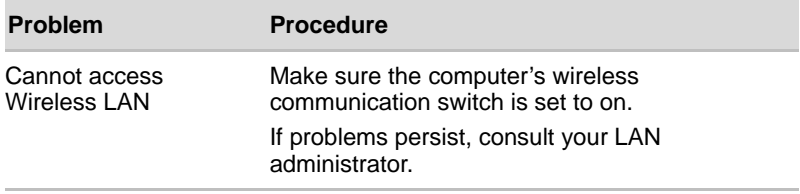

#### **Recovery discs**

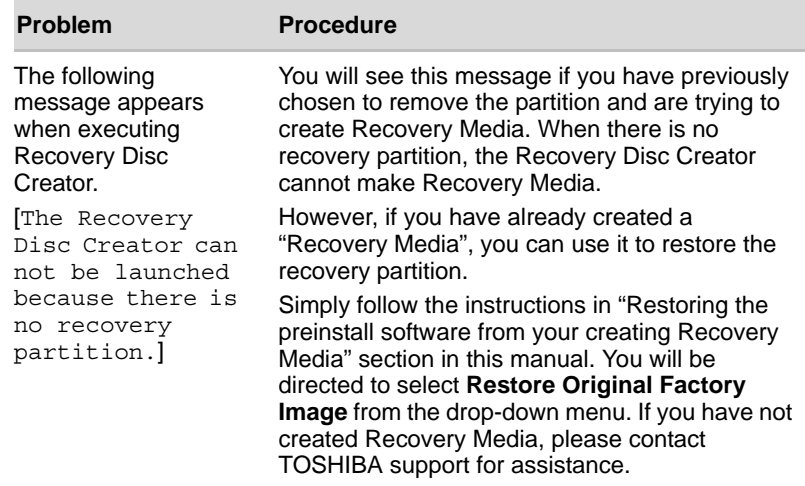

## **TOSHIBA support**

If you require any additional help using your computer or if you are having problems operating the computer, you may need to contact TOSHIBA for additional technical assistance.

#### **Before you call**

Some problems you experience may be related to software or the operating system so it is important that you investigate other sources of assistance first. Before contacting TOSHIBA, try the following:

- Review troubleshooting sections in the documentation supplied with your software and/or peripheral devices.
- If a problem occurs when you are running software applications, consult the software documentation for troubleshooting suggestions and consider calling the software company's technical support department for assistance.
- Consult the dealer you purchased your computer and/or software. They are your best resource for current information and support.

#### **Where to write**

If you are still unable to solve the problem and suspect that it is hardware related, write to TOSHIBA at the location listed in the accomplanying warranty booklet or visit *www.toshiba-europe.com* on the internet.

# **Chapter 10**

## **Disclaimers**

This chapter slates the Disclaimer(s) information applicable to TOSHIBA computers.

## **CPU**

Central Processing Unit (CPU) Performance Disclaimer.

CPU performance in your computer product may vary from specifications under the following conditions:

- use of certain external peripheral products
- use of battery power instead of AC power
- use of certain multimedia, computer generated graphics or video applications
- use of standard telephone lines or low speed network connections
- use of complex modeling software, such as high end computer aided design applications
- use of several applications or functionalities simultaneously
- use of computer in areas with low air pressure (high altitude  $> 1,000$  meters or  $> 3,280$  feet above sea level)
- use of computer at temperatures outside the range of 5<sup>o</sup>C to 30<sup>o</sup>C (41°F to 86°F) or > 25°C (77°F) at high altitude (all temperature references are approximate and may vary depending on the specific computer model-please refer to your PC documentation or visit the Toshiba website at www.pcsupport.toshiba.com for details).

CPU performance may also vary from specifications due to design configuration.

Under some conditions, your computer product may automatically shut-down. This is a normal protective feature designed to reduce the risk of lost data or damage to the product when used outside recommended conditions. To avoid risk of lost data, always make back-up copies of data by periodically storing it on an external storage medium. For optimum performance, use your computer product only under recommended conditions. Read additional restrictions in your product documentation. Contact Toshiba technical service and support, refer to TOSHIBA support section in chapter 9, *[Troubleshooting](#page-120-0)*, for more information.

64-Bit Computing. 64-bit processors are designed to take advantage of 32 and 64 bit computing.

64-Bit Computing requires that the following hardware and software requirements are met:

- 64-bit Operating System
- 64-bit CPU, Chipset and BIOS (Basic Input/Output System)
- 64-bit Device drivers
- 64-bit applications

Certain device drivers and/or applications may not be compatible with a 64-bit CPU and therefore may not function properly. A 32-bit version of the operating system is preinstalled on your computer unless explicitly stated that the operating system is 64-bit. See "www.pcsupport.toshiba.com" for more information.

Core™ 2 Duo or Core™ Duo Processor.

Intel**®** Dual Core Technology is a new technology designed to deliver improved performance to the notebook PC. Performance or compatibility may vary. For more information on Intel's Core Duo processors, visit: http://www.intel.com/core2duo/

See 64-Bit Computing Legal Footnote, if applicable.

### **Memory (main system)**

Part of the main system memory may be used by the graphics system for graphics performance and therefore reduce the amount of main system memory available for other computing activities. The amount of main system memory allocated to support graphics may vary depending on the graphics system, applications utilized, system memory size and other factors.

For PC's configured with 4 GB of system memory, the full system memory space for computing activities will be considerably less and will vary by model and system configuration.

## **Battery life**

Battery life may vary considerably depending on product model, configuration, applications, power management settings and features utilized, as well as the natural performance variations produced by the design of individual components. Published battery life numbers are achieved on select models and configurations tested by Toshiba at the time of publication. Recharge time varies depending on usage. Battery may not charge while computer is consuming full power.

After a period of time, the battery will lose its ability to perform at maximum capacity and will need to be replaced. This is a normal phenomenon for all batteries. To purchase a new battery pack, see the accessories information that is shipped with your computer, or visit the Toshiba web site at www.pcsupport.toshiba.com.

## **HDD drive capacity**

1 Gigabyte (GB) means  $10^9 = 1,000,000,000$  bytes using powers of 10. The computer operating system, however, reports storage capacity using powers of 2 for the definition of 1 GB =  $2^{30}$  = 1,073,741,824 bytes, and therefore shows less storage capacity. Available storage capacity will also be less if the product includes one or more pre-installed operating systems, such as Microsoft Windows and/or pre-installed software applications, or media content. Actual formatted capacity may vary.

## **LCD**

Over a period of time, and depending on the usage of the computer, the brightness of the LCD screen will deteriorate. This is an intrinsic characteristic of LCD technology.

Maximum brightness is only available when operating in AC power mode. The screen will dim when the computer is operated on battery power and you will not be able to increase the brightness of the screen.

## **Graphics Processor Unit (GPU)**

Graphics processor unit (GPU) performance may vary depending on product model, design configuration, applications, power management settings and features utilized. GPU performance is only optimized when operating in AC power mode and may decrease considerably when operating in battery power mode.

## **Wireless LAN**

The transmission speed over the wireless LAN and the distance over which wireless LAN can reach may vary depending on surrounding electromagnetic environment, obstacles, access point design and configuration, and client design and software/hardware configurations. The actual transmission speed will be lower than the theoretical maximum speed.

## **Non-applicable icons**

Certain notebook chassis are designed to accommodate all possible configurations for an entire product series. Therefore, please be aware that your selected model may not have all the features and specifications corresponding to all of the icons or switches shown on the notebook chassis, unless you have selected all those features.

## **Copy protection**

Copy protection technology included in certain media may prevent or limit recording or viewing of the media.

## **Images**

All images are simulated for purposes of illustration.

## **LCD brightness and eye strain**

Your LCD display has a brightness approaching that of a TV device. We recommend that you adjust the brightness of your LCD to a comfortable level to prevent possible strain on your eyes.

# **Appendix A**

## **Specifications**

This appendix summarizes the computer's technical specifications.

## **Environmental requirements**

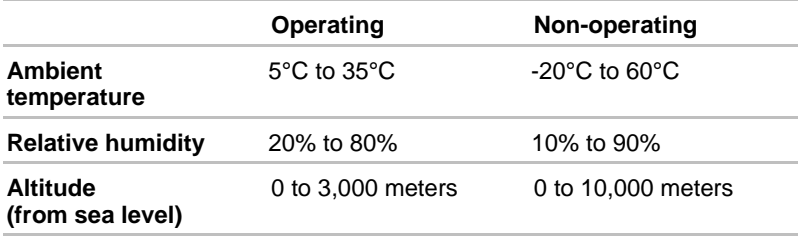

## **Power requirements**

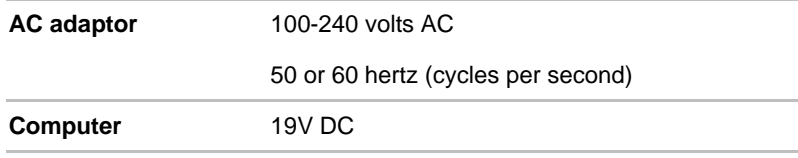

## **Built-in modem**

The ability of this feature is depending on the model you purchased.

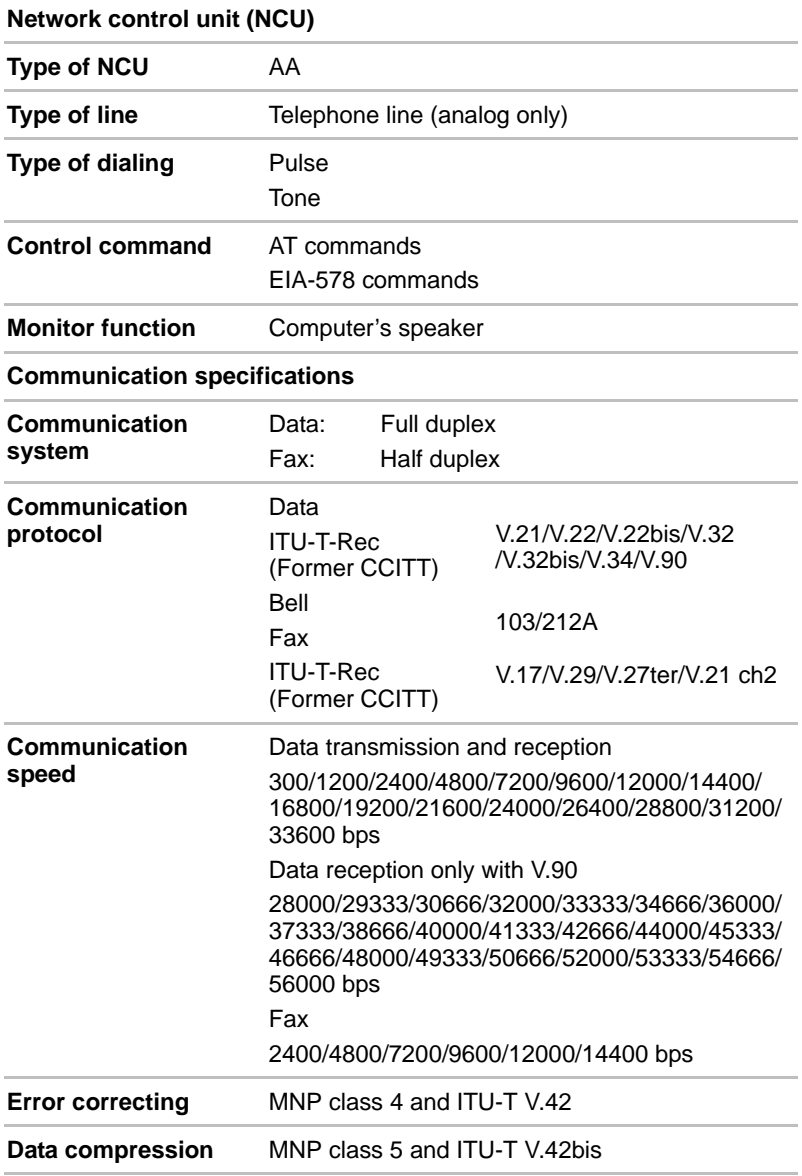

# **Appendix B**

## **Display Controller**

## **Display controller**

The display controller interprets software commands into hardware commands that turn particular pixels on or off.

The controller is an advanced Video Graphics Array (VGA) that provides Super VGA (SVGA) and Extended Graphics Array (XGA) support for the internal LCD and external monitors.

A high-resolution external monitor connected to the computer can display up to 2048 horizontal and 1536 vertical pixels at up to 16M colors.

The display controller also controls the video mode, which uses industry standard rules to govern the screen resolution and the maximum number of colors that can be displayed on screen.

Software written for a given video mode will run on any computer that supports the mode.

The computer's display controller supports all SVGA and XGA modes, the most widely used industry standards.

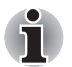

*Some of display mode might not be supported depending on the external monitor which you use.*

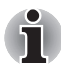

*If you are running some application ( for example a 3D application or video playback and so on), you may use some disturbance, flickering or frame dropping on your screen. If that occurs,adjust the resolution of display, lowering it until the screen is displayed properly.You could also disable Windows Aero™ to help correct this situation.*
# **Appendix C**

# **Wireless LAN**

This appendix is intended to help you get your Wireless LAN network up and running, with a minimum of parameters.

### **Card specifications**

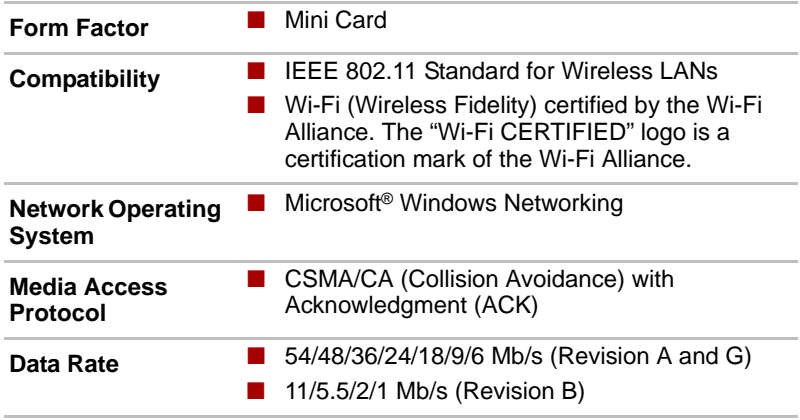

#### **Radio characteristics**

Radio characteristics of Wireless LAN cards may vary according to:

- Country/region where the product was purchased
- Type of product

Wireless communication is often subject to local radio regulations. Although Wireless LAN wireless networking products have been designed for operation in the license-free 2.4 GHz and 5 GHz band, local radio regulations may impose a number of limitations to the use of wireless communication equipment.

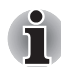

*Refer to the sheet Information to the User for regulatory information that may apply in your country/region.*

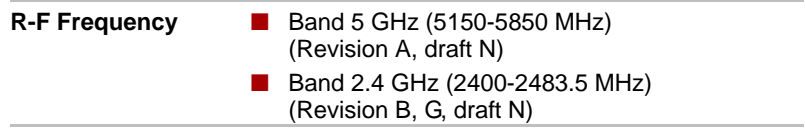

The range of the wireless signal is related to the transmit rate of the wireless communication. Communications at lower transmit range may travel larger distances.

- The range of your wireless devices can be affected when the antennas are placed near metal surfaces and solid high-density materials.
- Range is also impacted due to "obstacles" in the signal path of the radio that may either absorb or reflect the radio signal.

#### **Supported frequency sub-bands**

Subject to the radio regulations that apply in your country/region, your Wireless LAN card may support a different set of 5 GHz/2.4 GHz channels. Consult your Authorized Wireless LAN or TOSHIBA Sales office for information about the radio regulations that apply in your country/region.

| <b>Frequency Range Channel ID</b> | 2400-2483.5 MHz |
|-----------------------------------|-----------------|
| 1                                 | 2412            |
| 2                                 | 2417            |
| 3                                 | 2422            |
| 4                                 | 2427            |
| 5                                 | 2432            |
| 6                                 | 2437            |
| $\overline{7}$                    | 2442            |
| 8                                 | 2447            |
| 9                                 | 2452            |
| 10                                | 2457*1          |
| 11                                | 2462            |
| 12                                | 2467*2          |
| 13                                | 2472*2          |

**Table Wireless IEEE 802.11 Channels Sets (Revision B and G)**

When installing Wireless LAN cards, the channel configuration is managed as follows:

- For wireless clients that operate in a Wireless LAN infrastructure, the Wireless LAN card will automatically start operation at the channel identified by the Wireless LAN Access Point. When roaming between different access points the station can dynamically switch to another channel if required.
- In a Wireless LAN Access Point, the Wireless LAN card will use the factory-set default channel(printed in bold), unless the LAN Administrator selected a different channel when configuring the Wireless LAN Access Point device.

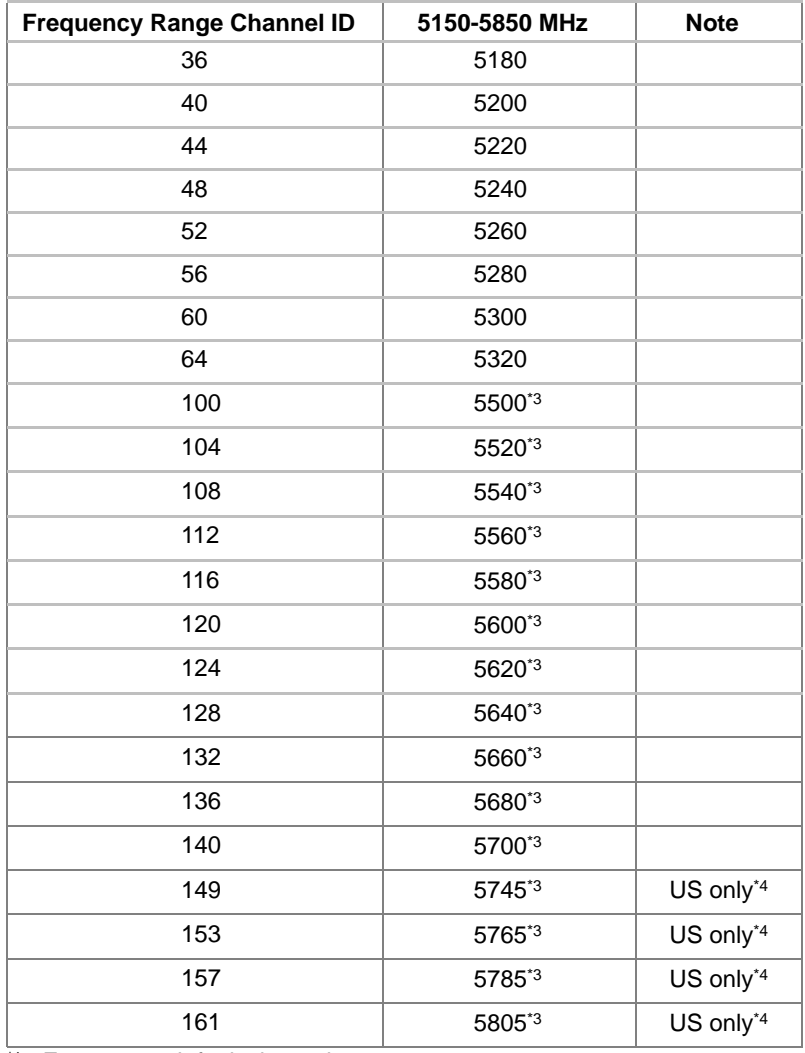

#### *Table Wireless IEEE 802.11 Channels Sets (Revision A)*

\*1 Factory-set default channels

\*2 Refer to the sheet Approved Countries/Regions for use for the countries/regions that in which these channels can be used.

- \*3 These channels are available to A/B/G combo type only.
- \*4 Available Area: US (USA, CANADA) only.

# **Appendix D**

# **AC Power Cord and Connectors**

The AC input plug of power cord must be compatible with various international AC power outlets. Power cords need to meet the local standards and the specifications listed as below:

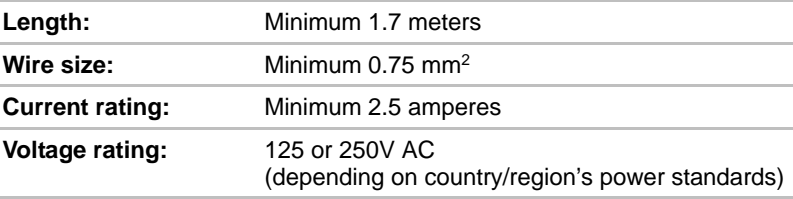

## **Certification agencies**

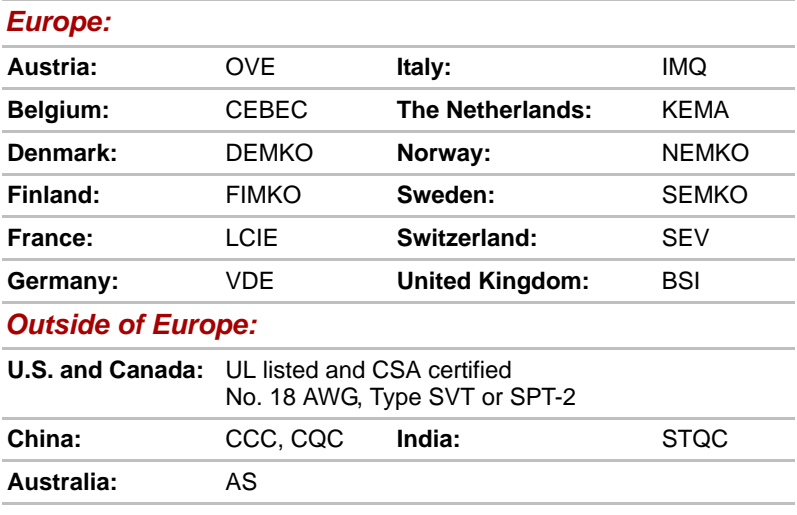

In Europe, two conductors power cords must be VDE type, H05VVH2-F or H03VVH2-F; while three conductors be VDE type, H05VV-F.

For the United States and Canada, two pin plug configuration must be 2-15P (250V) or 1-15P (125V); while three pin be 6-15P (250V) or 5-15P (125V) as designated in the U.S. National Electrical code handbook and the Canadian Electrical Code Part II.

The following illustrations show the plug shapes for USA, Australia, Canada, United Kingdom, Europe, and China.

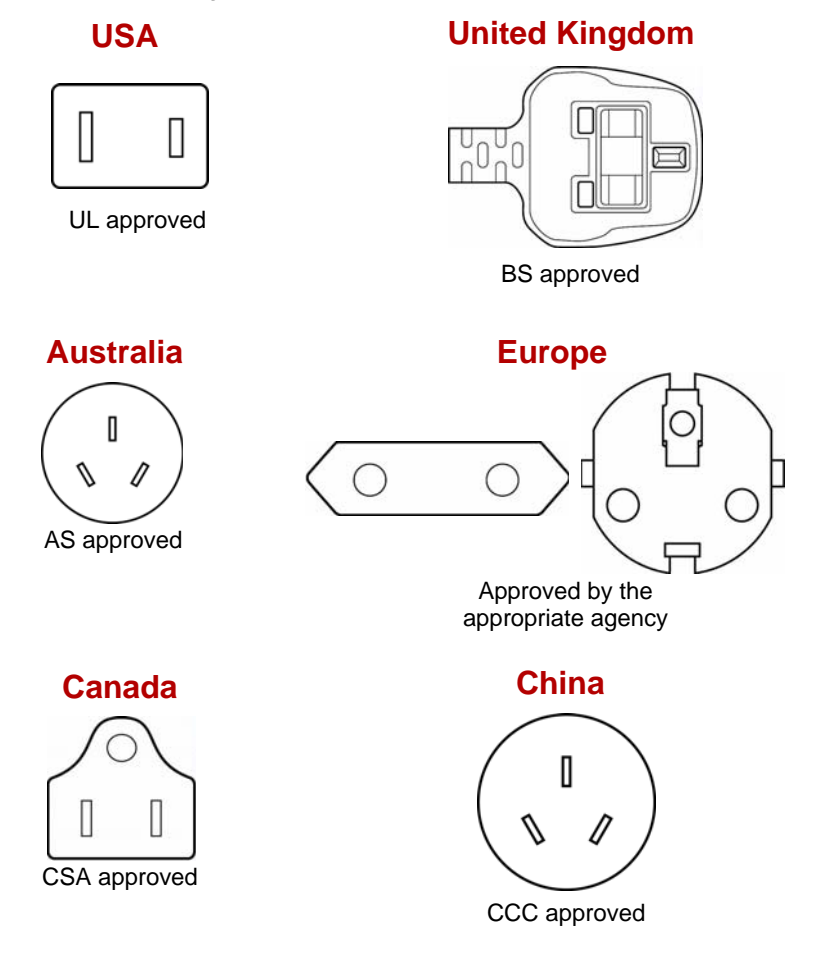

# **Appendix E**

# **If your computer is stolen**

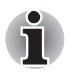

*Always take care of your computer and try to prevent it from being stolen. You are the owner of a valuable technical device, which may be highly attractive to thieves, so please do not leave it unattended in a public place. To further help protect against theft, security cables can be bought for use with your notebook when it is being used at home or in the office.*

*Make a note of your computer's machine type, model number, and serial number, and put it in a safe place. You will find this information on the underside of your notebook. Please also keep the receipt of the computer you purchased.*

**Should your computer be stolen**, however, we'll help you try to find it. Before contacting TOSHIBA, please prepare the following information which is necessary to uniquely identify your computer:

- In which country was your computer stolen?
- What type of machine do you have?
- What was the model number (PA number)?
- What was the serial number (8 digits)?
- When was it stolen, i.e. date?
- What is your address, phone, and fax number?

*To register the theft on paper, please follow these procedures:*

- Fill in the TOSHIBA Theft Registration form (or a copy of it) below.
- Attach a copy of your receipt showing where your computer was purchased.
- Either fax or send the receipt and registration form to the address below.

#### *To register the theft online, please follow these procedures:*

- Visit *<www.toshiba-europe.com>* on the Internet. In the product area, choose **Computer Systems**.
- In the Computer Systems page, open the **Support & Downloads** menu and choose the **Stolen Units Database** option.

Your entries are used to track your computer at our service points.

#### <span id="page-151-0"></span>*TOSHIBA Theft Registration*

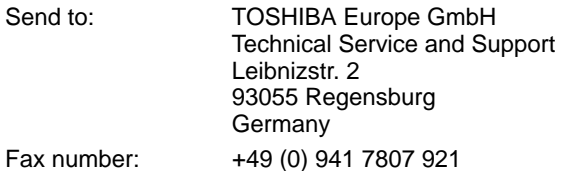

Country stolen:

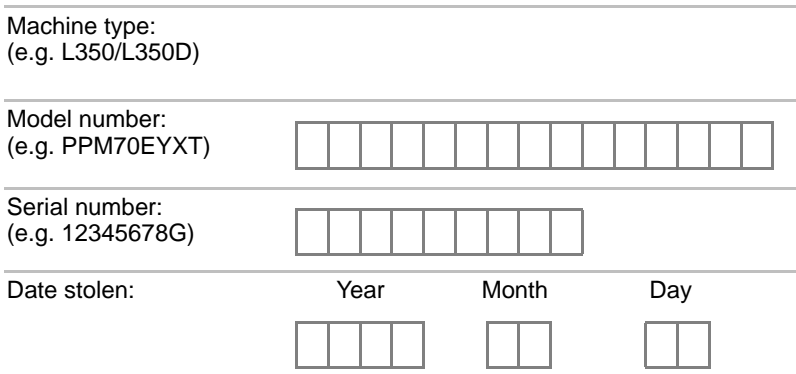

#### *Owner's details*

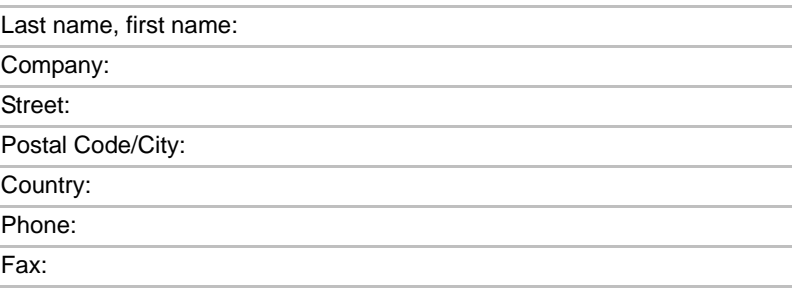

# **Glossary**

The terms in this glossary cover topics related to this manual. Alternate naming is included for reference.

#### **Abbreviations**

*AC:* alternating current *AGP:* accelerated graphics port **ANSI:** American National Standards Institute *APM:* advanced power manager *ASCII:* American Standard Code for Information Interchange **BIOS:** basic input output system *CD-ROM:* Compact Disc Read Only Memory *CD-RW:* Compact Disc ReWritable *CMOS:* complementary metal-oxide semiconductor *CPU:* central processing unit *CRT:* cathode ray tube *DC:* direct current *DDC:* display data channel *DMA:* direct memory access *DOS:* disk operating system *DVD:* digital versatile disc *DVD-R:* Digital Versatile Disc Recordable *DVD-RAM:* Digital Versatile Disc Random Access Memory *DVD-R DL:* Digital Versatile Disc Recordable Dual Layer *DVD-ROM:* Digital Versatile Disc Read Only Memory *DVD-RW:* Digital Versatile Disc ReWritable *DVD+R DL:* Digital Versatile Disc Recordable Double Layer *ECP:* extended capabilities port *FDD:* floppy diskette drive *FIR:* fast infrared

*HDD:* hard disk drive

*IDE:* integrated drive electronics

*I/O:* input/output

*IrDA:* Infrared Data Association

*IRQ:* interrupt request

*KB:* kilobyte

*LCD:* liquid crystal display

*LED:* light emitting diode

**LSI:** large scale integration

*MB:* megabyte

**OCR:** optical character recognition (reader)

*PCB:* printed circuit board

*PCI:* peripheral component interconnect

*RAM:* random access memory

*RGB:* red, green, and blue

*ROM:* read only memory

*RTC:* real time clock

**SCSI:** small computer system interface

*SIO:* serial input/output

*TFT:* thin-film transistor

*UART:* universal asynchronous receiver/transmitter

*USB:* Universal Serial Bus

*VESA:* Video Electronic Standards Association

*VGA:* video graphics array

**VRT:** voltage reduction technology

*WXGA+:* wide extended graphics array plus

*WUXGA:* wide ultra extended graphics array

*XGA:* extended graphics array

# **A**

**adaptor:** A device that provides an interface between two dissimilar electronic devices. For example, the AC adaptor modifies the power from a wall outlet for use by the computer. This term also refers to the add-in circuit cards that control external devices, such as video monitors and magnetic tape devices.

**allocate:** To assign a space or function for a specific task.

**alphanumeric:** Keyboard characters including letters, numbers and other symbols, such as punctuation marks or mathematical symbols.

**alternating current (AC):** Electric current that reverses its direction of flow at regular intervals.

- **analog signal:** A signal whose characteristics such as amplitude and frequency vary in proportion to (are an analog of) the value to be transmitted. Voice communications are analog signals.
- **ANSI:** American National Standards Institute. An organization established to adopt and define standards for a variety of technical disciplines. For example, ANSI defined the ASCII standard and other information processing requirements.
- **antistatic:** A material used to prevent the buildup of static electricity.
- **application:** A group of programs that together are used for a specific task such as accounting, financial planning, spreadsheets, word processing and games.
- **ASCII:** American Standard Code for Information Interchange. ASCII code is a set of 256 binary codes that represent the most commonly used letters, numbers, and symbols.
- **async:** Short for asynchronous.
- **asynchronous:** Lacking regular time relationship. As applied to computer communications, asynchronous refers to the method of transmitting data that does not require a steady stream of bits to be transmitted at regular time intervals.

# **B**

- **backup:** A duplicate copy of files kept as a spare in case the original is destroyed.
- **batch file:** A file that can be executed from the system prompt containing a sequence of operating system commands or executable files.
- **binary:** The base two number system composed of zeros and ones (off or on), used by most digital computers. The right-most digit of a binary number has a value of 1, the next a value of 2, then 4, 8, 16, and so on. For example, the binary number 101 has a value of 5. *See also* ASCII.
- **BIOS:** Basic Input Output System. The firmware that controls data flow within the computer. *See also* firmware.
- **bit:** Derived from "binary digit," the basic unit of information used by the computer. It is either zero or one. Eight bits is one byte. *See also* byte.
- **board:** A circuit board. An internal card containing electronic components, called chips, which perform a specific function or increase the capabilities of the system.
- **boot:** Short for bootstrap. A program that starts or restarts the computer. The program reads instructions from a storage device into the computer's memory.
- **bps:** Bits per second. Typically used to describe the data transmission speed of a modem.
- **buffer:** The portion of the computer's memory where data is temporarily stored. Buffers often compensate for differences in the rate of flow from one device to another.
- **bus:** An interface for transmission of signals, data or electric power.

**byte:** The representation of a single character. A sequence of eight bits treated as a single unit; also the smallest addressable unit within the system.

# **C**

- **cache memory:** High speed memory which stores data that increases processor speed and data transfer rate. When the CPU reads data from main memory, it stores a copy of this data in cache memory. The next time the CPU needs that same data, it looks for it in the cache memory rather than the main memory, which saves time. The computer has two cache levels. Level one is incorporated into the processor and level two resides in external memory.
- **capacity:** The amount of data that can be stored on a magnetic storage device such as a floppy diskette or hard disk drive. It is usually described in terms of kilobytes (KB), where one KB = 1024 bytes and megabytes (MB), where one  $MB = 1024$  KB.
- **card:** Synonym for board*. See* board.
- **CardBus:** An industry standard bus for 32-bit PC Cards.
- **CD-R:** A Compact Disc Recordable disc can be written once and read many times. See also CD-ROM.
- **CD-ROM:** A Compact Disc Read Only Memory is a high capacity disc that can be read from but not written to. The CD-ROM drive uses a laser, rather than magnetic heads, to read data from the disc.
- **CD-RW:** A Compact Disc ReWritable disc can be rewritten many times. *See* also CD-ROM.
- **character:** Any letter, number, punctuation mark, or symbol used by the computer. Also synonymous with byte.
- **chassis:** The frame containing the computer.
- **chip:** A small semiconductor containing computer logic and circuitry for processing, memory, input/output functions and controlling other chips.
- **CMOS:** Complementary Metal-Oxide Semiconductor. An electronic circuit fabricated on a silicon wafer that requires very little power. Integrated circuits implemented in CMOS technology can be tightly packaged and are highly reliable.
- **cold start:** Starting a computer that is currently off (turning on the power).
- **COM1, COM2, COM3 and COM4:** The names assigned to the serial and communication ports.
- **commands:** Instructions you enter at the terminal keyboard that direct the actions of the computer or its peripheral devices.
- **communications:** The means by which a computer transmits and receives data to and from another computer or device.
- **compatibility:** 1) The ability of one computer to accept and process data in the same manner as another computer without modifying the data or the media upon which it is being transferred.

2) the ability of one device to connect to or communicate with another system or component.

- **components:** Elements or parts (of a system) which make up the whole (system).
- **Composite Video (YUV):** A standard video signal used to transmit images, e.g. from a VCR to a TV.
- **computer program:** A set of instructions written for a computer that enable it to achieve a desired result.
- **computer system:** A combination of hardware, software, firmware, and peripheral components assembled to process data into useful information.
- **configuration:** The specific components in your system (such as the terminal, printer, and disk drives) and the settings that define how your system works. You use the HW Setup program to control your system configuration.
- **control keys:** A key or sequence of keys you enter from the keyboard to initiate a particular function within a program.
- **controller:** Built-in hardware and software that controls the functions of a specific internal or peripheral device (e.g. keyboard controller).
- **co-processor:** A circuit built into the processor that is dedicated to intensive math calculations.
- **CPS:** Characters Per Second. Typically used to indicate the transmission speed of a printer.
- **CPU:** Central Processing Unit. The portion of the computer that interprets and executes instructions.
- **CRT:** Cathode Ray Tube. A vacuum tube in which beams projected on a fluorescent screen-producing luminous spots. An example is the television set.
- **cursor:** A small, blinking rectangle or line that indicates the current position on the display screen.

# **D**

- **data bits:** A data communications parameter controlling the number of bits (binary digits) used to make up a byte. If data bits  $= 7$  the computer can generate 128 unique characters. If data bits  $= 8$  the computer can generate 256 unique characters.
- **data:** Information that is factual, measurable or statistical that a computer can process, store, or retrieve.
- **DC:** Direct Current. Electric current that flows in one direction. This type of power is usually supplied by batteries.
- **default:** The parameter value automatically selected by the system when you or the program do not provide instructions. Also called a preset value.
- **delete:** To remove data from a disk or other data storage device. Synonymous with erase.
- **device driver:** A program that controls communication between a specific peripheral device and the computer. The CONFIG.SYS file contains device drivers that MS-DOS loads when you turn the computer on.
- **dialog box:** A window that accepts user input to make system settings or record other information.
- **Digital Audio:** An audio compression standard that enables high-quality transmission and real-time playback of sound files.
- **disk drive:** The device that randomly accesses information on a disk and copies it to the computer's memory. It also writes data from memory to the disk. To accomplish these tasks, the unit physically rotates the disk at high speed past a read-write head.
- **disk storage:** Storing data on magnetic disk. Data is arranged on concentric tracks much like a phonograph record.
- **display:** A CRT, LCD, or other image producing device used to view computer output.
- **documentation:** The set of manuals and/or other instructions written for the users of a computer system or application. Computer system documentation typically includes procedural and tutorial information as well as system functions.
- **DOS:** Disk Operating System. *See* operating system.
- **driver:** A software program, generally part of the operating system, that controls a specific piece of hardware (frequently a peripheral device such as a printer or mouse).
- **DVB-T (Digital Video Broadcasting Terrestrial):** Also known as terrestrial digital TV. Digital TV broadcasting standard.
- **DVD+R DL:** A disc having two layers on one side with the DVD+R storage capacity about 1.8 times larger than before. The DVD-RW drive uses a laser to read data from the disc.
- **DVD-R (+R, -R):** A Digital Versatile Disc Recordable disk can be written once and read many times. The DVD-R drive uses a laser to read data from the disc.
- **DVD-R DL:** A disc having two layers on one side with the DVD-R storage capacity about 1.8 times larger than before. The DVD-RW drive uses a laser to read data from the disc.
- **DVD-RAM:** A Digital Versatile Disc Random Access Memory is a highcapacity, high performance disc that allows you to store large volumes of data. The DVD-RAM drive uses a laser to read data from the disc.
- **DVD-ROM:** A Digital Versatile Disc Read Only Memory is a high capacity, high performance disc suitable for play back of video and other high-density files. The DVD-ROM drive uses a laser to read data from the disc.
- **DVD-RW (+RW, -RW):** A Digital Versatile Disc ReWritable disc can be rewritten many times.

# **E**

- **echo:** To send back a reflection of the transmitted data to the sending device. You can display the information on the screen, or output it to the printer, or both. When a computer receives back data it transmitted to a CRT (or other peripheral device) and then retransmits the data to printer, the printer is said to echo the CRT.
- **erase:** *See* delete.
- **escape guard time:** A time before and after an escape code is sent to the modem which distinguishes between escapes that are part of the transmitted data, and escapes that are intended as a command to the modem.
- **escape:** 1) A code (ASCII code 27), signaling the computer that what follows are commands; used with peripheral devices such as printers and modems.
	- 2) A means of aborting the task currently in progress.
- **execute:** To interpret and execute an instruction.
- **Extended Capability Port:** An industry standard that provides a data buffer, switchable forward and reverse data transmission, and run length encoding (RLE) support.

## **F**

- **fast infrared:** An industry standard that enables cableless infrared serial data transfer at speeds of up to 4 Mbps.
- **file:** A collection of related information; a file can contain data, programs, or both.
- **firmware:** A set of instructions built into the hardware which controls and directs a microprocessor's activities.
- **floppy diskette drive (FDD):** An electromechanical device that reads and writes to floppy diskettes.
- **floppy diskette:** A removable disk that stores magnetically encoded data.
- **Fn-esse:** A TOSHIBA utility that allows you to assign functions to hot keys.
- **folder:** An icon in Windows used to store documents or other folders.
- **format:** The process of readying a blank disk for its first use. Formatting establishes the structure of the disk that the operating system expects before it writes files or programs onto the disk.
- **function keys:** The keys labeled **F1** through **F12** that tell the computer to perform certain functions.

## **G**

- **gigabyte (GB):** A unit of data storage equal to 1024 megabytes. *See also* megabyte.
- **graphics:** Drawings, pictures, or other images, such as charts or graphs, to present information.

# **H**

- **hard disk drive (HDD):** An electromechanical device that reads and writes a hard disk. *See also* hard disk.
- **hard disk:** A non-removable disk usually referred to as drive C. The factory installs this disk and only a trained engineer can remove it for servicing. Also called fixed disk.
- **hardware:** The physical electronic and mechanical components of a computer system: typically, the computer itself, external disk drives, etc. *See also* software and firmware.
- **hertz:** A unit of wave frequency that equals one cycle per second.
- **hexadecimal:** The base 16 numbering system composed of the digits 0 through 9 and the letters A, B, C, D, E, and F.
- **host computer:** The computer that controls, regulates, and transmits information to a device or another computer.
- **hot key:** The computer's feature in which certain keys in combination with the extended function key, **FN**, can be used to set system parameters, such as speaker volume.
- **HW Setup:** A TOSHIBA utility that allows you to set the parameters for various hardware components.

# **I**

- **I/O devices:** Equipment used to communicate with the computer and transfer data to and from it.
- **I/O:** Input/output. Refers to acceptance and transfer of data to and from a computer.
- **icon:** A small graphic image displayed on the screen or in the indicator panel. In Windows, an icon represents an object that the user can manipulate.
- **input:** The data or instructions you provide to a computer, communication device or other peripheral device from the keyboard or external or internal storage devices. The data sent (or output) by the sending computer is input for the receiving computer.
- **instruction:** Statements or commands that specify how to perform a particular task.
- **interface:** 1) Hardware and/or software components of a system used specifically to connect one system or device to another.

2) To physically connect one system or device to another to exchange information.

3) The point of contact between user, the computer, and the program, for example, the keyboard or a menu.

- **interrupt request:** A signal that gives a component access to the processor.
- **IrDA 1.1:** An industry standard that enables cableless infrared serial data transfer at speeds of up to 4 Mbps.

# **J**

**jumper:** A small clip or wire that allows you to change the hardware characteristics by electrically connecting two points of a circuit.

# **K**

**K:** Taken from the Greek word kilo, meaning 1000; often used as equivalent to 1024, or 2 raised to the 10th power. *See also* byte and kilobyte.

**KB:** *See* kilobyte.

- **keyboard:** An input device containing switches that are activated by manually pressing marked keys. Each keystroke activates a switch that transmits a specific code to the computer. For each key, the transmitted code is, in turn, representative of the (ASCII) character marked on the key.
- **kilobyte (KB):** A unit of data storage equal to 1024 bytes. *See also* byte and megabyte.

# **L**

**level 2 cache:** *See* cache.

- **Light Emitting Diode (LED):** A semiconductor device that emits light when a current is applied.
- **Liquid Crystal Display (LCD):** Liquid crystal sealed between two sheets of glass coated with transparent conducting material. The viewing-side coating is etched into character forming segments with leads that extend to the edge of the glass. Applying a voltage between the glass sheets alters the brightness of the liquid crystal.
- **LSI:** Large Scale Integration.
	- 1) A technology that allows the inclusion of up to 100,000 simple logic gates on a single chip.
	- 2) An integrated circuit that uses large scale integration.

## **M**

**main board:** *See* motherboard.

- **megabyte (MB):** A unit of data storage equal to 1024 kilobytes. *See also* kilobyte.
- **megahertz:** A unit of wave frequency that equals 1 million cycles per second. *See also* hertz.
- **menu:** A software interface that displays a list of options on the screen. Also called a screen.
- **microprocessor:** A hardware component contained in a single integrated circuit that carries out instructions. Also called the central processing unit (CPU), one of the main parts of the computer.
- **mode:** A method of operation, for example, the Boot Mode, Sleep Mode or the Hibernation Mode.
- **modem:** Derived from modulator/demodulator, a device that converts (modulates) digital data for transmission over telephone lines and then converts modulated data (demodulates) to digital format where received.
- **monitor:** A device that uses rows and columns of pixels to display alphanumeric characters or graphic images. *See also* CRT.
- **motherboard:** A name sometimes used to refer to the main printed circuit board in processing equipment. It usually contains integrated circuits that perform the processor's basic functions and provides connectors for adding other boards that perform special functions. Sometimes called a main board.

# **N**

- **non-system disk:** A formatted floppy diskette you can use to store programs and data but you cannot use to start the computer. *See*  system disk.
- **nonvolatile memory:** Memory, usually read-only (ROM), that is capable of permanently storing information. Turning the computer's power off does not alter data stored in nonvolatile memory.
- **numeric keypad overlay:** A feature that allows you to use certain keys on the keyboard to perform numeric entry, or to control cursor and page movement.

# **O**

- **OCR:** Optical Character Recognition (reader). A technique or device that uses laser or visible light to identify characters and input them into a storage device.
- **online state:** A functional state of a peripheral device when it is ready to receive or transmit data.
- **operating system:** A group of programs that controls the basic operation of a computer. Operating system functions include interpreting programs, creating data files, and controlling the transmission and receipt (input/output) of data to and from memory and peripheral devices.
- **output:** The results of a computer operation. Output commonly indicates data.

1) printed on paper, 2) displayed at a terminal, 3) sent through the serial port of internal modem, or 4) stored on some magnetic media.

# **P**

**PAL:** PAL (Phase Alternating Line) is the dominant video and broadcasting standard in Europe.

- **parity:** 1) The symmetrical relationship between two parameter values (integers) both of which are either on or off; odd or even; 0 or 1. 2) In serial communications, an error detection bit that is added to a group of data bits making the sum of the bits even or odd. Parity can be set to none, odd, or even.
- **password:** A unique string of characters used to identify a specific user. The computer provides various levels of password protection such as user and supervisor.
- **pel:** The smallest area of the display that can be addressed by software. Equal in size to a pixel or group of pixels. *See* pixel.
- **peripheral component interconnect:** An industry standard 32-bit bus.
- **peripheral device:** An I/O device that is external to the central processor and/or main memory such as a printer or a mouse.
- **Péritel:** Péritel is a 21-pin connecting cable/port system that allows images and high-quality stereo sound (including Dolby® Pro-Logic sound formats) to be sent from one audio-visual device to another. It is also known as a "SCART connector" or "Euro connector".
- **pixel:** A picture element. The smallest dot that can be made on a display or printer. Also called a pel.
- **plug and play:** A capability with Windows that enables the system to automatically recognize connections of external devices and make the necessary configurations in the computer.
- **port:** The electrical connection through which the computer sends and receives data to and from devices or other computers.
- **Power Option Utility:** A TOSHIBA utility that allows you to set the parameters for various power-saving functions.
- **printed circuit board (PCB):** A hardware component of a processor to which integrated circuits and other components are attached. The board itself is typically flat and rectangular, and constructed of fiberglass, to form the attachment surface.
- **program:** A set of instructions a computer can execute that enables it to achieve a desired result. *See also* application.
- **prompt:** A message the computer provides indicating it is ready for or requires information or an action from you.

# **R**

- **Radio frequency interference (RFI) shield:** A metal shield enclosing the printed circuit boards of the printer or computer to prevent radio and TV interference. All computer equipment generates radio frequency signals. The FCC regulates the amount of signals a computing device can allow past its shielding. A Class A device is sufficient for office use. Class B provides a more stringent classification for home equipment use. TOSHIBA portable computers comply with Class B computing device regulations.
- **Random Access Memory (RAM):** High speed memory within the computer circuitry that can be read or written to.
- **restart:** Resetting a computer without turning it off (also called "warm boot" or "soft reset"). *See also* boot.
- **RGB:** Red, green and blue. A device that uses three input signals, each activating an electron gun for a primary additive color (red, green and blue) or port for using such a device. *See also* CRT.
- **RJ11:** A modular telephone jack.
- **RJ45:** A modular LAN jack.
- **ROM:** Read Only Memory: A nonvolatile memory chip manufactured to contain information that controls the computer's basic operation. You cannot access or change information stored in ROM.

# **S**

- **SCSI:** Small Computer System Interface is an industry standard interface for connection of a variety of peripheral devices.
- **SD Card:** Secure Digital cards are flash memory widely used in a variety of digital devices such as digital cameras and Personal Digital Assistants.
- **SECAM L:** SECAM (Sequential Color Memory) is a broadcasting standard used in France.
- **serial communications:** A communications technique that uses as few as two interconnecting wires to send bits one after another.
- **serial interface:** Refer to a type of information exchange that transmits information sequentially, one bit at a time.
- **SIO:** Serial Input/Output. The electronic methodology used in serial data transmission.
- **soft key:** Key combinations that emulate keys on the IBM keyboard, change some configuration options, stop program execution, and access the numeric keypad overlay.
- **software:** The set of programs, procedures and related documentation associated with a computer system. Specifically refers to computer programs that direct and control the computer system's activities. *See also* hardware.
- **stop bit:** One or more bits of a byte that follow the transmitted character or group codes in asynchronous serial communications.
- **subpixel:** Three elements, one red, one green and blue (RGB), that make up a pixel on the color LCD. The computer sets subpixels independently, each may emit a different degree of brightness. *See also* pixel.
- **synchronous:** Having a constant time interval between successive bits, characters or events.
- **system disk:** A disk that has been formatted with an operating system. For MS-DOS the operating system is contained in two hidden files and the COMMAND.COM file. You can boot a computer using a system disk. Also called an operating system disk.

# **T**

- **terminal:** A typewriter-like keyboard and CRT display screen connected to the computer for data input/output.
- **TFT display:** A liquid crystal display (LCD) made from an array of liquid crystal cells using active-matrix technology with thin film transistor (TFT) to drive each cell.
- **touchpad:** A pointing device integrated into the TOSHIBA computer palm rest.
- **TTL:** Transistor-transistor logic. A logic circuit design that uses switching transistors for gates and storage.

# **U**

**Universal Serial Bus:** This serial interface allows you to communicate with several devices connected in a chain to a single port on the computer.

# **V**

- **VGA:** Video Graphics Array is an industry standard video adaptor that allows you to run any popular software.
- **volatile memory:** Random access memory (RAM) that stores information as long as power is supplied to the computer.

# **W**

**warm start:** Restarting or resetting a computer without turning it off.

- **window:** A portion of the screen that can display its own application, document or dialog box. Often used to mean a Microsoft Windows window.
- **Wireless LAN:** Local Area Network (LAN) through wireless communication.
- **write protection:** A method for protecting a floppy diskette from accidental erasure.

# **Index**

## **A**

[AC adaptor, 1-5,](#page-22-0) [2-4,](#page-33-0) [A-1](#page-140-0) [DC IN 19V port, 2-4](#page-33-1) [additional, 1-12,](#page-29-0) [8-9](#page-116-0) [connecting, 3-2](#page-45-0) [problems, 9-4](#page-123-0) [safety instructions, -iii,](#page-2-0) [-xviii](#page-17-0) [ASCII characters, 5-5](#page-86-0) [Auto power on, See Power](#page-37-0)

#### **B**

**Battery** [charging, 6-7](#page-94-0) [indicator, 2-10](#page-39-0) [life, 10-2](#page-137-0) [monitoring capacity, 6-9](#page-96-0) [real time clock, 6-4](#page-91-0) [Real Time Clock battery, 1-5,](#page-22-1)  [6-4](#page-91-1) [retention time, 6-10](#page-97-0) [types, 6-3](#page-90-0) [Battery pack, 1-5,](#page-22-2) [1-12,](#page-29-1) [6-3](#page-90-1) [additional, 8-9](#page-116-1) [extending battery life, 6-10](#page-97-1) [indicator, 6-2](#page-89-0) [location, 2-5](#page-34-0) [operating time, 6-9](#page-96-1) [problems, 9-5](#page-124-0) [replacing, -viii,](#page-7-0) [6-11](#page-98-0) [safety instructions, -iii,](#page-2-1) [6-5](#page-92-0) [save mode, 1-8](#page-25-0) Battery, See also Battery pack [indicator, 2-10](#page-39-1)

## **C**

**Checklist** [equipment, 1-1](#page-18-0) [problems, 9-1,](#page-120-0) [9-3](#page-122-0) [Cleaning the computer, 4-25](#page-80-0) [COM port, 4-21](#page-76-0)

#### **D**

DC IN [connecting, 3-2](#page-45-1) [indicator, 6-3](#page-90-2) [DC IN 19V, 2-4](#page-33-2) [DC IN indicator, 2-10](#page-39-2) [Disk indicator, 2-10](#page-39-3) [Display, 2-7](#page-36-0) [automatic power off, 1-7](#page-24-0) [brightness down, 5-3](#page-84-0) [brightness up, 5-3](#page-84-1) [controller, B-1](#page-142-0) [disclaimers, 10-3](#page-138-0) [HDMI, 8-10](#page-117-0) [HW Setup, 7-3](#page-104-0) [opening, 3-3](#page-46-0) [problems, 9-6,](#page-125-0) [9-11](#page-130-0) [resolution, 5-4](#page-85-0) [safety instructions, 10-4](#page-139-0) [switching, 5-3](#page-84-2) [DVD Super Multi \(+-R DL\) drive,](#page-21-0)  [1-4,](#page-21-0) [4-6](#page-61-0)

## **E**

[ExpressCard, 1-5](#page-22-3) [location of slots, 2-2](#page-31-0) [overheating, -xviii](#page-17-1) [problems, 9-10](#page-129-0) [using, 8-2](#page-109-0) [External monitor, 8-9](#page-116-2) [controlle, B-1](#page-142-0) [HW Setup, 7-3](#page-104-0) [port, 1-5](#page-22-4) [problems, 9-11](#page-130-0)

## **F**

[FN + 1 \(TOSHIBA zooming utility](#page-85-1)  reduce), 5-4 [FN + 2 \(TOSHIBA zooming utility](#page-85-2)  enlarge), 5-4 [FN + ESC \(sound mute\), 5-2](#page-83-0) [FN + F1 \(lock\), 5-2](#page-83-1) [FN + F2 \(power plan\), 5-2](#page-83-2) [FN + F3 \(sleep\), 5-3](#page-84-3)  $FN + F4$  (hibernate), 5-3 [FN + F5 \(output\), 5-3](#page-84-2) [FN + F6 \(brightness down\), 5-3](#page-84-5) [FN + F7 \(brightness up\), 5-3](#page-84-6)  $FN + F8$  (wireless), 5-3  $FN + F9$  (touchpad), 5-3 [FN + SPACE \(zoom\), 5-4](#page-85-0) [Function button, 4-5](#page-60-0) [Function keys, 5-2](#page-83-3)

#### **H**

[Hard disk drive, 1-3](#page-20-0) [automatic power off, 1-7](#page-24-1) [capacity, 10-3](#page-138-1) [problems, 9-7](#page-126-0) [HDMI, 8-10](#page-117-1) [port, 1-5](#page-22-5) Headphone [problems, 9-12](#page-131-0) [Hibernation mode, 1-9](#page-26-0) [problems, 9-14](#page-133-0) [setting, 3-4](#page-47-0)

[Hot keys, 1-7](#page-24-2) [brightness down, 5-3,](#page-84-9) [5-4](#page-85-3) [lock, 5-2,](#page-83-4) [5-3](#page-84-10) [power plan, 5-2,](#page-83-5) [5-3,](#page-84-11) [5-4](#page-85-3) [sound mute, 5-2](#page-83-6) [TOSHIBA zooming utility](#page-85-2)  enlarge, 5-4 [TOSHIBA zooming utility](#page-85-1)  reduce, 5-4 [touchpad, 5-3,](#page-84-12) [5-4](#page-85-4) [wireless, 5-3](#page-84-7) [zoom, 5-4](#page-85-3) HW Setup [accessing, 7-1](#page-102-0) [Boot Priority, 7-4](#page-105-0) [CPU, 7-3](#page-104-1) [display, 7-3](#page-104-0) [general, 7-2](#page-103-0) [keyboard, 7-5](#page-106-0) [LAN, 7-5](#page-106-1) [password, 7-2](#page-103-1) [USB, 7-5](#page-106-2) [window, 7-1](#page-102-1)

# **I**

Indicator [battery, 6-2](#page-89-0) [DC IN, 6-3](#page-90-2) [LAN, 4-25](#page-80-1) [power, 6-3](#page-90-3) [wireless communication, 4-23](#page-78-0)

### **K**

[Keyboard, 1-4,](#page-21-1) [5-1](#page-82-0) [FN sticky key, 5-4](#page-85-4) [function keys, 5-2](#page-83-3) [hot keys, 5-2](#page-83-7) [HW Setup, 7-5](#page-106-0) [problems, 9-6](#page-125-1) [typewriter keys, 5-1](#page-82-1) [Windows special keys, 5-4](#page-85-5) [Keypad overlay, 5-5](#page-86-1)

## **L**

[LAN, 1-6,](#page-23-0) [4-24](#page-79-0) [cable types, 4-24](#page-79-1) [connecting, 4-24](#page-79-2) [disconnecting, 4-25](#page-80-2) [indicator, 4-25](#page-80-1) [Lock, security, See Security lock](#page-29-2)

#### **M**

[Main battery, See Battery pack](#page-37-1) [Memory, 1-2,](#page-19-0) [10-2](#page-137-1) [expansion, 1-12,](#page-29-3) [8-6](#page-113-0) [installing module, 8-6](#page-113-1) [removing module, 8-8](#page-115-0) [Microphone, 1-5](#page-22-6) [problems, 9-12](#page-131-0) [using, 4-16](#page-71-0) [Microprocessor, See Processor](#page-25-1) [Modem, 1-6,](#page-23-1) [4-20,](#page-75-0) [A-2](#page-141-0) [connecting, 4-22](#page-77-0) [disconnecting, 4-22](#page-77-1) [problems, 9-13](#page-132-0) [properties menu, 4-21](#page-76-1) [region selection, 4-20](#page-75-1) [Moving the computer, 4-26](#page-81-0) Multiple digital media card slot [using, 8-3](#page-110-0)

#### **O**

Optical disc drives [using, 4-2](#page-57-0)

#### **P**

[Password](#page-103-1) [power on, 1-8](#page-25-2) [problems, 9-6](#page-125-2) [starting the computer with, 6-13](#page-100-0) [user, 7-2](#page-103-2) PC card [location of slots, 2-2](#page-31-1) Pointing device [touchpad, 4-1](#page-56-0)

Ports [DC IN 19V, 2-4](#page-33-1) [external monitor, 1-5,](#page-22-4) [2-2](#page-31-2) [headphone, See Sound system](#page-22-7) [LAN, 2-2](#page-31-3) [USB, 1-5,](#page-22-8) [2-2,](#page-31-4) [2-4](#page-33-3) [Power, 1-5](#page-22-9) [button location, 2-7](#page-36-1) [conditions, 6-1](#page-88-0) [hibernation mode, 3-4](#page-47-0) [indicator, 2-10,](#page-39-4) [6-3](#page-90-3) [panel on/off, 1-8](#page-25-3) [Shut Down mode \(Boot Mode\),](#page-47-1)  3-4 [sleep mode, 3-6](#page-49-0) [turning off, 3-4](#page-47-2) [turning on, 3-3](#page-46-1) Problems [AC power, 9-4](#page-123-0) [analyzing the problem, 9-2](#page-121-0) [battery, 9-5](#page-124-0) [diskette drive, 9-8](#page-127-0) [ExpressCard, 9-10](#page-129-0) [external monitor, 9-11](#page-130-0) [hard disk drive, 9-7](#page-126-0) [hardware and system checklist,](#page-122-0)  9-3 [keyboard, 9-6](#page-125-3) [LAN, 9-14](#page-133-1) [LCD panel, 9-6](#page-125-0) [modem, 9-13](#page-132-0) [overheating power down, 9-4](#page-123-1) [password, 9-6](#page-125-4) [power, 9-4](#page-123-2) [recovery discs, 9-15](#page-134-0) [SD/SDHC/MS/MS Pro/MMC](#page-130-1)  card, 9-11 [self test, 9-3](#page-122-1) [sleep/hibernation, 9-14](#page-133-0) [sound system, 9-12](#page-131-0) [system start-up, 9-3](#page-122-2) [TOSHIBA support, 9-15](#page-134-1) [touchpad, 9-9](#page-128-0) [USB, 9-12](#page-131-1) [USB mouse, 9-10](#page-129-1) [Wireless LAN, 9-14](#page-133-2) [Processor, 1-2](#page-19-1)

## **R**

[Real Time Clock battery, See](#page-22-10)  **Battery** [Recovery Discs, 3-10](#page-53-0) [Recovery hard disk drive, 3-8,](#page-51-0) [3-10](#page-53-1) [Restarting the computer, 3-7](#page-50-0)

## **S**

Security lock [attaching, 8-11](#page-118-0) [location, 2-4](#page-33-4) [using, 8-11](#page-118-1) [Sleep mode, 1-9](#page-26-1) [problems, 9-14](#page-133-0) [setting, 3-6](#page-49-0) [Sound system, 1-6](#page-23-2) [headphone, 1-5,](#page-22-7) [2-2](#page-31-5) [microphone, 2-2,](#page-31-6) [5-2,](#page-83-8) [5-3,](#page-84-13) [5-4](#page-85-6) [speaker, 2-7](#page-36-2) [volume control, 2-2](#page-31-7)

## **T**

[TOSHIBA Assist, 1-10](#page-27-0) [TOSHIBA Disc Creator, 4-10](#page-65-0) [TOSHIBA PC Diagnostic Tool, 1-9](#page-26-2) [TOSHIBA support, 9-15](#page-134-2) [TOSHIBA Theft Registration, E-2](#page-151-0) [TOSHIBA zooming utility, 1-9](#page-26-3) **Touchpad** [using, 4-1](#page-56-0)

## **U**

USB [location, 2-2,](#page-31-4) [2-4](#page-33-3) [USB device, 1-5](#page-22-8)

#### **V**

[Video RAM, 1-3](#page-20-1) [Volume control, See Sound system](#page-31-7)

## **W**

[Wireless, 4-23](#page-78-1) [Wireless LAN, 1-6](#page-23-3) [indicator, 4-23](#page-78-0) [using, 4-22](#page-77-2)

Free Manuals Download Website [http://myh66.com](http://myh66.com/) [http://usermanuals.us](http://usermanuals.us/) [http://www.somanuals.com](http://www.somanuals.com/) [http://www.4manuals.cc](http://www.4manuals.cc/) [http://www.manual-lib.com](http://www.manual-lib.com/) [http://www.404manual.com](http://www.404manual.com/) [http://www.luxmanual.com](http://www.luxmanual.com/) [http://aubethermostatmanual.com](http://aubethermostatmanual.com/) Golf course search by state [http://golfingnear.com](http://www.golfingnear.com/)

Email search by domain

[http://emailbydomain.com](http://emailbydomain.com/) Auto manuals search

[http://auto.somanuals.com](http://auto.somanuals.com/) TV manuals search

[http://tv.somanuals.com](http://tv.somanuals.com/)